# USER'S MANUAL

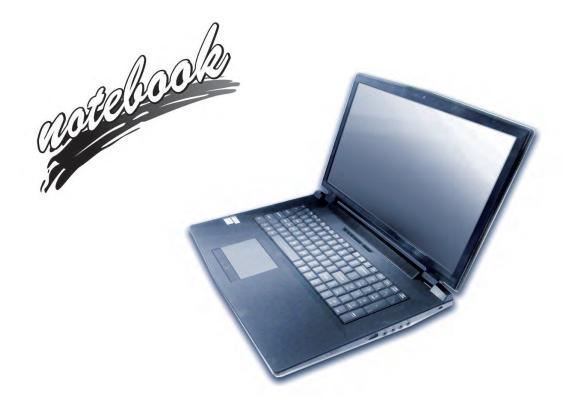

# **Notice**

The company reserves the right to revise this publication or to change its contents without notice. Information contained herein is for reference only and does not constitute a commitment on the part of the manufacturer or any subsequent vendor. They assume no responsibility or liability for any errors or inaccuracies that may appear in this publication nor are they in anyway responsible for any loss or damage resulting from the use (or misuse) of this publication.

This publication and any accompanying software may not, in whole or in part, be reproduced, translated, transmitted or reduced to any machine readable form without prior consent from the vendor, manufacturer or creators of this publication, except for copies kept by the user for backup purposes.

Brand and product names mentioned in this publication may or may not be copyrights and/or registered trademarks of their respective companies. They are mentioned for identification purposes only and are not intended as an endorsement of that product or its manufacturer.

©August 2017

#### **Trademarks**

**Intel** and **Intel** Core are trademarks/registered trademarks of Intel Corporation.

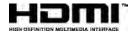

ı

#### **R&TTE Directive**

This device is in compliance with the essential requirements and other relevant provisions of the R&TTE Directive 1999/5/EC.

This device will be sold in the following EEA countries: Austria, Italy, Belgium, Liechtenstein, Denmark, Luxembourg, Finland, Netherlands, France, Norway, Germany, Portugal, Greece, Spain, Iceland, Sweden, Ireland, United Kingdom, Cyprus, Czech Republic, Estonia, Hungary, Latvia, Lithuania, Malta, Slovakia, Poland, Slovenia.

## **ErP Off Mode Power Consumption Statement:**

The figures below note the power consumption of this computer in compliance with European Commission (EC) regulations on power consumption in off mode:

• Off Mode < 0.5W

## **CE Marking**

This device has been tested to and conforms to the regulatory requirements of the European Union and has attained CE Marking. The CE Mark is a conformity marking consisting of the letters "CE". The CE Mark applies to products regulated by certain European health, safety and environmental protection legislation. The CE Mark is obligatory for products it applies to: the manufacturer affixes the marking in order to be allowed to sell his product in the European market.

This product conforms to the essential requirements of the R&TTE directive 1999/5/EC in order to attain CE Marking. A notified body has determined that this device has properly demonstrated that the requirements of the directive have been met and has issued a favorable certificate of expert opinion. As such the device will bear the notified body number 0560 after the CE mark.

The CE Marking is not a quality mark. Foremost, it refers to the safety rather than to the quality of a product. Secondly, CE Marking is mandatory for the product it applies to, whereas most quality markings are voluntary.

#### **FCC Statement**

## (Federal Communications Commission)

You are cautioned that changes or modifications not expressly approved by the party responsible for compliance could void the user's authority to operate the equipment.

This equipment has been tested and found to comply with the limits for a Class B digital device, pursuant to Part 15 of the FCC Rules. These limits are designed to provide reasonable protection against harmful interference in a residential installation. This equipment generates, uses and can radiate radio frequency energy and, if not installed and used in accordance with the instructions, may cause harmful interference to radio communications. However, there is no guarantee that interference will not occur in a particular installation. If this equipment does cause harmful interference to radio or television reception, which can be determined by turning the equipment off and on, the user is encouraged to try to correct the interference by one or more of the following measures:

- Re orient or relocate the receiving antenna.
- Increase the separation between the equipment and receiver.
- Connect the equipment into an outlet on a circuit different from that to which the receiver is connected.
- Consult the service representative or an experienced radio/TV technician for help.

#### **Operation is subject to the following two conditions:**

- 1. This device may not cause interference.
  - And
- This device must accept any interference, including interference that may cause undesired operation of the device.

# **FCC RF Radiation Exposure Statement:**

- 1. This Transmitter must not be co-located or operating in conjunction with any other antenna or transmitter.
- This equipment complies with FCC RF radiation exposure limits set forth for an uncontrolled environment. This equipment should be installed and operated with a minimum distance of 20 centimeters between the radiator and your body.

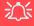

#### Warning

Use only shielded cables to connect I/O devices to this equipment. You are cautioned that changes or modifications not expressly approved by the manufacturer for compliance with the above standards could void your authority to operate the equipment.

#### IMPORTANT SAFETY INSTRUCTIONS

Follow basic safety precautions, including those listed below, to reduce the risk of fire, electric shock, and injury to persons when using any electrical equipment:

- 1. Do not use this product near water, for example near a bath tub, wash bowl, kitchen sink or laundry tub, in a wet basement or near a swimming pool.
- 2. Avoid using this equipment with a telephone line (other than a cordless type) during an electrical storm. There may be a remote risk of electrical shock from lightning.
- Do not use the telephone to report a gas leak in the vicinity of the leak.
- 4. Use only the power cord and batteries indicated in this manual. Do not dispose of batteries in a fire. They may explode. Check with local codes for possible special disposal instructions.
- 5. This product is intended to be supplied by a Listed Power Unit:
- Models A & C Full Range AC/DC Adapter AC in 100 240V, 50 60Hz DC Output 19.5V, 11.8A (230 Watts)
- Models B & D Full Range AC/DC Adapter AC in 100 240V, 50 60Hz DC Output 19.5V, 16.9A (330 Watts)

# **Instructions for Care and Operation**

The notebook computer is quite rugged, but it can be damaged. To prevent this, follow these suggestions:

1. **Don't drop it, or expose it to shock.** If the computer falls, the case and the components could be damaged.

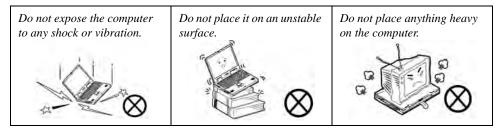

Keep it dry, and don't overheat it. Keep the computer and power supply away from any kind of heating element. This is an electrical appliance. If water or any other liquid gets into it, the computer could be badly damaged.

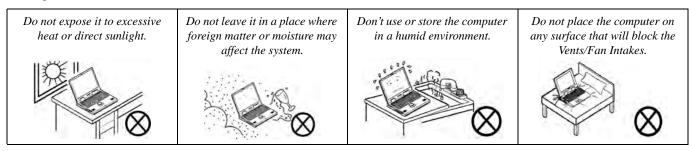

- 3. **Avoid interference.** Keep the computer away from high capacity transformers, electric motors, and other strong magnetic fields. These can hinder proper performance and damage your data.
- 4. **Follow the proper working procedures for the computer.** Shut the computer down properly and don't forget to save your work. Remember to periodically save your data as data may be lost if the battery is depleted.

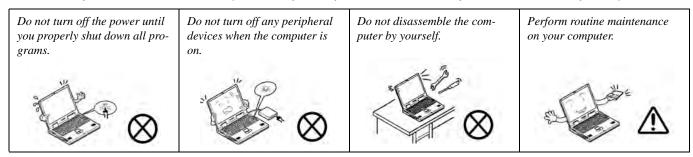

5. Take care when using peripheral devices.

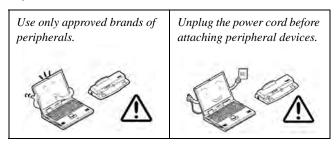

# Servicing

Do not attempt to service the computer yourself. Doing so may violate your warranty and may expose you and the computer to electric shock. Refer all servicing to authorized service personnel. Unplug the computer from the power supply. Then refer servicing to qualified service personnel under any of the following conditions:

- When the power cord or AC/DC adapter is damaged or frayed.
- If the computer has been exposed to rain or other liquids.
- If the computer does not work normally when you follow the operating instructions.
- If the computer has been dropped or damaged (do not touch the poisonous liquid if the LCD panel breaks).
- If there is an unusual odor, heat or smoke coming from your computer.

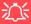

#### **Bottom Cover Removal Warning**

Users should not remove any cover(s) and /or screw(s) for the purposes of device upgrade as this may violate the terms of your warranty. If you need to replace/remove the hard disk/RAM/optical device etc., for any reason, please contact your distributor/supplier for further information.

#### **Removal Warning**

When removing any cover(s) and screw(s) for the purposes of device upgrade, remember to replace the cover(s) and screw(s) before restoring power to the system.

Also note the following when the cover is removed:

- Hazardous moving parts.
- Keep away from moving fan blades.

# **Power Safety**

The computer has specific power requirements:

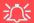

#### **Power Safety Warning**

Before you undertake any upgrade procedures, make sure that you have turned off the power, and disconnected all peripherals and cables (including telephone lines and power cord).

You must also remove your battery in order to prevent accidentally turning the machine on. Before removing the battery disconnect the AC/DC adapter from the computer.

- Only use a power adapter approved for use with this computer.
- Your AC/DC adapter may be designed for international travel but it still requires a steady, uninterrupted power supply. If you are unsure of your local power specifications, consult your service representative or local power company.
- The power adapter may have either a 2-prong or a 3-prong grounded plug. The third prong is an important safety feature; do not defeat its purpose. If you do not have access to a compatible outlet, have a qualified electrician install one.
- When you want to unplug the power cord, be sure to disconnect it by the plug head, not by its wire.
- Make sure the socket and any extension cord(s) you use can support the total current load of all the connected devices.
- Before cleaning the computer, make sure it is disconnected from any external power supplies (i.e. AC/DC adapter or car adapter).

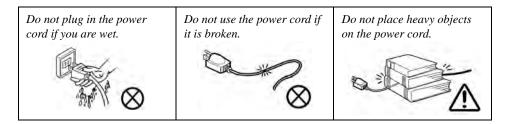

# **Polymer Battery Precautions**

Note the following information which is specific to polymer batteries only, and where applicable, this overrides the general battery precaution information overleaf.

- Polymer batteries may experience a slight expansion or swelling, however this is part of the battery's safety mechanism and is not a cause for concern.
- Use proper handling procedures when using polymer batteries. Do not use polymer batteries in high ambient temperature environments, and do not store unused batteries for extended periods.

See also the general battery precautionary information overleaf for further information.

# **General Battery Precautions**

- Only use batteries designed for this computer. The wrong battery type may explode, leak or damage the computer.
- Do not remove any batteries from the computer while it is powered on.
- Do not continue to use a battery that has been dropped, or that appears damaged (e.g. bent or twisted) in any way. Even if the computer continues to work with a damaged battery in place, it may cause circuit damage, which may possibly result in fire.
- If you do not use the battery for an extended period, then remove the battery from the computer for storage.
- Recharge the batteries using the notebook's system. Incorrect recharging may make the battery explode.
- Do not try to repair a battery pack. Refer any battery pack repair or replacement to your service representative or qualified service personnel.
- Keep children away from, and promptly dispose of a damaged battery. Always dispose of batteries carefully. Batteries may explode or leak if exposed to fire, or improperly handled or discarded.
- Keep the battery away from metal appliances.
- Affix tape to the battery contacts before disposing of the battery.
- Do not touch the battery contacts with your hands or metal objects.

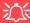

#### **Battery Disposal & Caution**

The product that you have purchased contains a rechargeable battery. The battery is recyclable. At the end of its useful life, under various state and local laws, it may be illegal to dispose of this battery into the municipal waste stream. Check with your local solid waste officials for details in your area for recycling options or proper disposal.

Danger of explosion if battery is incorrectly replaced. Replace only with the same or equivalent type recommended by the manufacturer. Discard used battery according to the manufacturer's instructions.

# Cleaning

Do not apply cleaner directly to the computer; use a soft clean cloth.

Do not use volatile (petroleum distillates) or abrasive cleaners on any part of the computer.

#### **Travel Considerations**

As you get ready for your trip, run through this list to make sure the system is ready to go:

- 1. Check that the battery pack and any spares are fully charged.
- 2. Power off the computer and peripherals.
- 3. Close the display panel and make sure it's latched.
- 4. Disconnect the AC/DC adapter and cables. Stow them in the carrying bag.
- 5. The AC/DC adapter uses voltages from 100 to 240 volts so you won't need a second voltage adapter. However, check with your travel agent to see if you need any socket adapters.
- 6. Put the notebook in its carrying bag and secure it with the bag's straps.
- 7. If you're taking any peripherals (e.g. a printer, mouse or digital camera), pack them and those devices' adapters and/or cables.
- 8. Anticipate customs Some jurisdictions may have import restrictions or require proof of ownership for both hardware and software. Make sure your "papers" are handy.

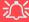

#### **Power Off Before Traveling**

Make sure that your notebook is completely powered off before putting it into a travel bag (or any such container). Putting a notebook which is powered on in a travel bag may cause the Vents/Fan Intakes to be blocked. To prevent your computer from overheating make sure nothing blocks the Vents/Fan Intakes while the computer is in use.

## **Packing**

As you get ready for your trip, run through this list to make sure the system is ready to go:

- 1. Check that the battery pack and any spares are fully charged.
- 2. Power off the computer and peripherals.
- 3. Close the display panel and make sure it's latched.
- 4. Disconnect the AC/DC adapter and cables. Stow them in the carrying bag.
- 5. The AC/DC adapter uses voltages from 100 to 240 volts so you won't need a second voltage adapter. However, check with your travel agent to see if you need any socket adapters.
- 6. Put the notebook in its carrying bag and secure it with the bag's straps.
- If you're taking any peripherals (e.g. a printer, mouse or digital camera), pack them and those devices' adapters and/or cables.
- 8. Anticipate customs Some jurisdictions may have import restrictions or require proof of ownership for both hardware and software. Make sure your documents are prepared.

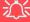

#### **Power Off Before Traveling**

Make sure that your notebook is completely powered off before putting it into a travel bag (or any such container). Putting a notebook which is powered on in a travel bag may cause the vent(s)/fan intake(s)/outlet(s) to be blocked. To prevent your computer from overheating make sure nothing blocks the vent(s)/fan intake(s)/outlet(s) while the computer is in use.

#### On the Road

In addition to the general safety and maintenance suggestions in this preface, and Chapter 8: Troubleshooting, keep these points in mind:

**Hand-carry the notebook** - For security, don't let it out of your sight. In some areas, computer theft is very common. Don't check it with "normal" luggage. Baggage handlers may not be sufficiently careful. Avoid knocking the computer against hard objects.

**Beware of Electromagnetic fields -** Devices such as metal detectors & X-ray machines can damage the computer, hard disk, floppy disks, and other media. They may also destroy any stored data - Pass your computer and disks around the devices. Ask security officials to hand-inspect them (you may be asked to turn it on). **Note**: Some airports also scan luggage with these devices.

**Fly safely -** Most airlines have regulations about the use of computers and other electronic devices in flight. These restrictions are for your safety, follow them. If you stow the notebook in an overhead compartment, make sure it's secure. Contents may shift and/or fall out when the compartment is opened.

**Get power where you can -** If an electrical outlet is available, use the AC/DC adapter and keep your battery(ies) charged.

**Keep it dry -** If you move quickly from a cold to a warm location, water vapor can condense inside the computer. Wait a few minutes before turning it on so that any moisture can evaporate.

## **Developing Good Work Habits**

Developing good work habits is important if you need to work in front of the computer for long periods of time. Improper work habits can result in discomfort or serious injury from repetitive strain to your hands, wrists or other joints. The following are some tips to reduce the strain:

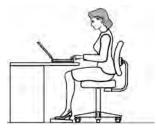

- Adjust the height of the chair and/or desk so that the keyboard is at or slightly below the level of your elbow. Keep your forearms, wrists, and hands in a relaxed position.
- Your knees should be slightly higher than your hips. Place your feet flat on the floor or on a footrest if necessary.
- Use a chair with a back and adjust it to support your lower back comfortably.
- Sit straight so that your knees, hips and elbows form approximately 90-degree angles when you are working.
- Take periodic breaks if you are using the computer for long periods of time.

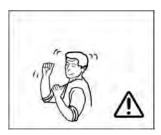

#### Remember to:

- Alter your posture frequently.
- Stretch and exercise your body several times a day.
- Take periodic breaks when you work at the computer for long periods of time. Frequent and short breaks are better than fewer and longer breaks.

## Lighting

Proper lighting and a comfortable viewing angle can reduce eye strain and shoulder and neck muscle fatigue.

- Position the display to avoid glare or reflections from overhead lighting or outside sources of light.
- Keep the display screen clean and set the brightness and contrast to levels that allow you to see the screen clearly.
- Position the display directly in front of you at a comfortable viewing distance.
- Adjust the display-viewing angle to find the best position.

#### **LCD Screen Care**

To prevent **image persistence** on LCD monitors (caused by the continuous display of graphics on the screen for an extended period of time) take the following precautions:

- Set the Windows **Power Plans** to turn the screen off after a few minutes of screen idle time.
- Use a rotating, moving or blank screen saver (this prevents an image from being displayed too long).
- Rotate desktop background images every few days.
- Turn the monitor off when the system is not in use.

## **LCD Electro-Plated Logos**

Note that in computers featuring a raised LCD electro-plated logo, the logo is covered by a protective adhesive. Due to general wear and tear, this adhesive may deteriorate over time and the exposed logo may develop sharp edges. Be careful when handling the computer in this case, and avoid touching the raised LCD electro-plated logo. Avoid placing any other items in the carrying bag which may rub against the top of the computer during transport. If any such wear and tear develops contact your distributor/supplier.

# **Contents**

| Notice                                    | ]    |
|-------------------------------------------|------|
| ErP Off Mode Power Consumption Statement: |      |
| FCC Statement                             |      |
| FCC RF Radiation Exposure Statement:      |      |
| Instructions for Care and Operation       | VI   |
| Servicing                                 | IX   |
| Power Safety                              | X    |
| Polymer Battery Precautions               | XI   |
| General Battery Precautions               | XII  |
| Cleaning                                  | XIII |
| Travel Considerations                     | XIII |
| Quick Start Guide                         |      |
| Overview                                  | 1-1  |
| Advanced Users                            | 1-2  |
| Beginners and Not-So-Advanced Users       | 1-2  |
| Warning Boxes                             |      |
| Not Included                              | 1-3  |
| System Software                           |      |
| System Startup                            |      |
| Model Differences                         | 1-6  |

| LCD Panel Open - Models A & B                 | 1-7  |
|-----------------------------------------------|------|
| LCD Panel Open - Models C & D                 | 1-8  |
| LED Indicators                                | 1-9  |
| Illuminated LED Keyboard                      | 1-10 |
| Control Center                                |      |
| Keyboard Backlight LED                        | 1-12 |
| Flexikey® Application                         | 1-18 |
| Flexikey® Application Features:               | 1-19 |
| Function Keys & Visual Indicators             | 1-20 |
| Front & Rear Views                            | 1-21 |
| Right View                                    | 1-23 |
| Left View                                     | 1-24 |
| Bottom View - Models A & B                    | 1-26 |
| Bottom View - Models C & D                    |      |
| Battery Removal & 3G/4G SIM Card Insertion    | 1-28 |
| Windows 10 Start Menu                         | 1-30 |
| Right-Clicking the Windows Logo In Start Menu | 1-31 |
| Start Menu Apps & Tiles                       | 1-32 |
| Windows 10 Control Panel                      | 1-34 |
| Settings                                      | 1-35 |
| Windows 10 Taskbar                            | 1-36 |
| Video Features                                | 1-37 |

|                                               | Pretace |
|-----------------------------------------------|---------|
| Power Options                                 | 1-40    |
| Storage Devices, Mouse, & Audio               |         |
| Overview                                      | 2-1     |
| Hard Disk Drive/Solid State Drive             | 2-2     |
| Multi-in-1 Card Reader                        | 2-3     |
| Audio Features                                | 2-4     |
| Setup for 5.1 or 7.1 Surround Sound           | 2-5     |
| Setup for Audio Recording                     | 2-7     |
| Setup for Headphones/Speakers - Line-Out Jack | 2-8     |
| Touchpad and Buttons/Mouse                    | 2-9     |
| Touchpad Sensitivity                          |         |
| Mouse Properties Control Panel                |         |
| Mouse & Touchpad Devices                      | 2-12    |
| Power Management                              |         |
| Overview                                      | 3-1     |
| The Power Sources                             | 3-2     |
| AC/DC Adapter                                 | 3-2     |
| Battery                                       | 3-2     |
| Turning On the Computer                       | 3-3     |
| Shutting the Computer Down                    | 3-4     |
| Power Plans                                   | 3-5     |

| Power-Saving States                           | 3-7  |
|-----------------------------------------------|------|
| Sleep                                         | 3-7  |
| Hibernate                                     |      |
| Shut down                                     | 3-8  |
| Configuring the Power Buttons                 | 3-9  |
| Resuming Operation                            |      |
| Power Conservation Modes                      | 3-12 |
| Settings Menu Power Controls                  | 3-14 |
| Battery Information                           | 3-17 |
| Battery Power                                 | 3-17 |
| Conserving Battery Power                      | 3-18 |
| Battery Life                                  | 3-19 |
| New Battery                                   | 3-19 |
| Recharging the Battery with the AC/DC Adapter | 3-19 |
| Proper handling of the Battery Pack           | 3-20 |
| Battery FAQ                                   | 3-21 |
| Drivers & Utilities                           |      |
| What to Install                               | 4-1  |
| Module Driver Installation                    | 4-1  |
| Driver Installation                           | 4-2  |
| Updating/Reinstalling Individual Drivers      | 4-5  |

|                               | Freidce |
|-------------------------------|---------|
| User Account Control          | 4-6     |
| Windows Security Message      | 4-6     |
| New Hardware Found            | 4-6     |
| Driver Installation Procedure | 4-7     |
| Chipset                       | 4-7     |
| NVIDIA Video (VGA)            | 4-7     |
| LAN                           | 4-7     |
| Card Reader                   | 4-8     |
| Touchpad                      | 4-8     |
| Airplane                      | 4-8     |
| Control Center                | 4-8     |
| MEI Driver                    | 4-8     |
| Thunderbolt                   | 4-8     |
| Audio                         | 4-9     |
| Optional Drivers              | 4-10    |
| <b>BIOS Utilities</b>         |         |
| Overview                      | 5-1     |
| The Power-On Self Test (POST) | 5-2     |
| Failing the POST              | 5-3     |
| Fatal Errors                  |         |
| Non-Fatal Errors              | 5-3     |

Drofood

| The Setup Utility                                                                | 5-4              |
|----------------------------------------------------------------------------------|------------------|
| Entering Setup                                                                   | 5-4              |
| Setup Screens                                                                    | 5-5              |
| Main Menu                                                                        | 5-6              |
| System Time & Date (Main Menu)                                                   | 5-6              |
| SATA Port # (Main Menu)                                                          | 5-7              |
| OffBoard SATA / NVMe Controller Configuration (Main Menu)                        | 5-7              |
| System/Extended Memory (Main Menu)                                               | 5-7              |
| MB Series / BIOS Revision / KBC/EC firmware Revision/ VGA Card / VBIOS Revision/ | Build Date / Mac |
| Address (Main Menu)                                                              | 5-7              |
| Advanced Menu                                                                    | 5-8              |
| Advanced Chipset Control (Advanced Menu)                                         | 5-8              |
| GPU Performance Scaling (Advanced Menu > Advanced Chipset Control)               | 5-9              |
| FlexiCharger (Advanced Menu > Advanced Chipset Control)                          | 5-9              |
| Software Guard Extensions (Advanced Menu > Advanced Chipset Control)             | 5-10             |
| VT-d (Advanced Menu > Advanced Chipset Control)                                  | 5-10             |
| Fast Boot (Advanced Menu > Advanced Chipset Control)                             | 5-10             |
| DDI Control (Advanced Menu > Advanced Chipset Control)                           | 5-10             |
| Intel(R) Thunderbolt Technology                                                  |                  |
| (Advanced Menu > Intel(R) Thunderbolt)                                           | 5-11             |
| Security Level                                                                   |                  |
| (Advanced Menu > Intel(R) Thunderbolt)                                           | 5-12             |

|                                               | Preface |
|-----------------------------------------------|---------|
| Overclocking Performance Menu (Advanced Menu) | 5-13    |
| SATA Mode (Advanced Menu)                     |         |
| Boot Logo (Advanced Menu)                     |         |
| Power On Boot Beep (Advanced Menu)            | 5-15    |
| Battery Low Alarm Beep (Advanced Menu)        | 5-15    |
| Security Menu                                 |         |
| Set Supervisor Password (Security Menu)       | 5-16    |
| Set User Password (Security Menu)             |         |
| Password on boot: (Security Menu)             | 5-17    |
| Secure Boot Control (Security Menu)           | 5-18    |
| TPM Configuration (Security Menu)             | 5-19    |
| Boot Menu                                     | 5-20    |
| Boot Option Priorities (Boot Menu)            | 5-21    |
| UEFI Boot (Boot Menu)                         | 5-21    |
| Exit Menu                                     | 5-22    |
| Modules                                       |         |
| Overview                                      |         |
| Setting Up SATA RAID or AHCI Mode             |         |
| AHCI Mode                                     | 6-2     |
| RAID                                          | 6-2     |

Intel® Rapid Storage Technology Application ......6-2

| SATA RAID Setup Procedure                      | 6-4  |
|------------------------------------------------|------|
| SATA RAID Setup - UEFI Enabled                 | 6-5  |
| SATA RAID Setup (2 * PCIE SSDs) - UEFI Enabled | 6-10 |
| SATA RAID Setup - UEFI Disabled                | 6-16 |
| Deleting a RAID (Windows 10)                   | 6-20 |
| Wireless LAN Module                            | 6-21 |
| Intel® WLAN Driver Installation                | 6-22 |
| WLAN AC/AD Combo Driver Installation           | 6-22 |
| WLAN Configuration in Windows 10               | 6-23 |
| Killer Network Manager                         | 6-26 |
| Network                                        | 6-27 |
| Killer DoubleShot Pro                          | 6-28 |
| Applications                                   | 6-29 |
| Performance                                    | 6-31 |
| WiFi Manager                                   | 6-32 |
| Killer Ethernet                                | 6-33 |
| Killer Wireless                                | 6-34 |
| Fingerprint Reader Module                      | 6-35 |
| Fingerprint Reader Driver Installation         | 6-36 |
| Fingerprint Module Configuration               | 6-37 |
| Bluetooth & WLAN Combo Module                  | 6-39 |
| Intel Bluetooth Combo Driver Installation      | 6-40 |

| Qualcomm Atheros/WLAN AC/AD Bluetooth Combo Driver Installation | 6-40 |
|-----------------------------------------------------------------|------|
| WLAN AC/AD WiGig Driver Installation                            | 6-41 |
| Bluetooth Configuration in Windows                              | 6-42 |
| To Make your Computer Discoverable to Bluetooth Devices         | 6-44 |
| Sound Blaster Audio                                             | 6-45 |
| Sound Blaster X-Fi MB-5 Audio AP Installation                   | 6-45 |
| Intel® Software Guard Extensions Driver                         | 6-55 |
| Intel SGX Driver Installation                                   | 6-55 |
| Intel® Rapid Storage Technology                                 | 6-56 |
| IRST Driver Installation                                        | 6-56 |
| Intel® Rapid Storage Technology for RAID Systems                | 6-57 |
| RAID Volume Data Verification and Repair                        | 6-59 |
| Replacing and Reverting Recovery and Master Volumes             | 6-59 |
| Intel® Smart Response Technology                                | 6-62 |
| Enabling Intel Smart Response Technology                        | 6-63 |
| PC Camera                                                       | 6-66 |
| Camera App                                                      | 6-67 |
| Taking Pictures/Capturing Video                                 | 6-69 |
| Trusted Platform Module                                         | 6-71 |
| Enabling & Managing TPM                                         | 6-72 |
| TPM Management in Windows                                       | 6-73 |
| TPM Actions                                                     | 6-75 |

| 3G/4G Module                                                              |      |
|---------------------------------------------------------------------------|------|
| 3G/4G SIM Card Insertion                                                  | 6-78 |
| Troubleshooting                                                           |      |
| Overview                                                                  | 7-1  |
| Basic Hints and Tips                                                      | 7-2  |
| Backup and General Maintenance                                            | 7-3  |
| Viruses                                                                   | 7-4  |
| Upgrading and Adding New Hardware/Software                                | 7-5  |
| Problems and Possible Solutions                                           | 7-7  |
| Resolving the "Can't connect to this network" issue with the 3G/4G Module | 7-18 |
| Thunderbolt Support                                                       | 7-19 |
| Interface (Ports & Jacks)                                                 |      |
| Overview                                                                  | A-1  |
| Ports and Jacks                                                           | A-2  |
| 2-in-1 Audio Jack (Headphone-Out &                                        | A-2  |
| S/PDIF-Out Jack)                                                          | A-2  |
| Card Reader                                                               | A-2  |
| DC-In Jack                                                                | A-2  |
| HDMI-Out Port                                                             | A-2  |
| Line-In Jack                                                              | A-3  |
| Line-Out Jack                                                             | A-3  |
|                                                                           |      |

| Microphone-In Jack                             | A-3 |
|------------------------------------------------|-----|
| Mini DisplayPort 1.3                           | A-3 |
| RJ-45 LAN Jack                                 | A-4 |
| Security Lock Slot                             | A-4 |
| Thunderbolt <sup>TM</sup> 3 Port/USB 3.1 Gen 2 | A-5 |
| Type C Port                                    | A-5 |
| USB 3.0 Port                                   |     |
| (USB 3.1 Gen 1)                                | A-7 |
| Powered USB 3.0                                | A-7 |
| (USB 3.1 Gen 1)                                | A-7 |
| Combo Port                                     |     |
| USB 2.0 Port                                   | A-7 |
| (For Model A & B Computers Only                | A-7 |
| Control Center & Flexikey®                     |     |
| Overview                                       | B-1 |
| Control Center                                 | B-1 |
| Flexikey®                                      | B-1 |
| Power Modes                                    | B-3 |
| Control Center Menus                           | B-4 |
| Power Status (System Program)                  |     |
| CPU Temperature (System Program)               |     |

| Brightness (System Program)                                        | B-5  |
|--------------------------------------------------------------------|------|
| Volume (System Program)                                            | B-5  |
| Fan Speed (System Program)                                         | B-5  |
| This system supports Power Saving power                            | B-6  |
| Sleep Button (System Program)                                      | B-6  |
| Desktop Background (System Program)                                | B-6  |
| Display Switch (System Program)                                    | B-6  |
| Time Zone (System Program)                                         | B-7  |
| TouchPad/Camera (Device)                                           | B-7  |
| FlexiAccess (Device)                                               | B-7  |
| Caps Lock/Scroll Lock/ Number Lock/Airplane Mode                   | B-7  |
| Left Windows Key (Gaming)                                          | B-7  |
| Headphone Impedance (Gaming)                                       | B-7  |
| Flexikey® (Gaming)                                                 | B-8  |
| Display Utility (System Program for High Definition displays only) | B-8  |
| CPU / Memory Overclocking Support                                  | B-11 |
| CPU Overclocking                                                   | B-13 |
| Memory Overclocking                                                | B-14 |
| GPU Overclocking                                                   | B-15 |
| GPU Overclocking                                                   |      |
| Optimized GPU Overclocking Notes:                                  | B-18 |
| FlexiAccess - Bluetooth App                                        | B-20 |

|                                            | Preface |
|--------------------------------------------|---------|
| FlexiAccess - WiFi App                     | B-21    |
| Flexikey® Application                      |         |
| Language Interface                         | B-25    |
| Keyboard Settings - Express Key            | B-29    |
| Enabling Time Record                       | B-31    |
| Keyboard Settings - Launch App             | B-33    |
| Keyboard Settings - Express Text           | B-35    |
| Keyboard Settings - Disable                | B-37    |
| Mouse Settings - Express Key               | B-38    |
| Enabling Time Record for Mouse Settings    | B-39    |
| Mouse Settings - Launch App                | B-40    |
| Mouse Settings - Express Text              | B-42    |
| Mouse Settings - Disable                   | B-44    |
| Statistics                                 | B-45    |
| NVIDIA Video Driver Controls               |         |
| NVIDIA Video Driver Installation           | C-1     |
| NVIDIA GeForce Experience                  |         |
| Configure Other Displays Using Project     |         |
| Configuring an External Display In Windows |         |
| Audio Setup for HDMI                       |         |
| Wireless Display                           |         |

| Wireless Display Configuration                                              |      |
|-----------------------------------------------------------------------------|------|
| NVIDIA Control Panel                                                        |      |
| Change Resolution                                                           | C-14 |
| Display Devices                                                             |      |
| Configuring an External Display (NVIDIA)                                    |      |
| Multiple Display Connections to HDMI-Out Port/DisplayPorts/Thunderbolt Port |      |
| Multiple External Display Notes                                             |      |
| Manage 3D Settings                                                          |      |
| HDCP Status                                                                 |      |
| Adjust Video Settings                                                       |      |
| G-SYNC                                                                      |      |
| HDMI Audio Configuration                                                    | C-27 |
| Specifications                                                              |      |
| Note                                                                        | D-2  |
| Core Logic                                                                  | D-2  |
| Display                                                                     | D-2  |
| Memory                                                                      | D-2  |
| Storage                                                                     | D-2  |
| BIOS                                                                        | D-2  |
| Audio                                                                       |      |
| Keyboard & Pointing Device                                                  | D-3  |

| Indicators                         | D-3 |
|------------------------------------|-----|
| Interface                          | D-3 |
| Card Reader                        | D-3 |
| Card Slots                         | D-3 |
| Communication                      | D-3 |
| Operating System                   | D-4 |
| Features (Depending on Model Type) |     |
| Security                           |     |
| Power Management                   |     |
| Power                              |     |
| Environmental Spec                 | D-4 |
| Physical Dimensions & Weight       |     |

# **Chapter 1: Quick Start Guide**

### **Overview**

This Quick Start Guide is a brief introduction to the basic features of your computer, to navigating around the computer and to getting your system started. The remainder of the manual covers the following:

- Chapter 2 A guide to using some of the main features of the computer e.g. the storage devices (hard disk and card reader), TouchPad & Mouse and Audio Features.
- **Chapter 3** The computer's **power** management options.
- **Chapter 4** The installation of the **drivers** and utilities essential to the operation or improvement of some of the computer's subsystems.
- Chapter 5 An outline of the computer's built-in software or **BIOS** (Basic Input Output System).
- Chapter 6 A quick guide to the computer's PC Camera, Wireless LAN, Fingerprint, Bluetooth & WLAN Combo, Sound Blaster Audio and Intel modules (some of which may be optional depending on your purchase configuration).
- Chapter 7 A troubleshooting guide.
- **Appendix A** Definitions of the **interface**, **ports/jacks** which allow your computer to communicate with external devices.
- Appendix B Information on the Control Center. and Flexikey® Application.
- Appendix C Information on the Video driver controls.
- **Appendix D** The computer's **specification**.

#### **Advanced Users**

If you are an advanced user you may skip over most of this Quick Start Guide. However you may find it useful to refer to "*Drivers & Utilities*" on page 4 - 1 and "*BIOS Utilities*" on page 5 - 1 in the User's Manual. You may also find the notes marked with a  $\mathcal{O}$  of interest to you.

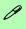

#### Notes

Check the light colored boxes with the mark above to find detailed information about the computer's features.

# **Beginners and Not-So-Advanced Users**

If you are new to computers (or do not have an advanced knowledge of them) then the information contained in this Quick Start Guide should be enough to get you up and running. Eventually you should try to look through all the documentation (more detailed descriptions of the functions, setup and system controls are covered in the remainder of the User's Manual), but do not worry if you do not understand everything the first time. Keep this manual nearby and refer to it to learn as you go. You may find it useful to refer to the notes marked with a  $\mathcal{A}$  as indicated in the margin. For a more detailed description of any of the interface ports and jacks see "Interface (Ports & Jacks)" on page A - 1.

### **Warning Boxes**

No matter what your level please pay careful attention to the warning and safety information indicated by the symbol. Also please note the safety and handling instructions as indicated in the *Preface*.

#### **Not Included**

Operating Systems (e.g. *Windows 10*) and applications (e.g. word processing, spreadsheet and database programs) have their own manuals, so please consult the appropriate manuals.

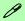

#### **Drivers**

If you are installing new system software, or are re-configuring your computer for a different system, you will need to install the appropriate drivers. Drivers are programs which act as an interface between the computer and a hardware component e.g. a wireless network module. It is very important that you install the drivers in the order listed in *Table 4 - 1*, *on page 4 - 4*. You will be unable to use most advanced controls until the necessary drivers and utilities are properly installed. If your system hasn't been properly configured (your service representative may have already done that for you), refer to "*Drivers & Utilities*" on page 4 - 1 for installation instructions.

#### Ports and Jacks

See "Ports and Jacks" on page A - 2 for a description of the interface (ports & jacks) which allow your computer to communicate with external devices, connect to the internet etc.

# **System Software**

Your computer may already come with system software pre-installed. Where this is not the case, or where you are re-configuring your computer for a different system, you will find the *Windows 10 (64-bit)* operating system is supported.

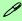

#### **Windows OS**

Note that the information included on the following pages is for Windows 10 only.

In order to run Windows 10 (64-bit) your computer requires a minimum 8GB of system memory (RAM).

# System Startup

- 1. Remove all packing materials, and place the computer on a stable surface, and securely attach any peripherals you want to use with the notebook (e.g. keyboard and mouse) to their ports.
- 2. When first setting up the computer use the following procedure (as to safeguard the computer during shipping, the battery will be locked to not power the system until first connected to the AC/DC adapter and initially set up as below):
  - Attach the AC/DC adapter cord to the DC-In jack at the rear of the computer, then plug the AC power cord into an outlet, and connect the AC power cord to the AC/DC adapter and leave it there for 6 seconds or longer.
  - Remove the adapter cord from the computer's DC-In jack, and then plug it back in again; the battery will now be unlocked.
- 3. Use one hand to raise the lid/LCD to a comfortable viewing angle (it is preferable not to exceed 135 degrees); use the other hand to support the base of the computer (**Note**: **Never** lift the computer by the lid/LCD).
- 4. Press the power button on the top of the computer for about 2 3 seconds to turn the computer "on" (note that the **power LED** on the front of the computer **will turn from orange to green** when the computer powers on).

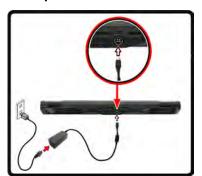

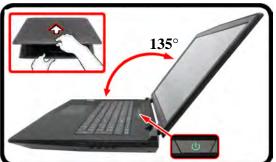

# Shutdown

Note that you should always shut your computer down by choosing the Shut Down command in Windows. This will help prevent hard disk or system problems.

Figure 1 - 1 - Computer with AC/DC Adapter Plugged-In/Opening the Lid/LCD

#### **Model Differences**

This notebook series includes **four** different model types (see *Appendix D* for full specification details) that mainly differ as indicated in the table below. Note that your model may appear slightly different from those pictured in this manual. Note that this computer model series may support a range of CPUs and/or video adapters.

| Feature           | Model A                                                                                               | Model B                                                                                               | Model C                                                                                                | Model D                                                                                               |  |
|-------------------|----------------------------------------------------------------------------------------------------|----------------------------------------------------------------------------------------------------|----------------------------------------------------------------------------------------------------|----------------------------------------------------------------------------------------------------|--|
| Display           | 15.6" (39.62cm) QFHD (3<br>1080), 3.2mm, 1                                                            | 840 * 2160) / FHD (1920 *<br>6:9 Backlit Panel                                                        | 17.3" (43.94cm) QFHD (3840 * 2160) / *QHD (2560 * 1440) * FHD (1920 * 1080), 4.0mm, 16:9 Backlit Panel |                                                                                                    |  |
| Subwoofer Speaker | Not Su                                                                                                | pported                                                                                               | Supported                                                                                              |                                                                                                    |  |
| USB 2.0 Port      | Supp                                                                                                  | orted                                                                                                 | Not Supported                                                                                          |                                                                                                    |  |
| 3G/4G Module      | Supp                                                                                                  | orted                                                                                                 | Not Supported                                                                                          |                                                                                                    |  |
| Power Adapter     | Full Range AC/DC<br>Adapter – AC in 100 -<br>240V, 50 - 60Hz DC<br>Output 19.5V, 11.8A<br>(230 Watts) | Full Range AC/DC<br>Adapter – AC in 100 -<br>240V, 50 - 60Hz DC<br>Output 19.5V, 16.9A<br>(330 Watts) | Full Range AC/DC<br>Adapter – AC in 100 -<br>240V, 50 - 60Hz DC<br>Output 19.5V, 11.8A<br>(230 Watts)  | Full Range AC/DC<br>Adapter – AC in 100 -<br>240V, 50 - 60Hz DC<br>Output 19.5V, 16.9A<br>(330 Watts) |  |

Table 1 - 1 - Model Differences

# LCD Panel Open - Models A & B

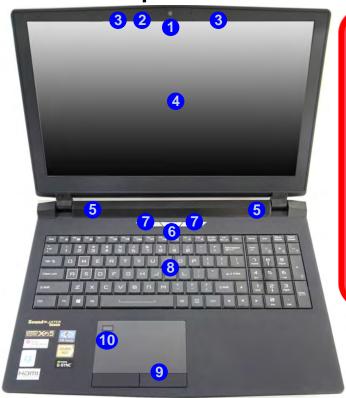

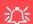

#### Wireless Device Operation Aboard Aircraft

The use of any portable electronic transmission devices (e.g. WLAN, Bluetooth or 3G/4G) aboard aircraft is usually prohibited. Make sure any wireless modules are OFF (i.e. the system is in **Airplane Mode**) if you are using the computer aboard aircraft.

Use Fn + F11 Airplane Mode key combination to toggle Airplane Mode On/Off, and check the LED indicator for the power status.

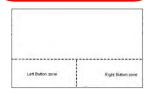

#### Figure 1 - 2 LCD Panel Open -Models A & B

- 1. Built-In PC Camera
- 2. PC Camera LED
- 3. Built-In Array Microphone
- 4. LCD
- 5. Speakers
- 6. Power Button
- 7. LED Indicators
- Illuminated LED Keyboard
- 9. TouchPad & Buttons
- Fingerprint Reader Sensor

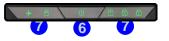

Note that the Touchpad/ Clickpad and Buttons has a valid operational area indicated within the dotted lines on the right.

#### Figure 1 - 3 LCD Panel Open -Models C & D

- 1. Built-In PC Camera
- 2. PC Camera LED
- 3. Built-In Array Microphone
- 4. LCD
- 5. Speakers
- 6. Power Button
- 7. LED Indicators
- 8. Illuminated LED Keyboard
- 9. TouchPad & Buttons
- Fingerprint Reader Sensor

Note that the Touchpad/ Clickpad & Buttons has a valid operational area indicated within the dotted lines on the left.

# LCD Panel Open - Models C & D

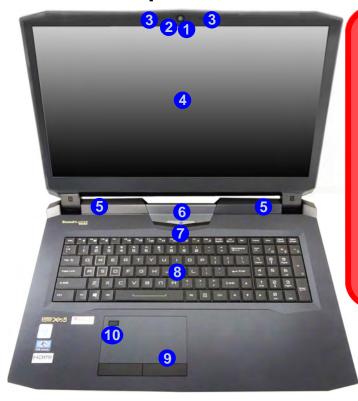

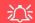

#### Wireless Device Operation Aboard Aircraft

The use of any portable electronic transmission devices (e.g. WLAN, Bluetooth or 3G/4G) aboard aircraft is usually prohibited. Make sure any wireless modules are OFF (i.e. the system is in Airplane Mode) if you are using the computer aboard aircraft.

Use Fn + F11 Airplane Mode key combination to toggle Airplane Mode On/Off, and check the LED indicator for the power status.

| <br> |
|------|

### **LED Indicators**

The LED indicators on the top case, and at the front of the computer, display helpful information about the current status of the system (note the top case LEDs for Models A & B are green, Models C & D are white).

| Top Case LEDS                |                 | Front Case LEDS                                                   |                |                               |                                                                                              |  |
|------------------------------|-----------------|-------------------------------------------------------------------|----------------|-------------------------------|----------------------------------------------------------------------------------------------|--|
| lcon                         | Color           | Description                                                       | Icon           | Icon Color Description        |                                                                                              |  |
|                              |                 | □ □ □ D-/O                                                        |                |                               |                                                                                              |  |
|                              | Green/<br>White | Number Lock is Activated                                          |                | Orange                        | The Battery is Charging                                                                      |  |
| A                            | Green/<br>White | Caps Lock is Activated                                            |                | Blinking Orange               | The Battery has Reached Critically Low<br>Power Status                                       |  |
| $\Box$                       | Green/<br>White | Scroll Lock is Activated                                          |                | Green                         | The Battery is Fully Charged                                                                 |  |
| 8                            | Green/<br>White | Hard Disk Activity                                                |                | Orange                        | AC/DC Power is Plugged In                                                                    |  |
| +                            | Green/<br>White | Airplane Mode is ON (the WLAN, Bluetooth & 3G/4G Modules are OFF) | D/U            | Blinking Orange*              | The Powered USB Port is On<br>(see "Powered USB 3.0 (USB 3.1 Gen 1)<br>Port" on page 1 - 24) |  |
| Table 1 - 2 - LED Indicators |                 |                                                                   | Green          | The Computer is On            |                                                                                              |  |
|                              |                 |                                                                   | Blinking Green | The Computer is in Sleep Mode |                                                                                              |  |

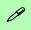

#### Other Keyboards

If your keyboard is damaged or you just want to make a change, you can use any standard USB keyboard. The system will detect and enable it automatically. However special functions/hot-keys unique to the system's regular keyboard may not work.

#### Scr Lk

Hold down the **Fn Key** and Scr Lk to enable scroll lock and check the LED indicator for status.

# Illuminated LED Keyboard

The illuminated keyboard has an embedded numerical keypad for easy numeric data input, and features function keys to allow you to change operational features instantly. See *Table 1 - 5*, *on page 1 - 20* for full function key combination details.

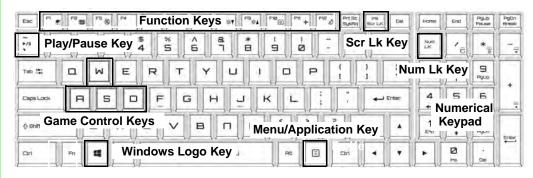

Figure 1 - 4 - Illuminated LED Keyboard

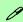

#### **Special Characters**

Some software applications allow the number-keys to be used with **Alt** to produce special characters. These special characters can only be produced by using the numeric keypad. Regular number keys (in the upper row of the keyboard) will not work. Make sure that **NumLk** is on.

### **Control Center**

When in the **Windows Desktop application** (not in the **Start** screen) press the **Fn** + **Esc** key combination, or **double-click the icon** in the **notification area of the taskbar** to toggle the **Control Center** on/off. The **Control Center** gives quick access to frequently used controls and enables you to quickly turn the camera/Touch Pad on/off (see *Appendix B* for full details).

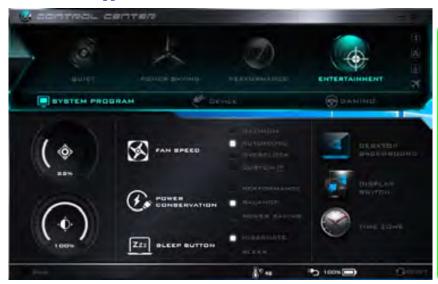

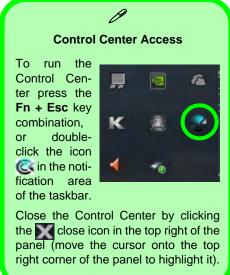

Figure 1 - 5 - Control Center

# Keyboard Backlight LED

Press **Fn** plus the **2** key to toggle the keyboard LED on/off. The keyboard LED may be configured using the **Fn** + **key combination** outlined in the table below. In addition press **Fn** plus the **1** key to launch the keyboard backlight application to configure the settings (see overleaf).

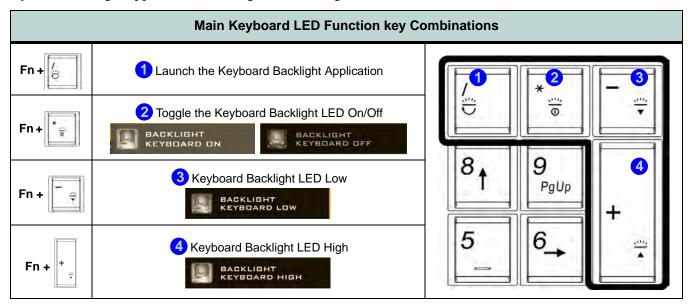

Table 1 - 3 - Main Keyboard LEDs

### **Keyboard Backlight Application (for Illuminated Keyboards)**

The **Keyboard Backlight application** can be accessed by pressing the **Fn** plus key (or by clicking the **Flexikey** button in the **Gaming** section of the Control Center, and then clicking the **Backlight** tab).

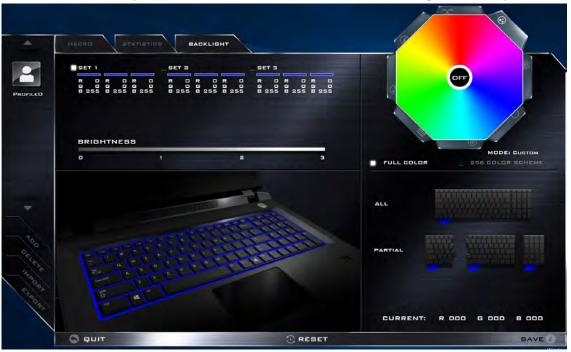

Figure 1 - 6 - Keyboard Backlight Application

#### **Brightness**

Click on any of the numbers (0 - 3) on the brightness bar to set the brightness level of the keyboard backlight.

#### **Color Swatch**

The color swatch in the top right of the screen allows you to select a range of colors for your keyboard backlight by clicking on the color required. You can choose to display the swatch either in **Full Color** or as a **256 Color Scheme**. Click the **Custom** mode button to select any colors from the swatch and to apply your chosen colors to parts of the keyboard (and **Lightbar** if applicable).

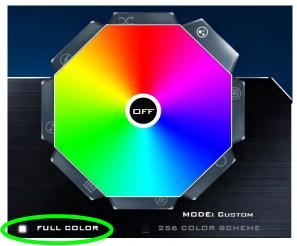

**Full Color Swatch** 

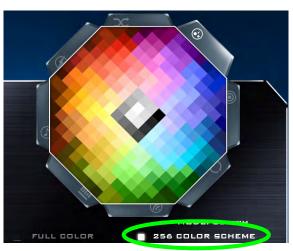

256 Color Scheme Swatch

Figure 1 - 7 - Keyboard Backlight Color Swatches

#### Modes

The buttons surrounding the swatch allow you to alter the effects of the keyboard backlight. Click on any of the buttons to view the effects on the keyboard. Click **Save** when exiting the application to retain the setting.

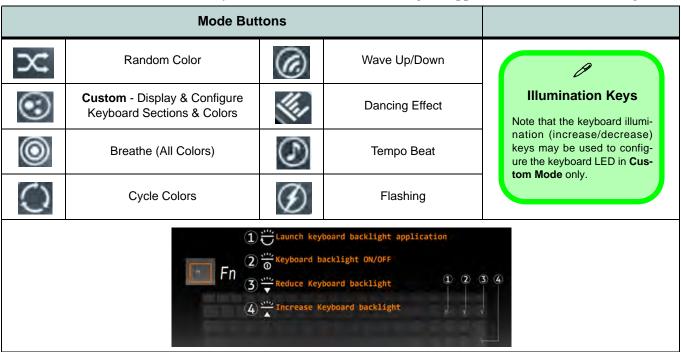

Table 1 - 4 - Mode Buttons

#### **Preview**

The bottom left section of the application allows you to preview setting changes made to colors on the keyboard and Lightbar (Model A Only).

#### Keyboard and Lightbar (Models A & B Only) Sections

The bottom right section of the application allows you to select partial areas, or all, of the keyboard (and lightbar) on which to apply the color changes and effects.

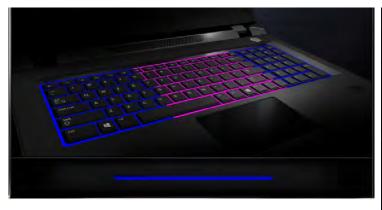

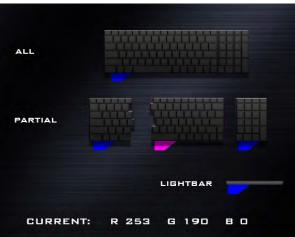

Figure 1 - 8 - Preview & Keyboard & Lightbar Sections

#### Sets

The application allows you to save up to 3 sets of color and effect combinations. Click **Save** when exiting the application to retain the settings.

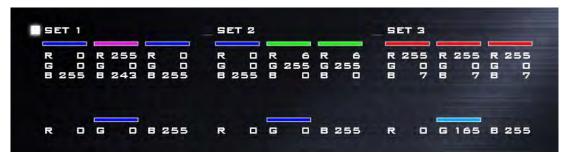

Figure 1 - 9 - Sets

#### Save & Exit

Click **Exit** to quit the application without saving, or **Save** to exit and retain the settings.

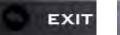

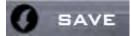

Figure 1 - 10 - Save & Exit

# Flexikey® Application

The **Flexikey**® application is a quick hotkey configuration application, which allows you to **assign a single key** to **launch multiple key combinations**, or to **launch programs and applications**, to **create text macros** and to **disable** certain keys. The application can also be used to **configure the mouse buttons** to create hotkeys for gaming etc. All the configuration settings are retained under (up to12) **profiles** to which the settings are applied. Click **Flexikey**® in the **Gaming** section of the Control Center, or the **click the icon** in the notification area of the taskbar, to launch the application (see **Appendix B** for full details).

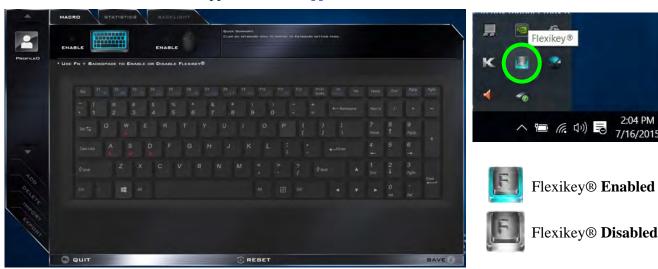

Figure 1 - 11 - Flexikey® Hotkey Application

### Flexikey® Application Features:

For full details see "Flexikey® Application" on page B - 24.

- **EXPRESS KEY** This feature allows you to configure a single key (or mouse click) to send multiple key combinations, or to create more useful shortcut keys This is useful in gaming or when using applications which have a complex set of keyboard shortcuts.
- LAUNCH APP This simply assigns single keys (or mouse clicks) to launch any program's or application's executable file.
- **EXPRESS TEXT** With this you can assign single keys (or mouse clicks) to send commonly used strings of text.
- **DISABLE** Use this function to disable any keyboard keys or mouse buttons.
- STATISTICS Use this to quickly record keys in use in any application, and to disable unused keys.

# **Function Keys & Visual Indicators**

The function keys (F1 - F12 etc.) will act as hot keys when pressed while the Fn key is held down.

| Keys              | Function/Visual Indicators                                                            |               | Keys           | Function/Visual Indicators       |                                    |
|-------------------|---------------------------------------------------------------------------------------|---------------|----------------|----------------------------------|------------------------------------|
| Fn + 1            | * Fan Control Toggle Automatic / Full Power  * Fan Speed MAXIMUM  FAN SPEED AUTOMATIC |               | Fn + Esc       | Control Center Toggle (see over) |                                    |
| Fn + 📆            | Play/Pause (in Audio/Video Programs)                                                  |               | Fn + F7        | Display Toggle                   |                                    |
| Fn + F1           | Touchpad Toggle                                                                       | TOUCH MAC DIT | Fn + F8 F9 F9  | Brightness Decrease/Increase     |                                    |
| Fn + F2           | Turn LCD Backlight Off (Press a key to or use Touchpad to turn on)                    |               | Fn + F10       | PC Camera<br>Power Toggle        | GAMERA ON                          |
| Fn + F3           | Mute Toggle                                                                           |               | Fn + F11       | Airplane<br>Mode Toggle          | Airplane mode on Airplane mode off |
| Fn + F5           | Volume Decrease/Increase                                                              |               | Fn + F12       | Sleep Toggle                     |                                    |
| Fn + Power Button | Powered USB 3.0 Port Power Toggle                                                     |               | Fn + Backspace | Flexikey® Enable/Disable         |                                    |

Table 1 - 5 - Function Keys & Visual Indicators

### 1 - 20 Function Keys & Visual Indicators

<sup>\*</sup>Note: It is recommended that you use Maximum fan speed when playing games (use Fn + 1).

### Front & Rear Views

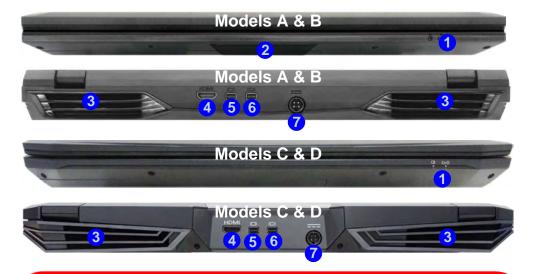

# Figure 1 - 12 Front & Rear Views

- LED Power Indicators
- Lightbar (Models A & BOnly)
- 3. Vent/Fan Intake
- 4. HDMI-Out Port
- 5. Mini DisplayPort 1
- Mini DisplayPort 2
- 7. DC-In Jack

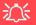

#### Caution - Vents / Fan Intakes /Outlets

The area around the vents/fan intakes/outlets on the bottom, and at the rear, of the computer can get quite hot after extended use, so try not to touch this area if you need to lift or move the computer.

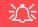

#### **Overheating**

To prevent your computer from overheating make sure nothing blocks the vent(s)/ fan intakes/outlets while the computer is in use.

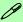

#### **HDMI Port / Display Ports**

Note that the HDMI Port and Display Ports support video and audio signals to attached external displays.

Note that **Sound Blaster X-Fi MB5** audio will be disabled when you are connecting to an external display through an HDMI or Display Port connection.

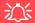

#### **Overheating**

To prevent your computer from overheating make sure nothing blocks the vent(s)/fan intake(s) while the computer is in use.

#### **Mini DisplayPort**

When a display only connection for the Thunderbolt port is enabled (in the BIOS) then **DisplayPort 1** (5) will be turned off (see page 1 - 25.).

# **Right View**

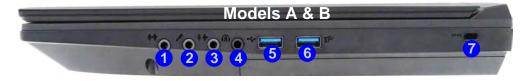

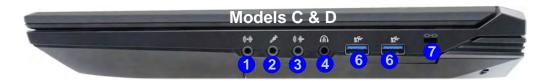

#### Figure 1 - 13 Right View

- 1. Line-In Jack
- 2. Microphone Jack
- 3. Line-Out Jack
- 2-In-Audio Jack (Headphone / S/PDIF-Out Jack)
- 5. USB 2.0 Port (Models A & B Only)
- 6. USB 3.0 Ports (USB 3.1 Gen 1)
- 7. Security Lock Slot

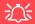

#### **USB Ports**

Note that the connections to the USB ports only fit one way, do not force them.

#### Figure 1 - 14 Left View

- 1. RJ-45 LAN Jack
- 1 \* USB 3.1 Gen 2 (Type C) Thunderbolt™ 3 Combo Port
- 3. 1 \* USB 3.1 Gen 2 (Type C) Port
- 4. USB 3.0 Port (USB 3.1 Gen 1)
- 5. Powered USB 3.0 Port (USB 3.1 Gen 1)
- 6. Multi-In-1 Card Reader

# **Left View**

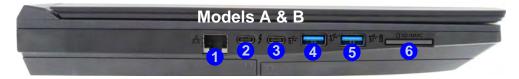

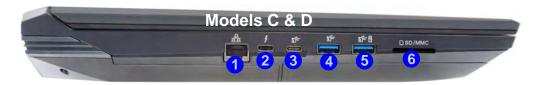

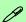

#### Powered USB 3.0 (USB 3.1 Gen 1) Port

Note that the USB 3.0 ports are not operational under DOS and do not support wake on USB. The powered USB 3.0 (5 in *Figure 1 - 14*) port can supply power (for charging devices only, not for operating devices) when the system is off but still powered by the AC/DC adapter plugged into a working outlet, or powered by the battery with a capacity level above 20% (this may not work with certain devices - see page 7 - 12). Toggle power to this port by using Fn + power button.

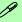

#### Multi-in-1 Card Reader

The card reader allows you to use the most popular digital storage card formats:

 $\label{eq:mmc} \mbox{MMC (MultiMedia Card) / RSMMC} \\ \mbox{SD (Secure Digital) / Mini SD / SDHC / SDXC (Up to UHS-II)} \\$ 

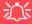

#### **Thunderbolt Support**

If you want to use the Thunderbolt port to support display devices then you will need to set it up in the BIOS (see "DDI Control (Advanced Menu > Advanced Chipset Control)" on page 5 - 10). When the Thunderbolt port is set to be used for display only, then DisplayPort 1 (5 in Figure 1 - 12 on page 1 - 21) will be disabled. You can also set the level of security for the Thunderbolt port in the BIOS.

#### **Ejecting Thunderbolt Devices**

In order to prevent system problems make sure you do not simply pull the cable out from the Thunderbolt port. The hardware must be ejected safely:

- Go to the notification area of the taskbar in the Desktop App and click on the Safely Remove Hardware and Eject Media icon.
- 2. Click on Eject "Thunderbolt Device Name".
- When yo u see the "Safe to Remove Hardware" message you can remove the cable.

# Figure 1 - 15 Bottom View Models A & B

- 1. Fan Outlet/Intake
- Component Bay Cover
- 3. Battery
- 4. Hard Disk Bay Cover

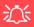

# Caution - Vents / Fan Intakes /Outlets

The area around the vents/ fan intakes/outlets on the bottom, and at the rear, of the computer can get quite hot after extended use, so try not to touch this area if you need to lift or move the computer.

## **Bottom View - Models A & B**

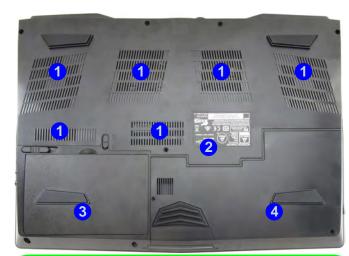

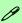

#### **Battery Information**

Always completely discharge, then fully charge, a new battery before using it. Completely discharge and charge the battery at least once every 30 days or after about 20 partial discharges. See "Battery Information" on page 3 - 17 for full instructions.

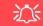

#### **Overheating**

To prevent your computer from overheating make sure nothing blocks the vent(s)/fan intake(s) while the computer is in use.

# Bottom Cover Removal Warning

Do not remove any cover(s) and /or screw(s) for the purposes of device upgrade as this may violate the terms of your warranty.

If you need to replace/remove the hard disk/ RAM/optical device etc., for any reason, please contact your distributor/ supplier for further information.

# **Bottom View - Models C & D**

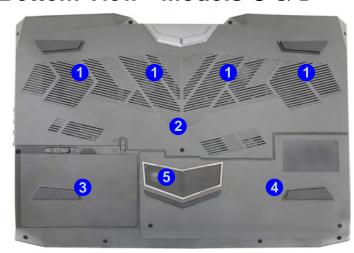

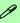

#### **Battery Information**

Always completely discharge, then fully charge, a new battery before using it. Completely discharge and charge the battery at least once every 30 days or after about 20 partial discharges. See "Battery Information" on page 3 - 17 for full instructions.

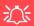

#### Overheating

To prevent your computer from overheating make sure nothing blocks the vent(s)/fan intake(s) while the computer is in use.

# Bottom Cover Removal Warning

Do not remove any cover(s) and /or screw(s) for the purposes of device upgrade as this may violate the terms of your warranty.

If you need to replace/remove the hard disk/ RAM/optical device etc., for any reason, please contact your distributor/ supplier for further information

# Figure 1 - 16 Bottom View Models C & D

- 1. Fan Outlet/Intake
- 2. Component Bay Cover
- 3. Battery
- 4. Hard Disk Bay Cover
- Built-in Subwoofer Speaker

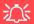

#### Caution - Vents / Fan Intakes /Outlets

The area around the vents/ fan intakes/outlets on the bottom, and at the rear, of the computer can get quite hot after extended use, so try not to touch this area if you need to lift or move the computer.

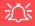

#### **Warranty Warning**

Please check with your service representative before undertaking any upgrade procedures to find out if this will VOID your warranty.

Figure 1 - 17
Battery Removal

# **Battery Removal & 3G/4G SIM Card Insertion**

If you do need to remove the battery for any reason (e.g. long term storage) see below. In addition you will need to remove the battery in order to insert the USIM card (for Models A & B computers only).

- 1. Turn the computer off, and turn it over.
- 2. Slide the latch 1 in the direction of the arrow.
- 3. Slide the latch 2 in the direction of the arrow and the battery will pop up to be released.
- 4. Lift the battery up from the groove at point 3.

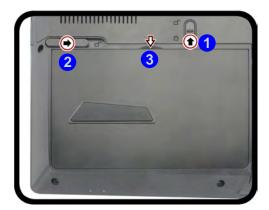

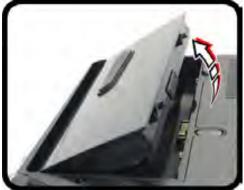

- 5. Remove the battery from the bay 4.
- 6. Insert the USIM card 5 as illustrated below (pay careful attention to the orientation of the card as the gold contact side of the card should face upwards) until it clicks fully into position.
- 7. To eject the card simply press it until it ejects, but do not attempt to eject the card while connected to a 3G/4G network (however your machine should be powered off when removing the battery in any case).
- 8. Reinsert the battery 6 as illustrated and slide the latches 7 & 8 into the lock position.

# 汉

#### USIM Card Orientation

Note that the USIM card's readable side (with the gold-colored contacts) should face upwards as illustrated.

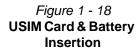

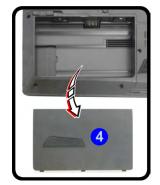

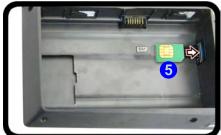

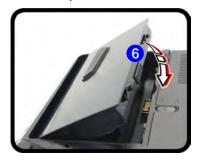

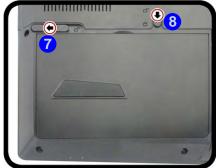

### Windows 10 Start Menu

Most of the apps, control panels, utilities and programs within *Windows 10* can be accessed from the **Start Menu** by clicking the icon in the taskbar in the lower left corner of the screen (or by pressing the **Windows Logo Key** on the keyboard).

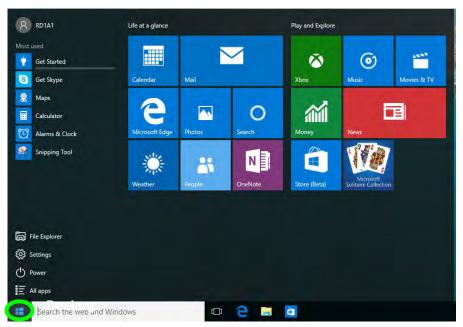

Figure 1 - 19 - Windows Start Menu

### Right-Clicking the Windows Logo In Start Menu

Right-click the Start Menu icon (or use the **Windows Logo Key** + X key combination) to bring up an advanced **Context Menu** of useful features such as Control Panel, Programs and Features, Power Options, Task Manager, Search, File Explorer, Command Prompt, Device Manager and Network Connections etc.

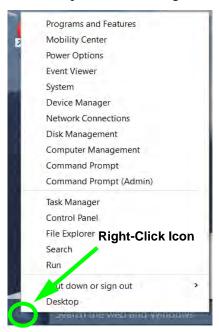

Figure 1 - 20 - Right-Click Windows Logo in Start Menu

### **Start Menu Apps & Tiles**

The **Windows 10** Start Menu will contain a number of apps, and many more will be installed as you add more applications etc. Not all of these apps can fit on the screen so may need click and drag the handles at the edge of the screen to expand the menu in order to view all the apps (you can use the scroll bar to move up and down the screen).

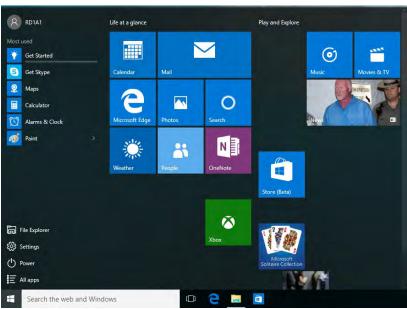

Figure 1 - 21 - Expanding the Start Menu

#### Pining/Unpinning Apps & Programs to/from the Start Menu

To make things easy to find you can add and remove tiles for apps and programs to the Start Menu. Right-Click on a program's icon and select **Pin to Start** from the drop-down menu. To remove an app or program from the Start Menu right-click the icon and select **Unpin from Start**. You can use the same method to **pin apps/programs to/from the taskbar** (select pin to taskbar/unpin this program from the taskbar).

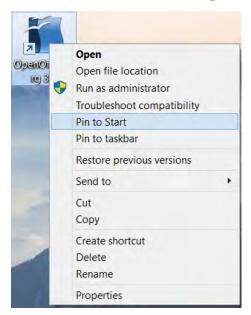

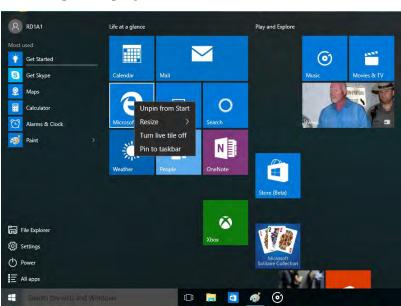

Figure 1 - 22 - Pin to Start/Unpin from Start

### **Windows 10 Control Panel**

In many instances throughout this manual you will see an instruction to open the **Control Panel**. The Control Panel can be accessed in a number of ways in *Windows 10*.

- Right-click the Start Menu icon
   in the taskbar in the lower left corner of the screen and select
   Control Panel from the menu.
- Press the Windows logo key
   on your keyboard and X to bring
   up the context menu, and then
   press P to bring up the Control
   Panel.
- Type *Control Panel* into the Search box in the taskbar and click on the icon when it pops up.

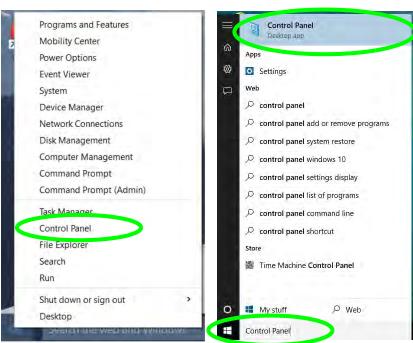

Figure 1 - 23 - Windows 10 Control Panel Access

### **Settings**

The **Settings** item in the Start Menu (and also as an App) gives you quick access to a number of system settings control panels allowing you to adjust settings for System, Devices, Network & internet, Personalization, Accounts, Time & language, Ease of Access, Privacy and Update & security.

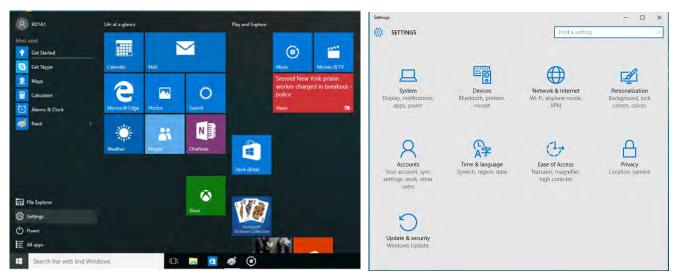

Figure 1 - 24 - Settings

#### Windows 10 Taskbar

In many instances throughout this manual you will see an instruction to access the **notification area of the task**bar. The notification area of the taskbar in the bottom right of the screen. Some of the Control Panels and applications referred to throughout the course of this manual can be accessed from here.

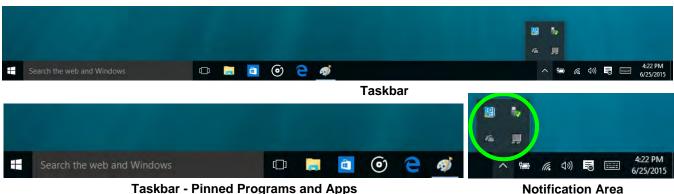

Figure 1 - 25 - Taskbar

You can pin/unpin apps to/from the taskbar in much the same way as you can to the Start screen (see "Pining/ Unpinning Apps & Programs to/from the Start Menu" on page 1 - 33).

## **Video Features**

You can switch display devices, and configure display options, from the **Display settings** (click the **Start Menu** and click **Settings** > **System** or right-click the desktop and select **Display settings**) control panel (see over). In **Windows 10** it is possible to quickly configure external displays from the **Project** menu (press the Windows logo key  $\blacksquare$  on your keyboard and the **P** key or  $\mathbf{Fn} + \mathbf{F7}$ ).

#### **To Configure Displays using Project**

- 1. Attach your display to the appropriate port, and turn it on.
- 2. Press the **# + P** key combination.
- Click on any one of the options from the menu to select PC screen only, Duplicate, Extend or Second screen only.
- You can also click Connect to a wireless display at the bottom of the Project screen and follow the steps to connect to any wireless enabled display.

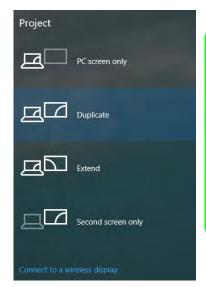

Figure 1 - 26 - Project (Devices)

#### NVIDIA Video Driver Controls

More detailed video controls are provided by the **NVIDIA Control Panel** (for more detailed information see *Appendix C*).

You can also access the control panel by right-clicking the desktop and selecting **NVIDIA Control Panel** (*Figure 1 - 28 on page 1 - 39*).

#### **Quick Start Guide**

#### **Display Settings:**

- 1. You can quickly adjust the display by right-clicking the desktop and selecting **Display Settings** (1) (*Figure 1 27*).
- 2. Adjust the settings using the sliders in the menu or click **Advanced display settings** ( *Figure 1 27*) to change resolution.
- 3. Click **Apply** to save any changes made to resolution.

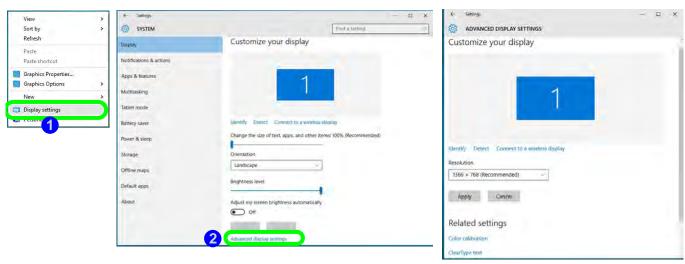

Figure 1 - 27 - Display Settings

#### To access the **NVIDIA Control Panel**:

Right-click the desktop and select NVIDIA Control Panel (1) (Figure 1 - 28).

#### OR

2. Double-click the icon 2 (Figure 1 - 28) in the Windows control panel.

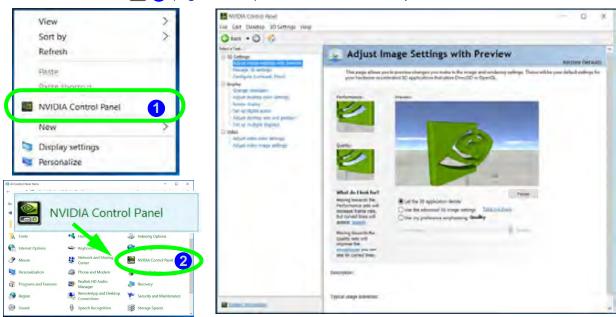

Make sure you run the GeForce Experience app after installing all the drivers (internet connection required), and then restart the computer and run the app a second time.

Figure 1 - 28 - NVIDIA Control Panel

#### **Quick Start Guide**

# **Power Options**

**Power Options** (**Hardware and Sound**) can be accessed from the Control Panel. The **Power** button item in **Start Menu** (or the context menu) may be used to **Shut down** or **Restart** (you can also add **Hibernate/Sleep** to the menu - see page *1 - 41*). To fully control all the power options (including Hibernate mode) go to the **Power Options** control panel and configure the power button, sleep button and lid to perform the function selected.

#### **Using the Power Button**

- Go to the Start Menu.
- 2. Click the **Power button** ().
- 3. Select the power state required from the menu.

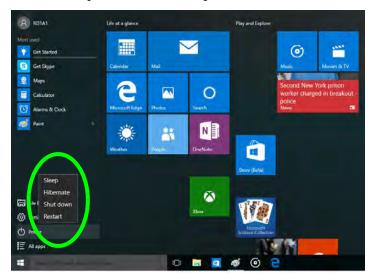

Figure 1 - 29 - Shut Down/Restart

You can also use the **context menu** (right-click the Start Menu **l** icon or press the Windows logo **l** + **X** key combination) to **Sign out, Sleep, Hibernate, Shut down**, and **Restart**.

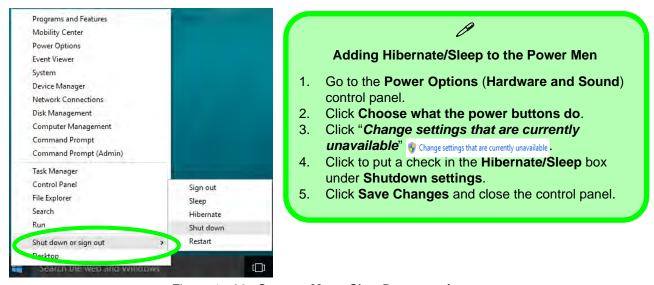

Figure 1 - 30 - Context Menu Shut Down or sign out

#### **Ctrl + Alt + Delete Key Combination**

You can use the CTRL + ALT + DEL key combination to bring up a full-screen displaying Lock, Sign out, Change a password, Task Manager and Switch User. If you click the Power icon in the lower right corner of the screen a power management option menu appears to display Sleep, Hibernate, Shut down, and Restart.

#### **Quick Start Guide**

#### Minimum Screen Resolution Settings

- 1. Windows 10 has minimum screen resolution requirements.
- 2. Right-click a blank area of the Desktop and select Screen Resolution (or go to the Display control panel).
- 3. Adjust the Resolution to make sure that it is at least 1024 \* 768, although preferably 1366 \* 768 or above.

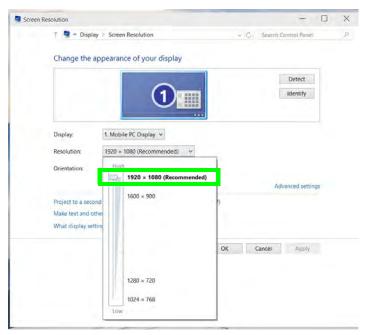

Figure 1 - 31 - Screen Resolution

# Chapter 2: Storage Devices, Mouse, & Audio

## **Overview**

Read this chapter to learn more about the following main features and components of the computer:

- Hard Disk Drive/Solid State Drive
- Multi-in-1 Card Reader
- Audio Features
- Touchpad and Buttons/Mouse

# 汉

#### **Bottom Cover Removal Warning**

Do not remove any cover(s) and /or screw(s) for the purposes of device upgrade as this may violate the terms of your warranty.

If you need to replace/ remove the hard disk for any reason, please contact your distributor/supplier for further information

## Hard Disk Drive/Solid State Drive

The hard disk drive (HDD) and/or solid state drive (SSD) is used to store your data in the computer. The hard disk can be taken out to accommodate other serial (SATA) hard disk drives (see "Storage" on page D - 2 for specification information), however you will need to contact your distributor/supplier to do this in order to avoid violating the terms of your warranty.

## Multi-in-1 Card Reader

The card reader allows you to use some of the latest digital storage cards. Push the card into the slot and it will appear as a removable device, and can be accessed in the same way as your hard disk (s). Make sure you install the Card Reader driver (see "Card Reader" on page 4 - 8).

- MMC (MultiMedia Card) / RSMMC
- SD (Secure Digital) / Mini SD / SDHC / SDXC (up to UHS-II)

**Note**: Some of these cards require PC adapters that are usually supplied with the cards.

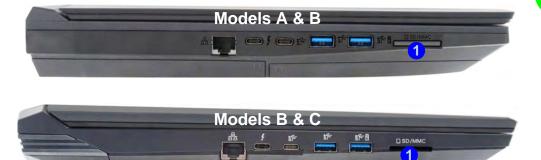

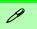

#### Push-Push Card Reader

The card reader features a push-in/push-out card insertion and ejection mechanism. Simply push the card to insert and eject it, however Ms Duo cards require an adapter.

Figure 2 - 1
Right View

Card Reader

# Ø ne Adiust

#### **Volume Adjustment**

The sound volume level can be clicking using the volume control icon (1) in the notification area of the taskbar.

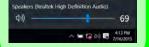

Figure 2 - 2
Realtek Audio
Manager

## **Audio Features**

You can configure the audio options on your computer from the **Sound** control panel in *Windows*, or from the **Realtek HD Audio Manager** icon in the notification area/control panel (right-click the notification area icon to bring up an audio menu and select **Sound Manager**). The volume may also be adjusted by means of the Fn + F5/F6 key combination (see *Table 1 - 5*, *on page 1 - 20*).

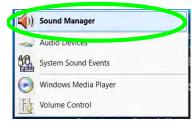

Right-click the icon 1 to access the menu above, and then select **Sound Manager**.

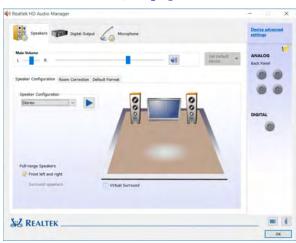

See "HDMI Audio Configuration" on page C - 27 for a description of the audio configuration when connecting an HDMI supported display device.

See "Sound Blaster Audio & HDMI/Display Port" on page 6 - 53 for more information on the THX TruStudio Pro Audio setup.

### **Setup for 5.1 or 7.1 Surround Sound**

To setup your system for 5.1 or 7.1 surround sound you will need to connect the audio cables to the Headphone & S/PDIF Combo jack, Line-In jack, Line-Out jack and Microphone-In jack (*note: the Line-Out jack is used for 7.1 surround sound only*).

- Click Start, and click Control Panel (or point to Settings and click Control Panel) and make sure you are in Classic View.
- 2. Click **Realtek HD Audio Manager** (or right-click the notification area icon and select **Sound Manager**).
- 3. Click Speakers (tab) and click Speaker Configuration (tab).
- 4. Select **5.1 or 7.1 Speaker** from the **Speaker Configuration** pull-down menu.

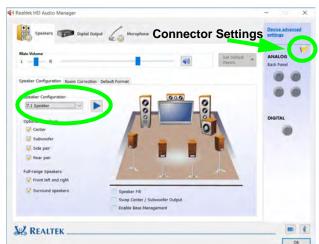

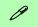

#### **Auto Popup Dialog**

You should enable the auto popup dialog to automatically detect when a device has been plugged-in. If disabled, double-click connector settings and click the box to enable the auto popup detection of plugged-n devices.

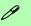

#### **Volume Adjustment**

The sound volume level is set using the volume control within *Windows* (and the volume function keys on the computer). Click the volume icon in the notification area to check the setting.

# Headphone Configuration

It is recommended that you set the **Speaker Configuration** to **Stereo** (not to 5.1 or 7.1 Speaker) when listening through headphones in order to maximize audio quality.

Figure 2 - 3
Realtek Audio
Manager - Speakers

#### Storage Devices, Mouse, & Audio

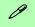

#### **Headset Playback**

If you are using a headset with a microphone, then you may need to configure the audio setup if you want to listen to the microphone through your headset e.g. for testing audio playback. See page 7 - 15 for more information.

- 5. Plug the front speaker cables into the Headphone-Out Jack.
- 6. Plug in the other cables (you may require an adapter to connect each cable to the appropriate jack e.g a stereo mini to dual RCA adapter) from your speakers as follows:
- Line-In Jack = Rear Speaker Out
- 2-In-1 Audio Jack (Headphone & S/PDIF Combo) = Front Speaker Out
- Microphone-In Jack = Center/Subwoofer Speaker Out
- Line-Out Jack = Side Speaker Out (and for 7.1 Surround Sound Only)
- 7. As you plug in each cable a dialog box will pop up.
- 8. Click to put a check in the appropriate box according to the speaker plugged-in (e.g. Rear Speaker Out), and then click **OK** to save the setting.
- 9. Click OK to exit Realtek HD Audio Manager.

### **Setup for Audio Recording**

To record audio sources on your computer at optimum quality follow the instructions below:

- Click Control Panel and make sure you are in Classic View.
- 2. Click Realtek HD Audio Manager (or right-click the notification area icon and select Sound Manager).
- Click Microphone Effects (tab) in Microphone (tab), and then click to select Noise Suppression (button), or adjust the Recording Volume level to around 60, to obtain the optimum recording quality.
- 4. Click **OK** to close the control panel and save the settings.

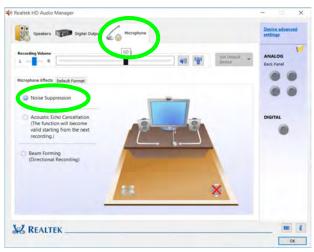

Figure 2 - 4
Realtek Audio
Manager Recording Setup

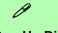

### **Auto Pop-Up Dialog**

You should enable the auto pop-up dialog to automatically detect when a device has been plugged-in. If disabled, double-click connector settings and click the box to enable the auto pop-up detection of plugged-n devices.

Figure 2 - 5
Pop-Up Menu for
Audio Devices

## **Setup for Headphones/Speakers - Line-Out Jack**

To connect either headphones or speakers to the Line-Out jack follow the instructions below:

- 1. Plug either the headphones or speakers in to the Line-Out jack.
- When the pop-up menu appears make sure you select Line-Out by putting a check in the box alongside it and clicking OK (failure to do so may result in sound coming through the connected headphones/speakers and the internal speakers at the same time).
- 3. To make sure the pop-up menu appears see sidebar.

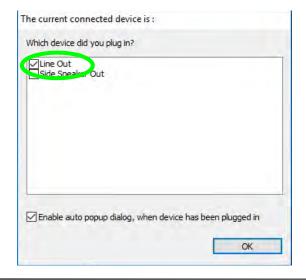

# **Touchpad and Buttons/Mouse**

The Touchpad is an alternative to the mouse; however, you can also add a mouse to your computer through one of the USB ports. The Touchpad buttons function in much the same way as a two-button mouse. Make sure you install the Touchpad driver (see "Touchpad" on page 4 - 8).

### **Touchpad Sensitivity**

The **mouse button zones** at the bottom of the pad measure about **15mm from the bottom** of the pad, and the **left and right buttons** are divided roughly down the middle as illustrated below. Press the left button zone for a left click, and right button zone for a right click action.

# Mouse Driver

If you are using an external mouse your operating system may be able to auto-configure your mouse during its installation or only enable its basic functions. Be sure to check the device's user documentation for details.

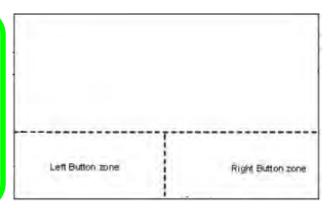

# 汉

#### **Touchpad Cleaning**

In order to improve pad performance it is necessary to keep the surface clean and free of fingerprints and marks etc.

Use a soft dry cleaning cloth to keep the pad surface clean.

#### **Disabling the Pad**

Use the **Fn + F1** or Control Center button to disable the Touchpad.

Figure 2 - 6
Touchpad
Sensitivity

# 沚

#### Disabling the Touchpad

If you need to disable the Touchpad for any reason (e.g. you may find that when using the computer's internal keyboard you accidentally trigger the Touchpad when resting your wrists or palms on it) you can do so by using **Fn + F1** key combination.

Figure 2 - 7
Mouse Properties
Control Panel Buttons

# **Mouse Properties Control Panel**

You can configure the functions from the **Mouse** control panel in *Windows* as follows.

- 1. Right-click the **Start Menu** icon.
- 2. Select Control Panel.
- Click Mouse (Hardware and Sound > Devices and Printers).
- 4. Click the menu headings tabs to adjust your mouse preferences.

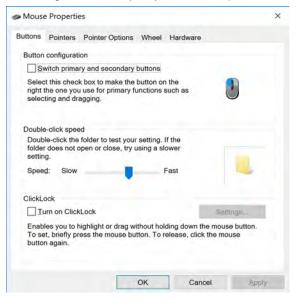

## Storage Devices, Mouse, & Audio

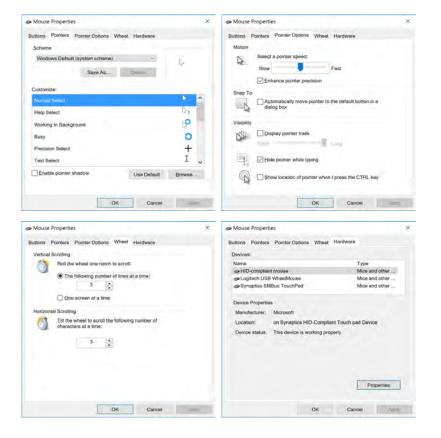

Figure 2 - 8
Mouse Properties
Control Panels

# 汶

#### Disabling the Touchpad

If you need to disable the Touchpad for any reason (e.g. you may find that when using the computer's internal keyboard you accidentally trigger the Touchpad when resting your wrists or palms on it) you can do so by using **Fn + F1** key combination.

Figure 2 - 9
Settings > Mouse & touchpad

# **Mouse & Touchpad Devices**

You can also configure the functions from the **Mouse & touchpad** control panel in **Devices** in the **Settings** control panel as follows.

- 1. Click the **Settings** item in the **Start Menu** (this is also as an App or **All Settings** in the Action Center).
- Click Devices.
- Click Mouse & touchpad.

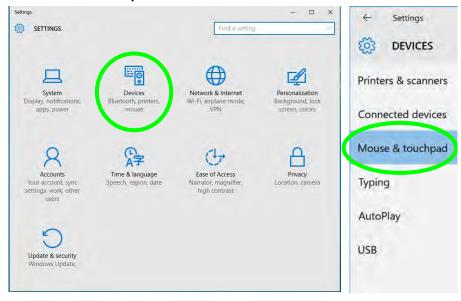

#### **Touchpad Settings**

You can disable the Touchpad by clicking the Touchpad button to turn it off.

You can set the system to automatically disable the internal Touchpad when an external USB point device (e.g a USB mouse) is attached. Click "Leave touchpad on when a mouse is connected" to off.

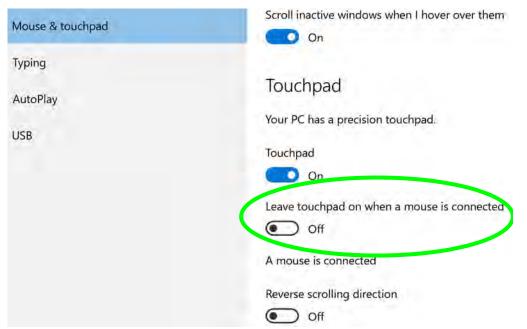

Figure 2 - 10
Mouse & Touchpad
(Touchpad turned off
when mouse
connected)

#### Storage Devices, Mouse, & Audio

#### **Touchapd Taps**

Make sure "Allow taps on the touchpad" is on if you want to use the tap feature.

The **Delay** feature helps prevent recognizing taps on the pad by accident, by recognizing when your palm is resting on it or brushing its surface while you are typing.

Use the drop-down menu to either turn of any delay, or to adjust the delay to your preference.

To help prevent the cursor from accidentally moving while you type, turn off taps or change the delay before taps work.

Figure 2 - 11
Mouse & Touchpad
Adjust Delay

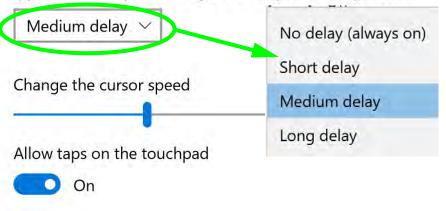

You to use a specific gesture or taps on the surface of the pad to perform specific actions to manipulate documents, objects and applications, and these may be enabled or disabled by clicking on the appropriate button.

Press on the lower right corner of the touchpad to right-click

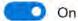

Allow double-tap and drag

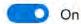

Use a two finger tap for right click

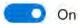

Use a two finger drag to scroll

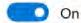

Use a two finger pinch to zoom

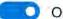

*Figure 2 - 12* Mouse & Touchpad **Taps and Gestures** 

### Storage Devices, Mouse, & Audio

The **two-finger tap** acts as a **right-click mouse** action and can bring up context menus etc.

The **two-finger scrolling** feature works in most scrollable windows and allows you to scroll horizontally and vertically. Place two fingers, slightly separated, on the Touchpad surface and slide both fingers in the direction required (in a straight continuous motion).

Figure 2 - 13
Scrolling Gesture

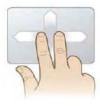

The **two-finger** pinch to zoom gesture can be used to perform the same function as a scroll wheel in *Windows* applications that support CTRL + scroll wheel zoom functionality. Place two fingers on the pad (for best results use the tips of the fingers) and slide them apart to zoom in, or closer together to zoom out.

Figure 2 - 14
Zooming Gesture

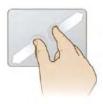

The **three and four-finger taps** may be configured may be used to trigger **Cortana Search** or the **Action Center**.

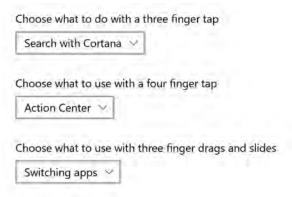

Figure 2 - 15
Mouse & Touchpad
Select Actions

The **three finger-drags & slides** gesture may be used to enhance navigation with a variety of applications such as browsing the Internet or scrolling through a photo viewer.

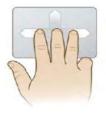

Figure 2 - 16
Slide Gesture

### Storage Devices, Mouse, & Audio

The following is an overview of the main gestures you can use with your Touchpad.

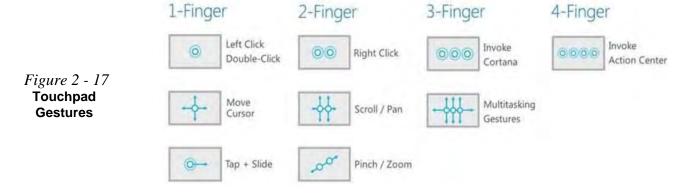

# **Chapter 3: Power Management**

## **Overview**

To conserve power, especially when using the battery, your computer power management conserves power by controlling individual components of the computer (the monitor and hard disk drive) or the whole system. This chapter covers:

- The Power Sources
- Turning On the Computer
- Power Plans
- Power-Saving States
- Configuring the Power Buttons
- Battery Information

The computer uses enhanced power saving techniques to give the operating system (OS) direct control over the power and thermal states of devices and processors. For example, this enables the OS to set devices into low-power states based on user settings and information from applications.

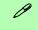

#### **OS Note**

Power management functions will vary slightly depending on your operating system. For more information it is best to refer to the user's manual of your operating system.

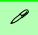

#### **Forced Off**

If the system "hangs", and the Ctrl + Alt + Del key combination doesn't work, press the power button for 4 seconds, or longer, to force the system to turn itself off.

## The Power Sources

The computer can be powered by either an AC/DC adapter or a battery pack.

## AC/DC Adapter

Use only the AC/DC adapter that comes with your computer. The wrong type of AC/DC adapter will damage the computer and its components.

- 1. When first setting up the computer use the following procedure (as to safeguard the computer during shipping, the battery will be locked to not power the system until first connected to the AC/DC adapter and initially set up as below):
- Attach the AC/DC adapter cord to the DC-In jack an the rear of the computer, then plug
  the AC power cord into an outlet, and connect the AC power cord to the AC/DC adapter
  and leave it there for 6 seconds or longer.
- Remove the adapter cord from the computer's DC-In jack, and then plug it back in again; the battery will now be unlocked.
- 2. Raise the lid/LCD to a comfortable viewing angle.
- 3. Press the power button to turn "On".

### **Battery**

The battery allows you to use your computer while you are on the road or when an electrical outlet is unavailable. Battery life varies depending on the applications and the configuration you're using. To increase battery life, let the battery discharge completely before recharging (see "Battery FAQ" on page 3 - 21).

We recommend that you do not remove the battery. For more information on the battery, please refer to "Battery Information" on page 3 - 17.

# **Turning On the Computer**

Now you are ready to begin using your computer. To turn it on simply press the power button on the front panel.

When the computer is on, you can use the power button as a Stand by/Hibernate/Shutdown hot-key button when it is pressed for less than **4 seconds** (pressing and holding the power button for longer than this will shut the computer down). Use **Power Options** (**Hardware and Sound**) in the *Windows* control panel to configure this feature.

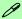

#### Power Button as Stand by or Hibernate Button

You can use the OS's "Power Options" control panel to set the power button to send the system into Stand by or Hibernate mode (see your OS's documentation, or "Configuring the Power Buttons" on page 3 - 9 for details).

# **Shutting the Computer Down**

Note that you should always shut your computer down by choosing the **Shut down** command as this will help prevent hard disk or system problems. Use the **Power** term in the **Start Menu** and select **Shut down**.

You can also use the **context menu** (right-click the Start Menu **■** icon or press the Windows logo **■** + **X** key combination) to **Sign out, Sleep, Hibernate, Shut down,** and **Restart**.

If you want to add Hibernate/Sleep to the Power Menu see "Adding Hibernate/Sleep to the Power Menu" on page 3 - 10.

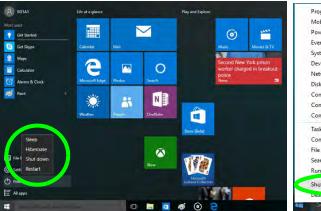

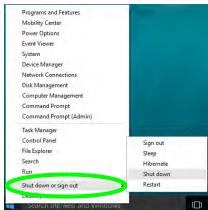

Figure 3 - 1
Shut Down/Restart

## **Power Plans**

The computer can be configured to conserve power by means of **power plans** (**Control Panel > Power Options**). You can use (or modify) an existing **power plan**, or create a new one.

The settings may be adjusted to set the **display** to turn off after a specified time, and to send the computer into **Sleep** after a period of inactivity.

Click *Change plan settings* and then click *Change advanced power settings* to access further configuration options in **Advanced Settings**.

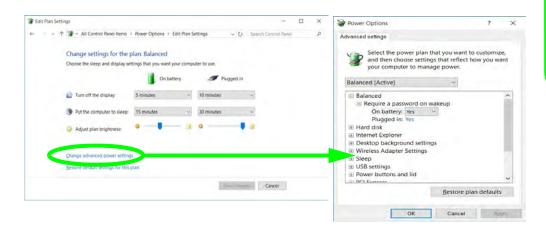

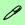

# Resuming Operation

See *Table 3 - 1, on* page 3 - 11 for information on how to resume from a power-saving state.

#### **Password**

It is recommended that you enable a password on system resume in order to protect your data.

Figure 3 - 2
Power Plan
Advanced Settings

#### **Power Management**

Each *Windows* **power plan** will also adjust the processor performance of your machine in order to save power. This is worth bearing in mind if you are experiencing any reduced performance (especially under DC/battery power).

Choose **High performance** (you may need to click **Show additional plans** to view the High performance plan) for maximum performance when the computer is powered from an AC power source. Choose the **Power saver** (bear in mind that this scheme may slow down the overall performance of the computer in order to save power) for maximum power saving when the computer is battery (DC power) powered.

Figure 3 - 3
Power Plans

Click to Show/Hide additional power plans

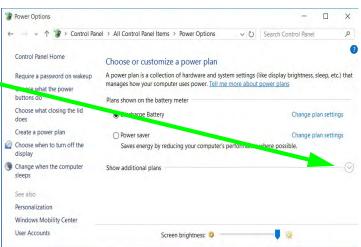

# **Power-Saving States**

You can use power-saving states to stop the computer's operation and restart where you left off. *Windows 10* uses the **Sleep, Hibernate** and **Shut Down** power-saving states.

### Sleep

In **Sleep** all of your work, settings and preferences are saved to memory before the system sleeps. When you are not using your computer for a certain length of time, which you specify in the operating system, it will enter **Sleep** to save power.

The PC wakes from **Sleep within seconds** and will return you to where you last left off (what was on your desktop) without reopening the application(s) and file(s) you last used.

If your mobile PC in **Sleep** is running on battery power the system will use only a minimum amount of power. After an extended period the system will save all the information to the hard disk and shut the computer down before the battery becomes depleted.

To add Sleep to the Power Menu see "Adding Hibernate/Sleep to the Power Menu" on page 3 - 10.

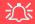

# Wake On LAN Support

Wake-On-LAN is only supported from **Sleep** or **Hibernate** states *in Windows*.

If you require your computer to wake up from network activity in Windows then make sure that the computer is either in Sleep or Hibernate.

Wake-On-LAN is not supported from Shut-down states in *Windows*.

#### **Hibernate**

**Hibernate** uses the least amount of power of all the power-saving states and saves all of your information on a part of the hard disk before it turns the system off. If a power failure occurs the system can restore your work from the hard disk; if a power failure occurs when work is saved only to memory, then the work will be lost. **Hibernate** will also return you to where you last left off within seconds. You should put your mobile PC into **Hibernate** if you will not use the computer for a period of time, and will not have the chance to charge the battery. To add **Hibernate** to the **Power Menu** see "Adding Hibernate/Sleep to the Power Menu" on page 3 - 10.

#### Shut down

You should **Shut down** the computer if you plan to install new hardware, plan to be away from the computer for several days, or you do not need it to wake up and run a scheduled task. Returning to full operation from **Shut down** takes longer than from **Sleep** or **Hibernate**.

Figure 3 - 4
Power Button &
Start Menu Power

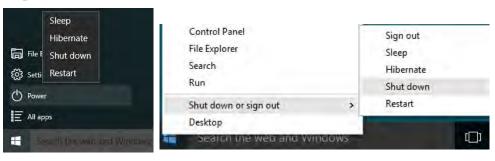

# **Configuring the Power Buttons**

The power/sleep button (Fn + F12 key combo) and closed lid may be set to send the computer in to a power-saving state. Click **Choose what the power buttons do** on the left menu in **Power Options** to bring up the menu.

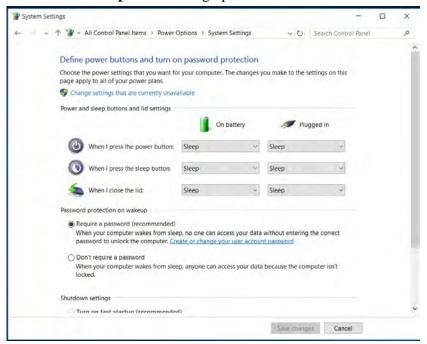

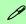

# Password Protection

It is recommended that you enable a password on wake up in order to protect your data.

However you can disable this setting from the Power Options menu by clicking Require a password on wakeup in the left menu, and selecting the options (click Change settings that are currently unavailable).

Figure 3 - 5
Power Options
Define Power
Buttons

#### **Power Management**

#### Adding Hibernate/Sleep to the Power Menu

Add **Hibernate/Sleep** to the **Power Menu** as follows.

- 1. Go to the **Power Options** (Hardware and Sound) control panel (see page 1 40).
- 2. Click "Change settings that are currently unavailable" 🔮 Change settings that are currently unavailable.
- Click Choose what the power buttons do.
- 4. Click to put a check in the **Hibernate/Sleep** box under **Shutdown settings**.
- 5. Click Save Changes and close the control panel.

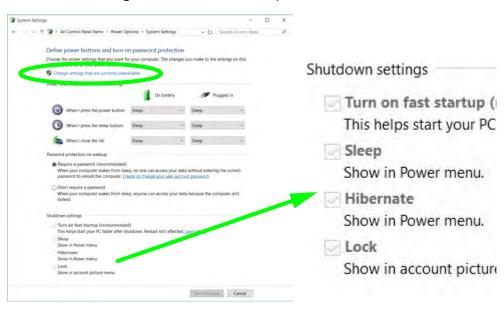

Figure 3 - 6
Power Options
Define Power
Buttons - Shutdown
Settings

### **Resuming Operation**

You can resume operation from power-saving states by pressing the power button, or in some cases pressing the sleep button ( $\mathbf{Fn} + \mathbf{F12}$  key combo).

|                    | <u> </u>               | • •                                         |
|--------------------|------------------------|---------------------------------------------|
| Power Status       | lcon ⊕/∪ Color         | To Resume                                   |
| Power Off          | Off                    | Press the Power Button                      |
| Sleep              | Blinking Green         | Press the Power Button                      |
|                    |                        | Press the Sleep Button (Fn + F12 Key Combo) |
| Hibernate          | Off (battery)          | Press the Power Button                      |
|                    | Orange (AC/DC adapter) |                                             |
| Display Turned Off | Green                  | Press a Key or Move the Mouse/Touchpad      |

**Table 3 - 1 Resuming Operation** 

0

#### **Power Button**

When the computer is on, you can use the power button as a Sleep/Hibernate/Shut Down hot key button when it is pressed for less than **4 seconds** (pressing and holding the power button for longer than this will force the computer to shut down).

## Closing the Lid

If you have chosen to send the computer to **Sleep** when the lid is closed, raising the lid will wake the system up.

#### **Power Management**

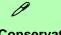

# Power Conservation Modes

The **Power Saving** setting will result in maximum power saving, but with the possible loss of some performance.

Setting the mode to **Balance** will give power saving matched with performance.

**Performance** will give optimum computer performance but with less power conservation.

Note that the Energy Star setting will put the display into sleep after no more than 15 minutes of user inactivity.

Figure 3 - 7
Control Center

#### **Power Conservation Modes**

This system supports **Power Saving** power management features that place computers (CPU, hard drive, etc.) into a low-power sleep modes after a designated period of inactivity. Adjust **Power Conservation Modes** from the **Control Center**:

- 1. Press the **Fn + Esc** key combination to toggle the **Control Center** on/off.
- 2. Click either the **Performance**, **Balanced** or **Power Saving** button.

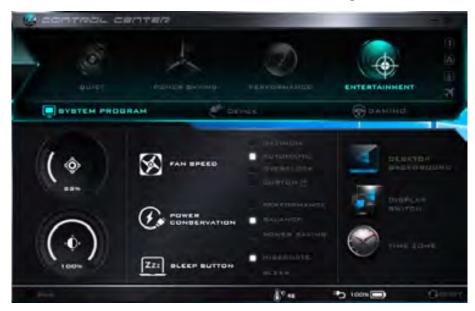

#### Ctrl + Alt + Delete Key Combination

You can use the CTRL + ALT + DEL key combination from almost any of the *Windows 10* interfaces/Apps to bring up a full-screen displaying Lock, Switch User, Sign out, Change a password and Task Manager options. If you click the Power icon in the lower right corner of the screen a power management option menu appears to display Sleep, Shut down, and Restart.

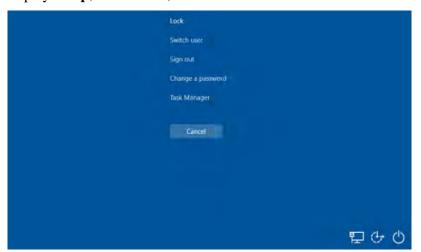

Figure 3 - 8
Ctrl + Alt + Delete
Menu

To fully control all the power options (including Hibernate mode) go to the **Power Options** control panel and configure the power button, sleep button and lid to perform the function selected

# **Settings Menu Power Controls**

The **Settings** item in the **Start Menu** (and also as an App) gives you access to a number of power settings control panels which enable you to quickly adjust power options. Click **System** to access the menu including the power option settings.

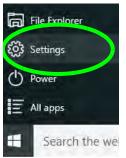

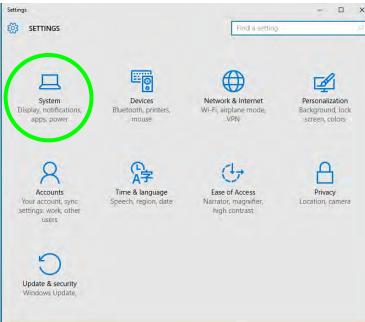

Figure 3 - 9
Settings

# **Battery Saver**

Battery Saver will display the battery level, and by clicking **Battery Use** you can see the current state of battery usage by application etc. Click **Battery saver settings** to adjust the battery saver level.

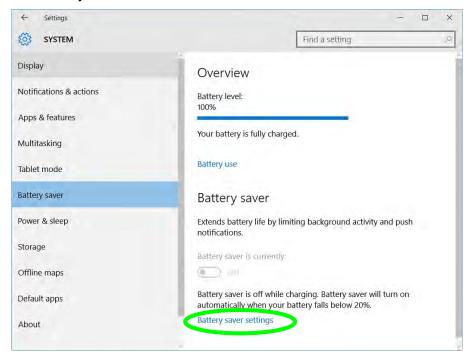

Figure 3 - 10
Settings > Battery
Saver

# **Power Management**

# Power & Sleep

**Power & sleep** gives you quick access to **Screen** and **Sleep** settings. Click **Additional power settings** to go to the main power options control panel.

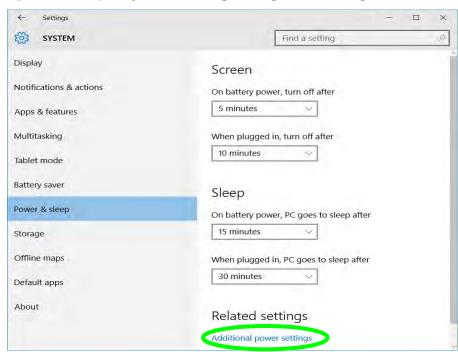

Figure 3 - 11
Settings > Power &
Sleep

# **Battery Information**

Follow these simple guidelines to get the best use out of your battery.

# **Battery Power**

Your computer's battery power is dependent upon many factors, including the programs you are running, and peripheral devices attached. You can set actions to be taken (e.g. Shut down, Hibernate etc.), and set critical and low battery levels from power plan Change plan settings > Change advanced power settings (see *Figure 3 - 3 on page 3 - 6*).

Click the battery icon in the notification area to see the current battery level and charge status (you can also click **Power & sleep settings** to access the **Settings** menu to quickly adjust power settings).

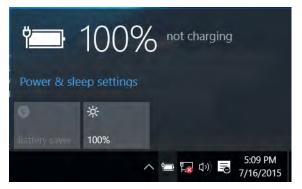

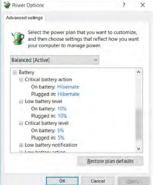

# Low Battery Warning

沇

When the battery is critically low, immediately connect the AC/DC adapter to the computer or save your work, otherwise, the unsaved data will be lost when the power is depleted.

Figure 3 - 12
Battery Icon
(Notification Area) &
Battery Advanced
Settings

### **Power Management**

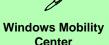

The Windows Mobility Center control panel provides an easy point of access for information on battery status, power plans used and wireless device status etc.

# Figure 3 - 13 Windows Mobility Center (Control Panel)

# **Conserving Battery Power**

- Use a **power plan** that conserves power (e.g **Power saver**), however note that this may have an affect on computer performance.
- Lower the brightness level of the LCD display. The system will decrease LCD brightness slightly to save power when it is not powered by the AC/DC adapter.
- Reduce the amount of time before the display is turned off.
- Close wireless, Bluetooth, modem or communication applications when they are not being used.
- Disconnect/remove any unnecessary external devices e.g. USB devices, ExpressCards etc.

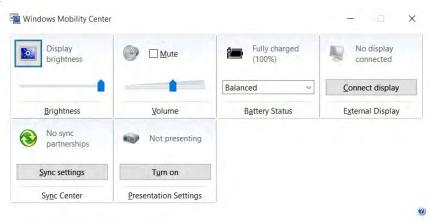

# **Battery Life**

Battery life may be shortened through improper maintenance. To optimize the life and improve its performance, fully discharge and recharge the battery at least once every 30 days.

We recommend that you do not remove the battery yourself. If you do need to remove the battery for any reason (e.g. long term storage) see "Battery Removal & 3G/4G SIM Card Insertion" on page 1 - 29.

# **New Battery**

Always completely discharge, then fully charge, a new battery (see "Battery FAQ" on page 3 - 21 for instructions on how to do this).

# Recharging the Battery with the AC/DC Adapter

The battery pack automatically recharges when the AC/DC adapter is attached and plugged into an electrical outlet. If the computer is powered on, and in use, it will take several hours to fully recharge the battery. When the computer is turned off but plugged into an electrical outlet, battery charge time is less. Refer to "LED Indicators" on page 1 - 9 for information on the battery charge status, and to "Battery FAQ" on page 3 - 21 for more information on how to maintain and properly recharge the battery pack.

# **Power Management**

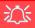

#### Caution

Danger of explosion if battery is incorrectly replaced.

Replace only with the same or equivalent type recommended by the manufacturer. Discard used battery according to the manufacturer's instructions.

# **Proper handling of the Battery Pack**

- DO NOT disassemble the battery pack under any circumstances
- DO NOT expose the battery to fire or high temperatures, it may explode
- DO NOT connect the metal terminals (+, -) to each other

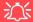

#### **Damaged Battery Warning**

Should you notice any physical defects (e.g. the battery is bent out of shape after being dropped), or any unusual smells emanating from the notebook battery, shut your computer down immediately and contact your distributor/supplier. If the battery has been dropped we do not recommend using it any further, as even if the computer continues to work with a damaged battery in place, it may cause circuit damage, which may possibly result in fire. It is recommended that you replace your computer battery every two years.

# **Battery FAQ**

#### How do I completely discharge the battery?

Use the computer with battery power until it shuts down due to a low battery. Don't turn off the computer even if a message indicates the battery is critically low, just let the computer use up all of the battery power and shut down on its own.

- 1. Save and close all files and applications.
- 2. Create a power plan for discharging the battery and set all the options to Never.

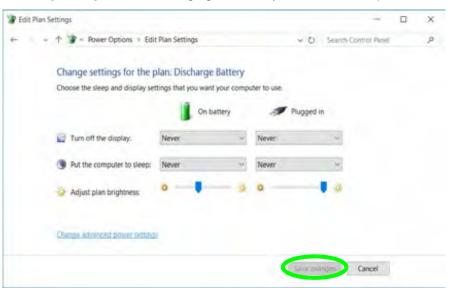

Figure 3 - 14
Power Plan Create

# **Power Management**

 Click Change plan settings (after creating it) and click Change plan settings > Change advanced power settings.

Power Options → ↑ ② > Control Panel > All Control Panel Items > Power Options V O Search Control Ranel A power plan is a collection or naroware and system settings (like display origintness, sleep, esc.) that manages how your computer uses power. Tell me more about power plans Control Panel Home Plans shown on the battery meter Require a password on wakeup Discharge Battery Choose what the power buttons do O Power saver Change plan settings Choose what closing the lid Saves energy by reducing your computer's performance where possible. Create a power plan Hide additional plans Choose when to turn off the () Balanced (recommended) Change plan settings Automatically balances performance with energy consumption on capable hardware. Change when the computer sleeps O High performance Change plan settings See also Favors performance, but may use more energy. Personalization Windows Mobility Center Screen brightness: 0 P Edit Plan Settings ← - · ↑ \* · Power Options · Edit Plan Settings → O Search Control Panel Change settings for the plan: Discharge Battery Choose the sleep and display settings that you want your computer to use. Plugged in I'm off the display: Put the computer to sleep: Adjust plan brightness:

Figure 3 - 15
Change Plan
Settings / Change
Advanced Power
Settings

- 4. Scroll down to **Battery** and click + to expand the battery options.
- 5. Choose the options below (click **Yes** if a warning appears):

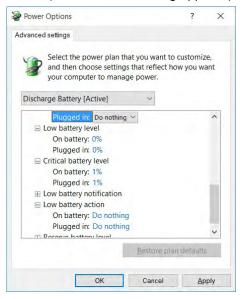

Figure 3 - 16
Power Options
Advanced Settings Battery

- Low battery levels = 0%
- Critical battery Levels = 1%
- Low battery action = Do Nothing
- Critical battery action (On battery) = Shut Down
- Critical battery action (Plugged in) = Do Nothing

# **Power Management**

# How do I fully charge the battery?

When charging the battery, don't stop until the LED charging indicator light changes from orange to green.

### How do I maintain the battery?

Completely discharge and charge the battery at least once every 30 days or after about 20 partial discharges.

# **Chapter 4: Drivers & Utilities**

This chapter deals with installing the drivers and utilities essential to the operation or improvement of some of the computer's subsystems. The system takes advantage of some newer hardware components for which the latest versions of most available operating systems haven't built in drivers and utilities. Thus, some of the system components won't be auto-configured with an appropriate driver or utility during operating system installation. Instead, you need to manually install some system-required drivers and utilities.

#### What to Install

You will need to attach an external optical CD/DVD device drive to install the drivers from the *Device Drivers & Utilities + User's Manual* disc. The disc contains the drivers and utilities necessary for the proper operation of the computer. *Table 4-1, on page 4-4* lists what you need to install and it is very important that the drivers are installed by the method outlined in this chapter, and in the order indicated. Note that the information on the following pages is for *Windows 10 (64-bit) only*.

#### **Module Driver Installation**

The procedures for installing drivers for the **Wireless LAN**, **Bluetooth & WLAN Combo, Intel Technology, Sound Blaster Cinema** and **4G** modules are provided in "*Modules*" on page 6 - 1.

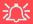

# Driver Installation & Power

When installing drivers make sure your computer is powered by the AC/DC adapter connected to a working power source. power during the installation procedure, and if capacity is not adequate this may cause the system to shut down and cause system problems (note that there is no safety issue involved here, and the battery will be rechargeable within 1

#### **Drivers & Utilities**

# **Driver Installation**

- 1. Insert the Device Drivers & Utilities + User's Manual disc into an attached DVD drive.
- Click the message "Tap to choose what happens with this disc."
- 3. Click Run autorun.exe.
- 4. Click Install Drivers (button), or Option Drivers (button) to access the Optional driver menu.

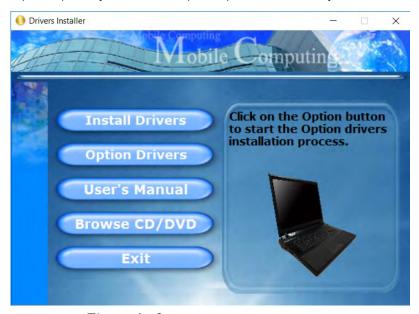

Figure 4 - 1 - Drivers Installer Screen 1

- Check the driver installation order from Table 4 1, on page 4 4 (the drivers must be installed in this order)
  which is the same as that listed in the Drivers Installer menu below.
- 6. Click to select the driver you wish to install, (you should note down the drivers as you install them).
- 7. Follow the instructions for each individual driver installation procedure as listed on the following pages.

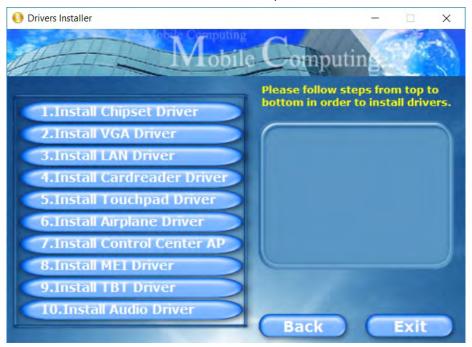

Figure 4 - 2 - Install Drivers

#### **Drivers & Utilities**

| Win 10 (64-bit) Driver | Page #     | Win 10 (64-bit) - Optional Items                                                          | Page #      |
|------------------------|------------|-------------------------------------------------------------------------------------------|-------------|
| Chipset                | Page 4 - 7 | Setting Up SATA RAID or AHCI Mode                                                         | Page 6 - 2  |
| NVIDIA Video (VGA)     | Page 4 - 7 | Wireless LAN Module                                                                       | Page 6 - 21 |
| LAN                    | Page 4 - 7 | Fingerprint Module Configuration                                                          | Page 6 - 37 |
| Card Reader            | Page 4 - 8 | Bluetooth & WLAN Combo Module                                                             | Page 6 - 39 |
| Touchpad               | Page 4 - 8 | WLAN AC/AD WiGig Driver Installation (required WLAN & Bluetooth AC/AD combo modules only) | Page 6 - 41 |
| Airplane               | Page 4 - 8 | Sound Blaster Audio                                                                       | Page 6 - 45 |
| Control Center         | Page 4 - 8 | Intel® Software Guard Extensions Driver                                                   | Page 6 - 55 |
| MEI Driver             | Page 4 - 8 | Intel® Rapid Storage Technology (required for hard disks in AHCI & RAID modes)            | Page 6 - 56 |
| Thunderbolt            | Page 4 - 8 | PC Camera (no driver installation required)                                               | Page 6 - 66 |
| Audio                  | Page 4 - 9 | Trusted Platform Module (no driver installation required)                                 | Page 6 - 71 |
|                        |            | 3G/4G Module (no driver installation required)                                            | Page 6 - 77 |

Table 4 - 1 - Driver Installation

You need to install both the WLAN & Bluetooth drivers for the Intel WLAN & Bluetooth Combo modules. The Qualcomm Atheros (Combo) module WLAN driver will be installed with the standard LAN driver, but you will need to install the Bluetooth driver. The AC/AD combo module requires both the WLAN & Bluetooth driver installation, and also requires a WIGIg driver installation.

#### 4 - 4 Driver Installation

#### **Manual Driver Installation**

Click *Browse CD/DVD* (button) in the *Drivers Install- er* application and browse to the executable file in the appropriate driver folder.

### **Windows Update**

After installing all the drivers make sure you enable Check for updates (Settings > Update & security > Check for updates) in order to get all the latest security updates etc. (all updates will include the latest hot-fixes from Microsoft). See "Windows Update" on page 4 - 9 for instructions.

# **Updating/Reinstalling Individual Drivers**

If you wish to update/reinstall individual drivers it may be necessary to uninstall the original driver. To do this go to the **Control Panel** in the **Windows OS** and double-click the **Programs** icon (**Programs > Uninstall a program**). Click to select the driver (if it is not listed see below) and click **Uninstall**, and then follow the on screen prompts (it may be necessary to restart the computer). Reinstall the driver as outlined in this chapter.

If the driver is not listed in the **Programs and Features** menu:

- 1. Go to the **Control Panel**).
- Double-click Device Manager (Hardware and Sound > Devices and Printers > Device Manager).
- 3. Double-click the **device** you wish to update/reinstall the driver for (you may need to click "+" to expand the selection).
- Click Driver (tab) and click the Update Driver or Uninstall button and follow the on screen prompts.

#### **Drivers & Utilities**

### **User Account Control**

If a **User Account Control** prompt appears as part of the driver installation procedure, click **Continue** or **Allow**, and follow the installation procedure as directed.

# **Windows Security Message**

If you receive a *Windows* security message as part of the driver installation process. Just click "*Install this driver software anyway*" or "*Install*" to continue the installation procedure.

You will receive this message in cases where the driver has been released after the version of *Windows* you are currently using. All the drivers provided will have already received certification for *Windows*.

# **New Hardware Found**

If you see the message "New Hardware Found" during the installation procedure (other than when outlined in the driver install procedure), click Cancel to close the window, and follow the installation procedure.

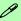

#### **Driver Installation General Guidelines**

The driver installation procedure outlined in this Chapter (and in **Chapter 7 Options & Modules**), are accurate at the time of going to press.

Drivers are always subject to upgrade and revision so the exact procedure for certain drivers may differ slightly. As a general guide follow the default on screen instructions for each driver (e.g. **Next > Next > Finish**) unless you are an advanced user. In many cases a restart is required to install the driver.

Make sure any modules (e.g. WLAN or Bluetooth) are **ON (i.e. the system is not in Airplane Mode)** before installing the appropriate driver.

### **Driver Installation Procedure**

Insert the *Device Drivers & Utilities* + *User's Manual disc* into an attached DVD drive and click *Install Drivers* (button).

# Chipset

- 1. Click **1.Install Chipset Driver > Yes**.
- 2. Click **Next > Accept > Install.**
- 3. Click Finish.
- 4. Click **Restart Now** to restart the computer.

# **NVIDIA Video (VGA)**

- 1. Click **2.Install NVIDIA VGA Driver > Yes**.
- 2. Click **AGREE AND CONTINUE** (button) to accept the terms of the license agreement.
- 3. Click Next.
- 4. Click the **Close** to complete the installation.
- After all the drivers have been installed (an internet connection is required) run the NVIDIA GeForce Experience by clicking the desktop icon (or App).

# 6. Restart the computer and run the application again after restart.

**Note**: After installing the video driver go to the **Display/Display Settings** control panel to adjust the video settings to the highest resolution.

#### LAN

Note: If the computer enters a deep sleep mode during installation, you will be prompted to plug in a network cable, and click **OK**, to continue installation. If a network cable is not available, restart the system and reinstall the LAN driver.

- 1. Click **3.Install LAN Driver > Yes**.
- 2. Select the language for the installation and click **Next**.
- 3. Click **Next > Next**.
- 4. Click the button to accept the license agreement and click **Next**.
- 5. Click **Finish > Yes** to restart the computer.
- 6. The **Killer Network Manager** app can be accessed from the desktop or Apps menu (see *"Killer Network Manager"* on page 6 26).

#### **Drivers & Utilities**

#### **Card Reader**

- 1. Click **4.Install Cardreader Driver > Yes**.
- 2. Click **Finish**.

# **Touchpad**

- 1. Click **5.Install Touchpad Driver > Yes**.
- 2. Click Next.
- 3. Click the button to accept the license agreement and click **Next**.
- 4. Click **Finish > Restart Now** to restart the computer.

# **Airplane**

Note: Do not use Update Driver in Device Manager to install the Airplane mode driver.

- 1. Click **6.Install Airplane Driver > Yes**.
- 2. Click **Next > Install**.
- 3. Click **Finish** to restart the computer.

#### **Control Center**

- 1. Click 7.Install Control Center AP > Yes.
- 2. Click **Next > Install**.
- 3. Click **Finish** to restart your computer (see "Flexikey® Application" on page 1 18 and Appendix B).

#### **MEI Driver**

- 1. Click **8.Install MEI Driver > Yes**.
- 2. Click Next.
- Click the check box to accept the license and then click Next.
- 4. Click Next.
- 5. Click Finish.

#### **Thunderbolt**

- 1. Click **9.Install TBT Driver > Yes**.
- 2. Click the check box to accept the license and then click **Install**.
- 3. Click Finish.

#### **Audio**

- 1. Click **10. Install Audio Driver > Yes**.
- Click Next.
- 3. Click **Finish** to restart the computer.

After installing the audio driver the system will not return to the **Drivers Installer** screen. To install any of the optional drivers, eject the *Device Drivers & Utilities + User's Manual* disc and then reinsert it (or double-click the disc icon in My Computer), and click **Option Drivers** (button) to access the optional driver menu.

It is recommended that you install the **Sound Blaster Audio** application (see "Sound Blaster Audio" on page 6 - 45) and **Intel Rapid Storage Technology** driver (see "Intel® Rapid Storage Technology" on page 6 - 56 - required for AHCI & RAID mode).

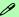

### **Windows Update**

After installing all the drivers make sure you enable **Check for updates** in order to get all the latest security updates etc. (all updates will include the latest **hotfixes** from Microsoft).

To enable Windows Update make sure you are connected to the internet:

- 1. Click the **Start Menu** and select the **Settings** item.
- 2. Click **Update** & Security.
- 3. Click Check for updates (Windows Update).
- The computer will now check for updates (you need to be connected to the internet).
- 5. The system will install any available updates.

#### **Drivers & Utilities**

# **Optional Drivers**

See the pages indicated in *Table 4 - 1*, *on page 4 - 4* for the driver installation procedures for any modules included in your purchase option.

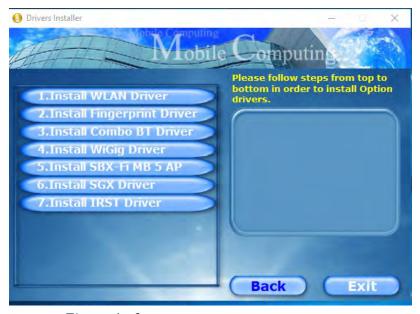

Figure 4 - 3 - Optional Drivers Installer Screen

# **Chapter 5: BIOS Utilities**

# **Overview**

This chapter gives a brief introduction to the computer's built-in software:

**Diagnostics:** The **POST** (Power-On Self Test)

#### **Configuration:** The *Setup* utility

If your computer has never been set up, or you are making important changes to the system (e.g. hard disk setup), then you should review this chapter first and note the original settings found in *Setup*. Even if you are a beginner, keep a record of the settings you find and any changes you make. This information could be useful if your system ever needs servicing.

There is one general rule: *Don't make any changes unless you are sure of what you are doing*. Many of the settings are required by the system, and changing them could cause it to become unstable or worse. If you have any doubts, consult your service representative.

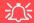

#### **BIOS Screens**

Note that the BIOS screens pictured on these pages are intended for guidance in setting up your system's BIOS.

BIOS versions are subject to constant change and revision, therefore your computer's actual screens may appear slightly different from those pictured on these pages.

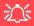

#### BIOS Settings Warning

Incorrect settings can cause your system to malfunction. To correct mistakes, return to Setup and restore the Optimized Defaults with <F3>

#### **UEFI Boot & POST**

When UEFI Boot is enabled, then the prompts to press F2 or F7 will not appear. However you can still press F2 to enter the setup, or F7 to choose the preferred boot device, if you press the key immediately the system boots up.

# The Power-On Self Test (POST)

If you enable the **Boot-time Diagnostic Screen** in the Setup Utility, each time you turn on the computer the system takes a few seconds to conduct a **POST**, including a quick test of the on-board RAM (memory).

As the **POST** proceeds, the computer will tell you if there is anything wrong. If there is a problem that prevents the system from booting, it will display a system summary and prompt you to run *Setup*.

If there are no problems, the *Setup* prompt will disappear and the system will load the operating system. Once that starts, you can't get into *Setup* without rebooting.

# Failing the POST

Errors can be detected during the **POST**. There are two categories, "fatal" and "non-fatal".

#### **Fatal Errors**

These stop the boot process and usually indicate there is something seriously wrong with your system. Take the computer to your service representative or authorized distributor/supplier as soon as possible.

#### **Non-Fatal Errors**

This kind of error still allows you to boot. You will get a message identifying the problem (make a note of this message!) and you can then press **F7** (the **F7** on screen will be highlighted to illustrate that the system is processing the request) for boot options.

Press **F2** (give the system a few seconds to enter *Setup*; the **F2** on screen will be highlighted to illustrate that the system is processing the request) to run the **Setup** program and try to correct the problem. If you still get an error message after you change the setting, or if the "cure" seems even worse, call for help.

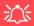

### BIOS Settings Warning

Incorrect settings can cause your system to malfunction. To correct mistakes, return to Setup and restore the Optimized Defaults with <F3>.

# The Setup Utility

The **Aptio Setup Utility** tells the system how to configure itself and manage basic features and subsystems (e.g. port configuration).

# **Entering Setup**

To enter *Setup*, turn on the computer and press **F2** (give the system a few seconds to enter *Setup*; the **F2** on screen will be highlighted to illustrate that the system is processing the request) during the **POST** (or press **F7** for boot options). If you get a "Keyboard Error", (usually because you pressed **F2** too quickly) just press **F2** again.

If the computer is already on, reboot using the Ctrl + Alt + Delete combination and then hold down F2 when prompted. The *Setup* main menu will appear.

To see the boot options press **F7.** 

# **Setup Screens**

The following pages contain additional advice on portions of the *Setup*. Along the top of the screen is a menu bar with menu headings. When you select a heading, a new screen appears. Scroll through the features listed on each screen to make changes to *Setup*.

Instructions on how to navigate each screen are in the box at the bottom right side of the screen.

→←:Select Screen

↑↓:Select Item
Enter: Select
+/-: Change Opt.
F1: General Help
F3: Optimized Defaults
F4: Save Changes & Exit
ESC: Exit

If these tools are confusing, press **F1** to call up a **General Help** screen, and then use the arrow keys to scroll up or down the page.

The **Item Specific Help** on the upper right side of each screen explains the highlighted item and has useful messages about its options.

If you see an arrow he next to an item, press **Enter** to go to a sub-menu on that sub-ject. The sub-menu screen that appears has a similar layout, but the **Enter** key may execute a command.

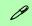

# **Setup Menus**

The **Setup** menus shown in this section are for **reference** only. Your computer's menus will indicate the configuration appropriate for your model and options.

Figure 5 - 1
Navigation Menu

# Main Menu

Figure 5 - 2
Main Menu

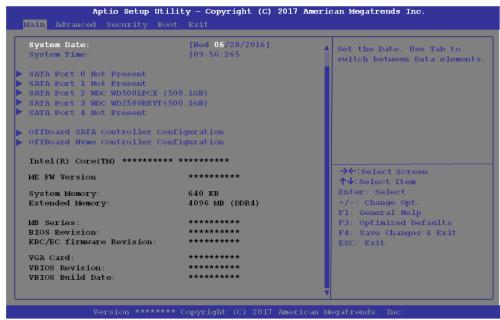

System Time & Date (Main Menu)

The hour setting uses the 24-hour system (i.e.,  $\emptyset\emptyset$  = midnight; 13 = 1 pm). If you can change the date and time settings in your operating system, you will also change these settings. Some applications may also alter data files to reflect these changes.

#### SATA Port # (Main Menu)

Pressing **Enter** opens the sub-menu to show the configuration of a optical Device/HDD on the computer's SATA Ports.

# OffBoard SATA / NVMe Controller Configuration (Main Menu)

Pressing **Enter** opens the sub-menu to show the configuration of any devices on the off board SATA / NVMe Controller if applicable.

#### System/Extended Memory (Main Menu)

This item contains information on the system memory, and is not user configurable. The system will auto detect the amount of memory installed.

MB Series / BIOS Revision / KBC/EC firmware Revision/VGA Card / VBIOS Revision/Build Date / Mac Address (Main Menu)

This item contains information on the BIOS version, VGA information and the identifier address for the device on a network, and is not user configurable.

# **Advanced Menu**

Figure 5 - 3
Advanced Menu

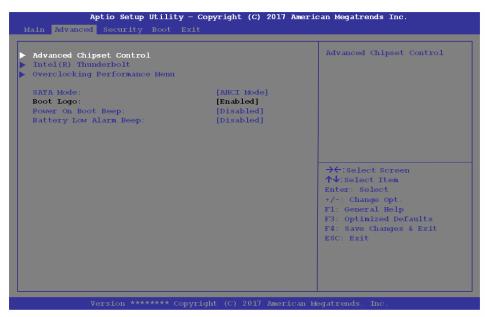

Advanced Chipset Control (Advanced Menu)

The sub-menu here allows you to change the settings for the GPU Performance Scaling, FlexiCharger, SW Guard Extensions, VT-d, Fast Boot and DDI Control it as required.

GPU Performance Scaling (Advanced Menu > Advanced Chipset Control)
You can enable/disable NVIDIA GPU Performance scaling from this menu. The
NVIDIA Card does the scaling if this option is on, and has less latency than the Intel
GPU. This can be useful if you play games etc.

FlexiCharger (Advanced Menu > Advanced Chipset Control)

The sub-menu here allows you to enable/disable the **FlexiCharger**. The FlexiCharger may be set to automatically start charging your battery when the battery reaches a certain capacity level (e.g. you could start the battery charge level at 40%).

See the sidebar warning for information on running the FlexiCharger for an extended period as this is not recommended.

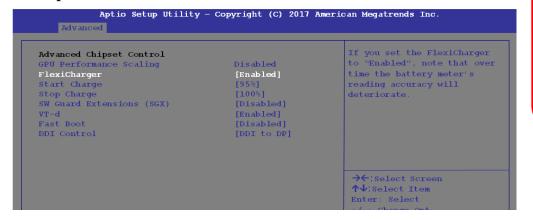

# 淡

# FlexiCharger Warning

If you leave the FlexiCharger continuously "Enabled" for a period of three months or more, the battery meter's reading accuracy will deteriorate.

To reset this, set the FlexiCharger to "Disabled", and then allow the battery to completely discharge (see "Battery FAQ" on page 3 - 21) before enabling the function again.

Figure 5 - 4
Advanced Chipset
Control

#### **BIOS Utilities**

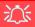

# Thunderbolt Port Set for Display

If you want to use the Thunderbolt Port for connecting display devices then set the DDI Control to DDI to TBT.

When the Thunderbolt Port is set for display then **DisplayPort 1** (5 in **Figure 1 - 12**) will be turned off (see page 1 - 25).

Software Guard Extensions (Advanced Menu > Advanced Chipset Control)
Intel provides SGX, which is a set of instructions allowing user-level code a degree of security, and privacy, from the operating system.

VT-d (Advanced Menu > Advanced Chipset Control)

Enable/disable Intel® Virtualization Technology for Directed I/O (VT-d) from this menu. This extends Intel's Virtualization Technology (VT) by providing hardware assists for a virtualization solution.

Fast Boot (Advanced Menu > Advanced Chipset Control)

Enabling this function will boot the system with the minimum set of devices required in order to so in order to achieve a faster boot time.

DDI Control (Advanced Menu > Advanced Chipset Control)

You can change DDI (Display Digital Interface) control from DDI to DP (Display-Port) or DDI to TBT (Thunderbolt) here to support external displays connected to these ports. See sidebar.

Intel(R) Thunderbolt Technology (Advanced Menu > Intel(R) Thunderbolt)

You can enable/disable the Intel(R) Thunderbolt port support from this menu (see over). The Thunderbolt port is enabled by default as a data port in Unique ID mode.

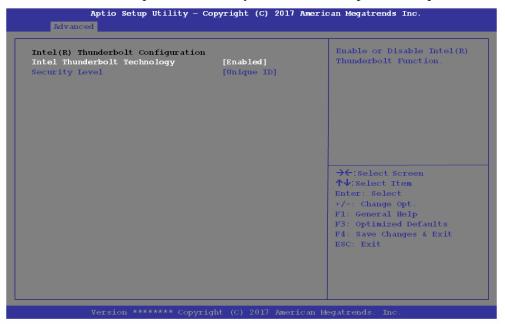

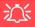

# Thunderbolt Port Set for Display

If you want to use the Thunderbolt Port for connecting display devices then set the DDI Control to DDI to TBT.

When the Thunderbolt Port is set for display then DisplayPort 1 (5) in Figure 1 - 12) will be turned off (see page 1 - 25).

Figure 5 - 5
Advanced Chipset
Control
(Advanced Menu)

#### **BIOS Utilities**

Security Level

 $(Advanced\ Menu > Intel(R)\ Thunderbolt)$ 

You can set the security level to **Legacy Mode**, **Unique ID**, **One time saved key** or **DP only**.

- Legacy mode will allow any devices to be connected.
- You can set the port to allow only devices with a **Unique ID** to connect. If the unique ID is not located then you will be asked to confirm the connection.
- If you set a **one time saved key** only then the host will write a unique ID to a device to ensure only approved devices can connect.
- Setting the port to **DP only** will only allow display devices to connect to the port, and no data connections will be allowed.

### Overclocking Performance Menu (Advanced Menu)

This menu allows you to adjust settings for processor and performance, and allows you to Enable/Disable the **PL1**, **PL2 Custom Setting** for CPU power limits and the **CPU VR Custom Setting** for voltage regulation. A warning will appear to remind you that overclocking may damage hardware, and that you must be sure that the CPU and memory support overclocking before enabling the feature. See also "CPU / Memory Overclocking Support" on page B - 11.

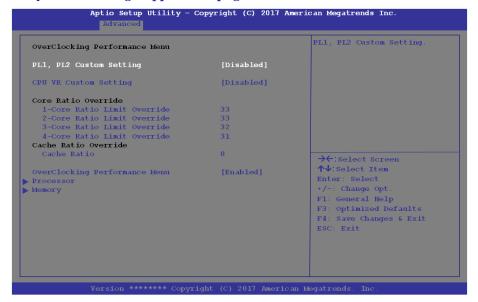

# 须

#### **Overclocking Issues**

If you get any errors due to changing overclocking settings, e.g. a black screen, then restart the computer, hold and press the Fn + D key combination, and then press the power button at startup.

This will change the overclocking settings back to the defaults.

Note overclocking the system (CPU/GPU) may cause hardware damage, reduce system stability, the useful life of the system and affect system data integrity, and is enabled at the user's own risk, and is not covered in the warranty terms.

Figure 5 - 6
Overclocking
Performance Menu

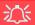

# SATA Mode Selection

If you have installed the *Windows* OS with either AHCI or Intel RST (RAID) mode enabled, DO NOT disable the set mode (if you wish to disable the set mode you will need to reinstall the *Windows* OS). Note the following:

Intel RST (RAID) mode with UEFI disabled (legacy mode) does not support PCIe SSDs.

AHCI mode with the IRST driver installed does not support PCIe SSDs.

Figure 5 - 7
SATA Mode Change
Notification

SATA Mode (Advanced Menu)

You can configure SATA (Serial ATA) control to operate in AHCI (Advanced Host Controller Interface) or Intel RST Premium With Intel Optane System Acceleration (or RAID - Redundant Array of Independent disks) modes from this menu. The SATA Mode should be set BEFORE installing an operating system, and after you have backed up all necessary files and data (see sidebar). See "Setting Up SATA RAID or AHCI Mode" on page 6 - 2 for details. Make sure you install the Intel Rapid Storage Technology application if you have set the SATA Mode to RAID, or to AHCI (see "IRST Driver Installation" on page 6 - 56).

If you wish to change your SATA mode to/from AHCI/Intel RST (RAID) mode you will receive a message (see overleaf) to notify you that doing so may prevent your operating system from booting, and may require a reinstall of the OS. If you do wish to change the SATA mode then backup any necessary data on your hard disk(s) as you will need wipe the disks clean in order to prevent system problems.

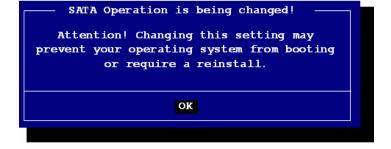

#### Boot Logo (Advanced Menu)

Use this menu item to enable/disable the **Boot Logo** screen at system startup **if you have not enabled UEFI Boot**. If you disable the **Boot Logo** you will not see the **F2 Enter Setup** or **F7 Boot Options** prompts on the screen, however you can still press these keys, while the boot screen is displayed, to perform the Enter Setup or Boot Option functions.

Power On Boot Beep (Advanced Menu)

Use this menu item to enable/disable the beep as the computer starts up.

Battery Low Alarm Beep (Advanced Menu)

Use this menu item to enable/disable the battery low alarm beep.

Figure 5 - 8
SATA Mode Change
Notification

# Security Menu

The changes you make here affect the access to the **Setup** utility itself, and also access to your machine as it boots up after you turn it on. These settings do not affect your machine or network passwords which will be set in your software OS.

Figure 5 - 9
Security Menu

## **Security Menu**

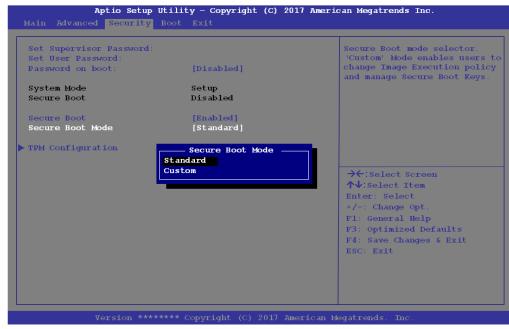

Set Supervisor Password (Security Menu)

You can set a password for access to the **Aptio Setup Utility**. This will not affect access to the computer OS (only the **Aptio Setup Utility**).

**Note**: To clear existing passwords press **Enter** and type the existing password, then press **Enter** for the new password (without typing any password entry) and **Enter** again to confirm the password clearance.

**Note**: You can only set the user password after you have set the supervisor password.

#### Set User Password (Security Menu)

You can set a password for user mode access to the **Aptio Setup Utility**. This will not affect access to the computer OS, (only the *Setup* utility) unless you choose to set a *Password on Boot* (see below). Many menu items in the **Aptio Setup Utility** cannot be modified in user mode.

**Note**: You can only set the user password after you have set the supervisor password.

#### Password on boot: (Security Menu)

Specify whether or not a password should be entered to boot the computer (you may only set a password on boot if a supervisor password is enabled). If "Enabled" is selected, only users who enter a correct password can boot the system (see the warning in the sidebar). The default setting is "Disabled".

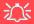

#### **Password Warning**

If you set a boot password (Password on boot is "Enabled"), **NEVER** forget your password.

The consequences of this could be serious. If you cannot remember your boot password you must contact your vendor and you may lose all of the information on your hard disk.

#### Secure Boot Control (Security Menu)

Secure Boot Control prevents unauthorized operating systems and software from loading during the startup process. **Secure Boot** is available as a menu option if you have enabled **UEFI Boot** (see "*Boot Menu*" *on page 5 - 20*). Enabling Secure Boot will bring up the **Secure Boot Mode** menu to enable you to configure Secure Boot as **Standard** (with a fixed secure boot policy), or **Custom** (which enables you to make changes to the **Key Management** database).

Aptio Setup Utility - Copyright (C) 2017 American Megatrends Inc. Install factory default Secure [Enabled] Provision Factory Default Keys Boot keys when System is in Setup Mode Enroll Factory Default keys Enroll Efi Image Save all Secure Boot variables Secure Boot variable | Size|Keys#| Key Source Platform Key(PK) | 832| Key Exchange Keys | 1560| Forbidden Signatures | 37241 Authorized TimeStamps | 0| 01 No Kev ▶ OsRecovery Signatures | 0| 0 | No Key → :Select Screen ↑↓:Select Item Enter: Select +/-: Change Opt. F1: General Help F3: Optimized Defaults F4: Save Changes & Exit ESC: Exit

Figure 5 - 10
Security Secure Boot
(Key Management)

#### TPM Configuration (Security Menu)

This sub-menu will allow you to enable/disable Trusted Platform Module (TPM) support, and to configure the Security Device Support. Select **TPM Configuration** and press Enter to access the sub-menu. Press Enter to access the **Security Device Support** menu and select **Enable** to support TPM (see "*Trusted Platform Module*" *on page 6 - 71* for details).

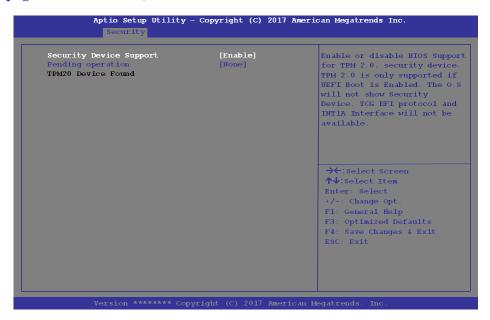

Figure 5 - 11
Security Device
Support

## Figure 5 - 12 Boot Menu

## 泛

#### **BIOS Screens**

Note that the BIOS screens pictured on these pages are intended for guidance in setting up your system's BIOS.

BIOS versions are subject to constant change and revision, therefore your computer's actual screens may appear slightly different from those pictured on these pages.

## **Boot Menu**

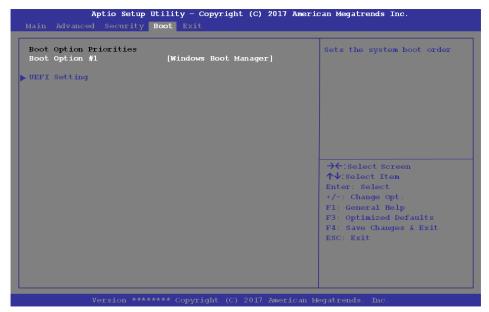

When you turn the computer on it will look for an operating system (e.g. *Windows* 7) from the devices listed in this menu, and **in this priority order**. If it cannot find the operating system on that device, it will try to load it from the next device in the order specified in the **Boot Option Priorities**.

#### Boot Option Priorities (Boot Menu)

Press Enter to select the Boot Option # and use the arrow keys to select any device in order to move its boot priority up and down the list (the selected device will be highlighted in white).

#### UEFI Boot (Boot Menu)

Enable/disable UEFI Boot from this menu. The Unified Extensible Firmware Interface (UEFI) specification provides a clean interface between operating systems and platform firmware at boot time. In contrast to BIOS, UEFI defines a set of standard boot and runtime services. The *Network Stack* item will be enabled as an option under UEFI Boot.

**UEFI** Boot is enabled for your system by default. It is recommended that you keep UEFI Boot enabled for the Windows operating system.

## **Exit Menu**

Figure 5 - 13
Exit Menu

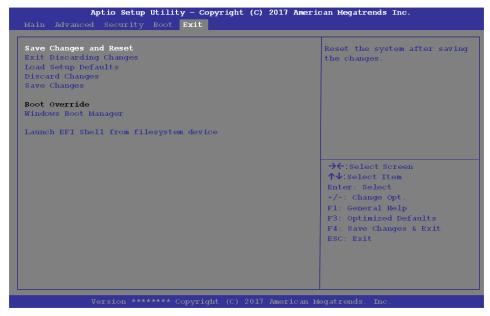

Click *Save Changes and Reset* to save all changes made. Choosing to *Discard Changes*, or *Exit Discarding Changes*, will wipe out any changes you have made to the *Setup*. You can also choose to restore the original *Setup* defaults that will return the *Setup* to its original state, and erase any previous changes you have made in a previous session.

## **Chapter 6: Modules**

## Overview

This chapter contains the information on the various modules (some of which are optional) which may come with your computer, depending on the configuration purchased. If you are unsure please contact your service representative.

The chapter includes information on the following:

- Setting Up SATA RAID or AHCI Mode
- Wireless LAN Module
- Killer Network Manager
- Fingerprint Reader Module
- Bluetooth & WLAN Combo Module 3G/4G Module
- Sound Blaster Audio

- Intel® Software Guard Extensions Driver
- Intel® Rapid Storage Technology
- PC Camera
- Trusted Platform Module

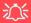

#### RAID Hard Disks/ Solid State Drives

All HDDS/SSDs in a RAID should be identical (the same size and brand) in order to prevent unexpected system behavior.

## SATA Mode Selection

The SATA mode selection should be made before installing your operating system.

DO NOT change your selected SATA mode unless you intend to reinstall your operating system. Make sure you have backed up all your data before doing so.

## **Setting Up SATA RAID or AHCI Mode**

#### **AHCI Mode**

Advanced Host Controller Interface (AHCI) is an interface specification that allows the storage driver to enable advanced serial ATA features such as Native Command Queuing (for maximum hard disk efficiency and performance). AHCI mode can be supported by one or two hard disks/solid state drives. Make sure you install the Intel® Rapid Storage Technology application if you have set up your HDDs/SSDs in AHCI mode (see "Intel® Software Guard Extensions Driver" on page 6 - 55)

#### **RAID**

To configure your RAID (Redundant Array of Independent Disks) system in Striping (RAID 0) or Mirroring (RAID 1) modes (see *Table 6 - 1*, *on page 6 - 3*) you will require **at least two identical** (see sidebar) HDDs/SSDs.

### Intel® Rapid Storage Technology Application

Make sure you install the **Intel® Rapid Storage Technology** application if you have set up your HDDs/SSDs in **RAID** mode (see "*Intel® Software Guard Extensions Driver*" on page 6 - 55).

Note the following:

- RAID mode with UEFI disabled (legacy mode) does not support PCIe SSDs.
- AHCI mode with the IRST driver installed does not support PCIe SSDs.

|  | RAID Level | Description                                                                                                    |
|--|------------|----------------------------------------------------------------------------------------------------|
|  | RAID 0     | Identical drives reading and writing data in parallel to <b>increase performance</b> . RAID 0 implements a striped disk array and the data is broken into blocks and each block is written to a separate disk drive.                                                                                                    |
|  | RAID 1     | Identical drives in a mirrored configuration used to <b>protect data</b> . Should a drive that is part of a mirrored array fail, the mirrored drive (which contains identical data) will handle all the data. When a new replacement drive is installed, data to the new drive is rebuilt from the mirrored drive to restore fault tolerance. |

## 江

#### **SATA Mode Selection**

The SATA mode selection should be made before installing your operating system.

**DO NOT change your selected SATA mode** unless you intend to reinstall your operating system. Make sure you have backed up all your data before doing so.

Note the following:

- RAID mode with UEFI disabled (legacy mode) does not support PCle SSDs.
- AHCI mode with the IRST driver installed does not support PCle SSDs.

#### **RAID Hard Disks/Solid State Drives**

All hard disks/solid state drives in a RAID should be identical (the same size and brand) in order to prevent unexpected system behavior.

## Table 6 - 1 RAID Levels

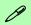

#### **Array Types**

A Mirrored Array (RAID 1) provides full data protection, as data can simply be copied from a healthy disk to a replacement for any failed disk.

A Striped Array (RAID 0) is NOT fault-tolerant. The failure of one drive will result in the loss of all data in the array. It is designed to increase disk performance by spreading the I/O load across the channels and drives.

### **SATA RAID Setup Procedure**

The actual procedure for setting up a RAID system will depend on whether or not your system has UEFI enabled or not, and if you are using 2 \* PCIE SSDs with the *Windows 10 OS* installed on one of them.

See below and follow the procedure that corresponds to your system setup:

- "SATA RAID Setup UEFI Enabled" on page 6 5
- "SATA RAID Setup (2 \* PCIE SSDs) UEFI Enabled" on page 6 10
- "SATA RAID Setup UEFI Disabled" on page 6 16

No matter which system setup you use make sure you install the **Intel Rapid Storage Technology driver** - see "*IRST Driver Installation*" on page 6 - 56).

Run the Intel® Rapid Storage Technology application to manage your RAID volume as instructed in "Intel® Rapid Storage Technology for RAID Systems" on page 6 - 57.

See also "Deleting a RAID (Windows 10)" on page 6 - 20 (however backup up any necessary files and data before deleting a RAID, as doing so will result in the loss of all data on the RAID volumes).

## SATA RAID Setup - UEFI Enabled

To configure your RAID (Redundant Array of Independent Disks) system in Striping (RAID 0) or Mirroring (RAID 1) modes (see *Table 6 - 1*, *on page 6 - 3*) you will require **two identical** hard disks or solid state drives.

You need to setup a RAID before installing your *Windows 10* operating system, and you will need to prepare the following in order to do so.

\_\_\_\_\_\_

- The Microsoft Windows 10 OS DVD.
- An attached external DVD drive.
- A hard disk installed in the Primary HDD bay and a second (identical) hard disk installed in the Secondary HDD bay.

OR

Two Identical solid state drives.

• The Device Drivers & Utilities + User's Manual disc.

\_\_\_\_\_

- Start-up your notebook computer and press <F2> to enter the BIOS.
- 2. Go to the **Boot** menu, select **UEFI Setting** and press <Enter> (see page 5 20).
- Set UEFI Boot to "Enabled".
- 4. Press <Esc> to exit the menu and go to the **Advanced** menu.
- Select SATA Mode (see page 5 14), press <Enter> and select "Intel RST Premium With Intel Optane System Acceleration".
- 6. Press <F4> and <Yes> to "Save Changes and Reset".
- 7. As the computer restarts press <F2> to enter the **BIOS** again.
- 8. Go to Intel(R) Rapid Storage Technology (Advanced menu) and press <Enter>.

#### **Modules**

Figure 6 - 1
Create RAID Volume
(Advanced > Intel(R)
Rapid Storage
Technology

Select Create RAID Volume and press <Enter>.

Intel(R) RST \*\*\*\*\*\*\*\*\*\*\*\* RAID Driver

Create RAID Volume

- 10. You can now setup your RAID volume using any two installed disks.
- 11. Go to Name: and press <Enter>.
- 12. Type a name of your choice for your RAID volume and press <Enter>.

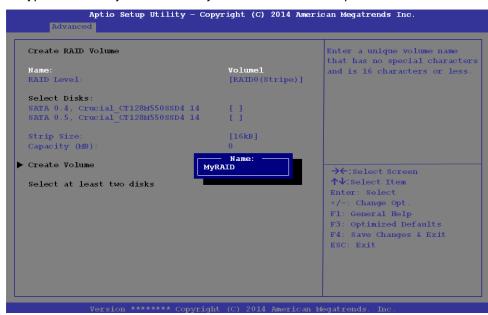

Figure 6 - 2
Name the RAID
Volume (Advanced
> Intel(R) Rapid
Storage
Technology)

- 13. Go to **RAID Level**: and press <Enter>.
- 14. Choose the RAID Level required (see *Table 6 1, on page 6 3* for details) and press <Enter>.
- RAID0 (Stripe)
- RAID1 (Mirror)
- Go to any of the disks listed under Select Disks: and select a disk name and press <Enter>.
- Move the cursor down (use the arrow keys) onto to X (o select the disk required and press <Enter>.

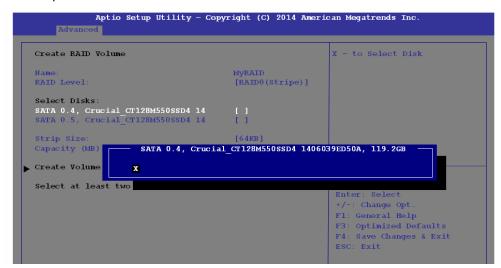

Figure 6 - 3
Select Disks
(Advanced > Intel(R)
Rapid Storage
Technology)

- 17. You should select two identical hard disks/SSDs to form your RAID volume.
- If you have selected RAID0 (Stripe) then you can adjust the "Strip Size" to your requirements (it is recommended that you set the "Strip Size" to 128KB).
- 19. Go to Create Volume and press <Enter>.
- 20. The RAID volume will then be created and the RAID information will be displayed under Intel(R) Rapid Storage Technology (in the Advanced menu).

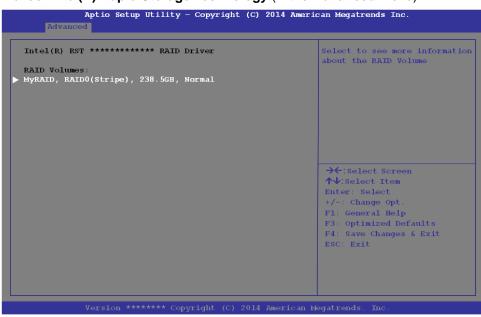

21. Press <Esc> to exit the menu.

Figure 6 - 4
Created RAID
Information
(Advanced > Intel(R)
Rapid Storage
Technology)

- 22. Press <F4> and <Yes> to "Save Changes and Reset", however ensure that the condition in the bulleted point below is met before doing so.
- Make sure the *Windows 10* OS DVD is in the attached DVD drive, as the computer starts up it will automatically boot from the *Windows 10* OS DVD (you will be prompted to press a key to boot from the DVD).
- 23. Press <F7> as the computer starts up to bring up the boot device menu.
- 24. Select the DVD drive containing the *Windows 10* OS DVD and press <Enter>.
- Press a key at system startup to begin installing Windows from your Microsoft Windows 10 disc.
- 26. Click **Next > Install Now** to continue installing the operating system as normal (see your *Windows* documentation if you need help on installing the *Windows* OS).
- 27. Follow the on-screen instructions to install the Windows 10 operating system.
- 28. Install the *Windows* drivers from the *Device Drivers & Utilities + User's Manual* disc as per *Table 4 1, on page 4 4* (make sure you install the *Intel Rapid Storage Technology driver -* see overleaf).
- Run the Intel® Rapid Storage Technology application to manage your RAID volume as instructed in "Intel® Rapid Storage Technology for RAID Systems" on page 6 57.

### SATA RAID Setup (2 \* PCIE SSDs) - UEFI Enabled

If you are setting up a RAID using 2 \* PCIE SSDs, with the *Windows 10 OS* installed on one of them, then follow the setup procedure below:

To configure your RAID (Redundant Array of Independent Disks) system in Striping (RAID 0) or Mirroring (RAID 1) modes (see *Table 6 - 1*, *on page 6 - 3*) you will require **two identical** solid state drives.

You need to setup a RAID before installing your *Windows 10* operating system, and you will need to prepare the following in order to do so.

-----

- The *Microsoft Windows 10 OS DVD*.
- An connected external DVD drive.
- Two Identical PCIe solid state drives.
- The Device Drivers & Utilities + User's Manual disc.
- A USB flash drive.
- An operable computer (to copy files from the *Device Drivers & Utilities* + *User's Manual* disc to the USB flash drive).

Before setting up the system you will need to copy a driver folder to a USB flash drive. This driver folder is included on the *Device Drivers & Utilities + User's Manual disc* but you will need to go to an operable computer and copy the folder to a USB Flash drive.

1. Go to the operable computer and insert a USB Flash drive.

- Insert the Device Drivers & Utilities + User's Manual disc into the CD/DVD drive of the operable computer.
- Copy the f6flpy-x64 folder from the location below (D: denotes your DVD drive) on the *Device Drivers & Utilities + User's Manual* disc to the USB flash drive or external USB hard disk.
- D:\Options\RAID\f6flpy-x64\
- 4. Start-up your notebook computer and press <F2> to enter the **BIOS**.
- Go to the Boot menu, select UEFI Setting and press <Enter> (see page 5 20).
- 6. Set UEFI Boot to "Enabled".
- 7. Press <Esc> to exit the menu and go to the **Advanced** menu.
- Select SATA Mode (see page 5 14), press <Enter> and select "Intel RST Premium With Intel Optane System Acceleration".
- 9. Press <F4> and <Yes> to "Save Changes and Reset".
- 10. As the computer restarts press <F2> to enter the **BIOS** again.
- 11. Go to Intel(R) Rapid Storage Technology (Advanced menu) and press <Enter>.
- 12. Select Create RAID Volume and press <Enter>.

Intel(R) RST \*\*\*\*\*\*\*\*\*\*\* RAID Driver

Create RAID Volume

- 13. You can now setup your RAID volume using any two installed disks.
- 14. Go to **Name:** and press <Enter>.
- 15. Type a name of your choice for your RAID volume and press <Enter>.

Figure 6 - 5
Create RAID Volume
(Advanced > Intel(R)
Rapid Storage
Technology

Figure 6 - 6
Name the RAID
Volume (Advanced
> Intel(R) Rapid
Storage
Technology)

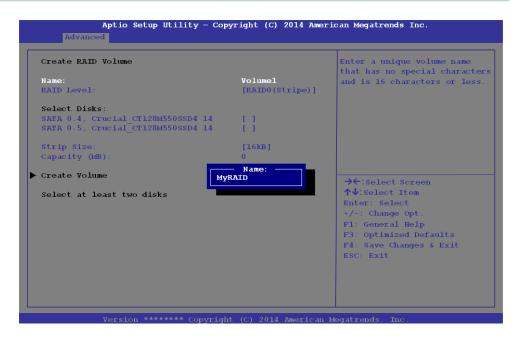

- 16. Go to **RAID Level**: and press <Enter>.
- 17. Choose the RAID Level required (see *Table 6 1, on page 6 3* for details) and press <Enter>.
- RAID0 (Stripe)
- RAID1 (Mirror)

- Go to any of the disks listed under **Select Disks**: and select a disk name and press <Enter>.
- 19. Move the cursor down (use the arrow keys) onto to **X** (o select the disk required and press <Enter>.

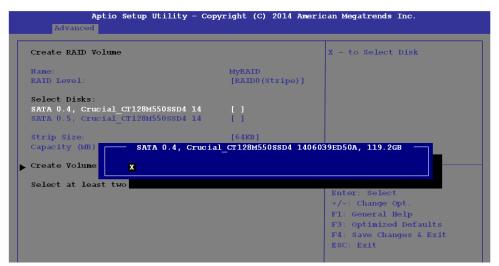

Figure 6 - 7
Select Disks
(Advanced > Intel(R)
Rapid Storage
Technology)

- 20. You should select two identical hard disks/SSDs to form your RAID volume.
- 21. If you have selected **RAID0** (**Stripe**) then you can adjust the "**Strip Size**" to your requirements (*it is recommended that you set the* "**Strip Size**" *to 128KB*).
- 22. Go to Create Volume and press <Enter>.

23. The RAID volume will then be created and the RAID information will be displayed under Intel(R) Rapid Storage Technology (in the Advanced menu).

Figure 6 - 8
Created RAID
Information
(Advanced > Intel(R)
Rapid Storage
Technology)

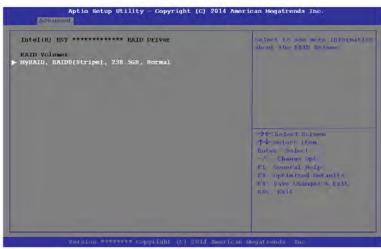

- 24. Press < Esc> to exit the menu.
- 25. Press <F4> and <Yes> to "Save Changes and Reset", however ensure that the condition in the bulleted points below are met before doing so.
- Make sure the *Windows 10* OS DVD is in the attached DVD drive, as the computer starts up it will automatically boot from the *Windows 10* OS DVD (you will be prompted to press a key to boot from the DVD).
- Make sure your USB Flash drive is attached to one of the computer's USB ports.

- 26. Press <F7> as the computer starts up to bring up the boot device menu.
- 27. Select the DVD drive containing the *Windows 10* OS DVD and press <Enter>.
- Press a key at system startup to begin installing Windows from your Microsoft Windows 10 disc.
- Click Next > Install Now to continue installing the operating system as normal (see your Windows documentation if you need help on installing the Windows OS).
- 30. A prompt will appear to ask you to **Load Driver**.
- 31. Click **Browse** and browse to the location you copied the files to on your USB Flash drive or external USB hard disk (X: denotes your USB Flash drive):
- X:\f6flpy-x64 (for Windows 64bit)
- 32. Click Next.
- 33. Follow the on-screen instructions to install the *Windows 10* operating system.
- 34. Install the *Windows* drivers from the *Device Drivers & Utilities + User's Manual* disc as per *Table 4 1, on page 4 4* (make sure you install the *Intel Rapid Storage Technology driver -* see overleaf).
- 35. Run the Intel® Rapid Storage Technology application to manage your RAID volume as instructed in "Intel® Rapid Storage Technology for RAID Systems" on page 6 57.

### SATA RAID Setup - UEFI Disabled

To configure your RAID (Redundant Array of Independent Disks) system in Striping (RAID 0) or Mirroring (RAID 1) modes (see *Table 6 - 1*, *on page 6 - 3*) you will require **two identical** hard disks or solid state drives.

You need to setup a RAID before installing your *Windows 10* operating system, and you will need to prepare the following in order to do so.

\_\_\_\_\_\_

- The *Microsoft Windows 10 OS DVD*.
- An attached external DVD drive.
- A hard disk installed in the Primary HDD bay and a second (identical) hard disk installed in the Secondary HDD bay.

#### OR

Two Identical solid state drives.

• The Device Drivers & Utilities + User's Manual disc.

\_\_\_\_\_

- 1. Start-up your notebook computer and press <F2> to enter the **BIOS**.
- 2. Go to the **Boot** menu, select **UEFI Setting** and press <Enter> (see page 5 20).
- Set UEFI Boot to "Disabled".
- 4. Press <Esc> to exit the menu and go to the **Advanced** menu.
- Select SATA Mode (see page 5 14), press <Enter> and select "Intel RST Premium With Intel Optane System Acceleration".
- 6. Press <F4> and <Yes> to "Save Changes and Reset".
- 7. As the computer restarts press **Ctrl + i** to enter RAID configuration menu.

8. Select **1.Create RAID Volume** and press Enter.

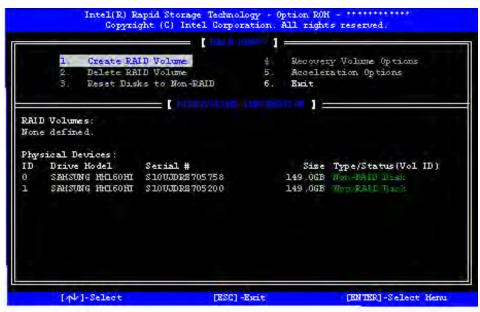

Figure 6 - 9
Intel(R) Rapid
Storage Technology
Option ROM

- Type the RAID volume name and then press Tab or Enter to advance to the next field.
- 10. Specify (use the up and down arrow keys) the RAID level (RAID 0 (Stripe) or RAID 1 (Mirror) and then press Tab or Enter to advance to the next field.
- 11. Press Enter and the system will select the physical disks to us if applicable.
- 12. Press Enter and select (if applicable) the Strip Size (best set to 128KB).

- 13. Press Enter and select the Capacity size (best set to default).
- 14. Press Enter to select Create Volume.
- 15. Press Enter to create the volume, and confirm the selection by pressing Y.
- 16. This will now return to the main menu.

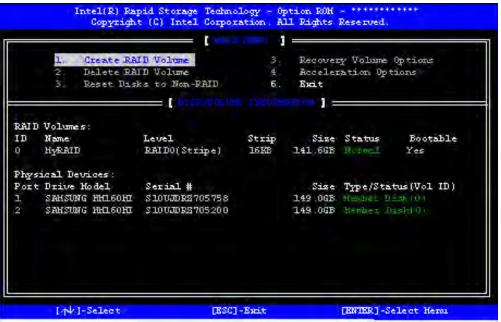

17. Select **6.Exit** and press Enter, then press **Y** to exit the RAID configuration menu.

## Figure 6 - 10 RAID Created

- 18. As the computer starts up make sure the *Windows 10* OS DVD is in the attached DVD drive and it will automatically boot from the *Windows 10* OS DVD (you will be prompted to press a key to boot from the DVD). Alternatively you can press <F7> as the computer starts up to bring up the boot device menu.
- 19. Select the DVD drive containing the *Windows 10* OS DVD and press <Enter>.
- 20. Press a key at system startup to begin installing *Windows* from your *Microsoft Windows 10* disc.
- Click Next > Install Now to continue installing the operating system as normal (see your Windows documentation if you need help on installing the Windows OS).
- 22. Follow the on-screen instructions to install the *Windows 10* operating system.
- 23. Install the *Windows* drivers from the *Device Drivers & Utilities* + *User's Manual* disc as per *Table 4 1, on page 4 4* (make sure you install the *Intel Rapid Storage Technology driver* see overleaf).
- 24. Run the Intel® Rapid Storage Technology application to manage your RAID volume as instructed in "Intel® Rapid Storage Technology for RAID Systems" on page 6 57.

### Deleting a RAID (Windows 10)

If you wish to delete an existing RAID then follow the procedure below to do so. However **backup up any necessary files and data before deleting a RAID**, as doing so will result in the loss of all data on the RAID volumes.

- 1. Start-up your notebook computer and press <F2> to enter the BIOS.
- Go to Intel(R) Rapid Storage Technology (in the Advanced menu) and press <Enter>.
- 3. Go to the RAID (listed under RAID Volumes:) and press <Enter>.
- 4. Select **Delete** and press <Enter>.
- 5. Select "Yes" (note that all the data on the volumes will be lost) and press <Enter>.

Aptio Setup Utility - Copyright (C) 2014 American Megatrends Inc. RAID VOLUME INFO Volume Actions Delete Mame: MYRATD RAID Level-[RAIDO(Stripe)] Strip Size: 8126 238.5GB Status Hormal Bootable 98TA R.A. CTM-141 (Y128MS509904 14068198050A: 119 For SATA 0.5. Com fai CT13MeA06004 14040498063C 140 CM Politication t Thomas E3 Optimized Detaults

Figure 6 - 11
Delete RAID
(Advanced > Intel(R)
Rapid Storage
Technology)

## **Wireless LAN Module**

If you have included an Intel®, Qualcomm Atheros (Combo) module or AC/AD Wireless LAN/Bluetooth combo module make sure it is on (i.e. the system is not in Airplane Mode) before installing the driver.

Make sure you install the drivers in the order indicated in *Table 4 - 1*, *on page 4 - 4*.

- You need to install both the WLAN & Bluetooth drivers for the Intel WLAN & Bluetooth Combo modules. See "Intel® WLAN Driver Installation" on page 6 22.
- The Qualcomm Atheros (Combo) module WLAN driver will be installed with the standard LAN driver, but you will need to install the Bluetooth driver (see page 6 40 for the Bluetooth driver installation).
- The AC/AD combo module requires both the WLAN & Bluetooth driver installation, and also requires a WIGIg driver installation. See "WLAN AC/AD Combo Driver Installation" on page 6 22.

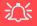

#### Wireless Device Operation Aboard Aircraft

The use of any portable electronic transmission devices aboard aircraft is usually prohibited. Make sure the WLAN & Bluetooth module(s) are OFF if you are using the computer aboard aircraft by putting the system in to Airplane Mode (see Table 1 - 5, on page 1 - 20).

#### Intel® WLAN Driver Installation

- 1. **Make sure the system is not in Airplane Mode**, and then insert the *Device Drivers & Utilities + User's Manual* disc into an attached DVD drive.
- 2. Click **Option Drivers** (button).
- 3. Click 1.Install WLAN Driver > Yes.
- 4. Click in the check box to agree to the **End User License Agreement** and click **Install**.
- 5. Click Finish.
- 6. The operating system is the default setting for Wireless LAN control in *Windows* (see page 6 23).

#### WLAN AC/AD Combo Driver Installation

- 1. **Make sure the system is not in Airplane Mode**, and then insert the *Device Drivers & Utilities + User's Manual* disc into the DVD drive.
- 2. Click **Option Drivers** (button).
- 3. Click **1.Install WLAN Driver > Yes**.
- 4. Click **Next > Next > Install** (the driver will take some time to install).
- 5. Click **Finish** to restart the computer.
- 6. The operating system is the default setting for Wireless LAN control in *Windows* (see page 6 23).

### **WLAN Configuration in Windows 10**

You can configure a wireless connection using one of the following options, however make sure the Wireless LAN module is turned on (and not in Airplane Mode) before configuration begins.

- 1. Click the Wireless icon in the notification area of the taskbar.
- 2. Make sure that **Airplane mode** is **off** (the Airplane mode icon should be gray).
- A list of available access points will appear.
- 4. Double-click an access point to connect to it (or click it and click **Connect**).

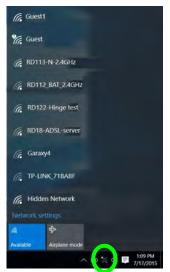

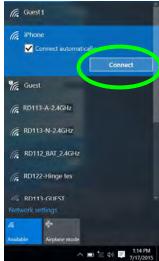

## 汉

AC/AD WLAN Module Wi-Fi Selection

When using the AC/AD WLAN Module a drop-down menu of 2 WiFi adapters will appear. This is a standard configuration, make sure you select the appropriate adapter to see the available access points.

Figure 6 - 12
WiFi & Network
Connections

- Enter a network security key (password) if required, and click Next.
- 6. You can choose to share or connect to devices or not.
- When you are connected to the network access point it will display Connected status Connected.
- 8. Select any connected network and click **Disconnect** to disconnect from a connected access point.

Wireless Device
Operation Aboard Aircraft

The use of any portable electronic transmission devices aboard aircraft is usually prohibited.

Make sure the module is either OFF or in Airplane mode if you are using the computer aboard aircraft.

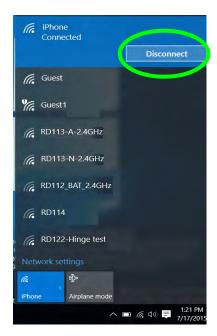

Figure 6 - 13
Network Connected
(Click Disconnect)

- 9. You can click the Airplane Mode button to turn the mode On or Off.
- You need to either use Airplane Mode, or to turn the WLAN module off aboard aircraft.
- If you click on Network Settings to bring up Network & Internet for a more comprehensive list of network and internet settings including Wi-Fi (can be turned on/off), Airplane mode (Airplane mode and Wireless devices can be turned on/off) VPN, Dial-up, Ethernet and Proxy.
- 12. You can also access the **Network & Internet** settings from the **Start Menu** (**Settings > Network & Internet**).

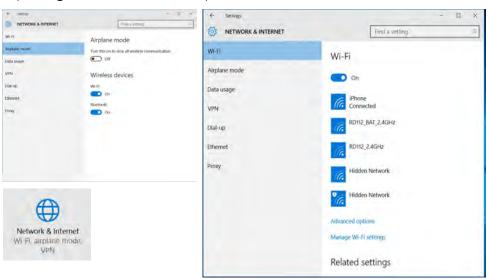

Figure 6 - 14
Network & Internet
Settings

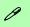

#### Killer Network Manager

This system contains a built-in Killer™ Ethernet controller.

There is also an optional (Factory Option) Killer<sup>TM</sup> Wireless adapter available for the system. If the Wireless adapter is installed then the WiFi Manager and Killer Wireless control panels will be displayed.

Killer DoubleShot<sup>™</sup> Pro will be available if both controllers/adapters are installed.

> Figure 6 - 15 Killer Network Manager App

## Killer Network Manager

The **Killer Network Manager** app is installed with the LAN driver (see "LAN" on page 4 - 7) for your network adapter. The **Killer Network Manager** app can be accessed from the desktop or Apps menu. The app helps you to manage your network performance, optimize connection speed, and to control which applications are using your wireless bandwidth.

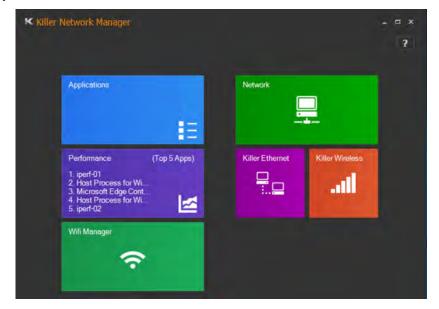

#### **Network**

Network Settings will display your Internet Provider Speed. Click **Enable Bandwidth Control** to enable the full suite of Killer benefits. Click **Apply Changes** to activate any changes made to the page. You can **Download Latest App Priorities** to update the latest applications rules if available. Click to open the **Access Point List** which contains a list of previously connected Wi-Fi access points (**if a Killer™ Wireless adapter** is installed).

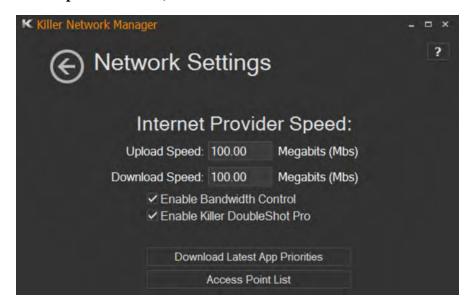

Figure 6 - 16
Killer Network
Manager - Network

## Killer DoubleShot Pro Priority

P

When DoubleShot<sup>™</sup> is enabled then applications will display a background color to indicate the priority (see page 6 - 30).

Figure 6 - 17
Killer Network
Manager - Network
(Enable Killer
DoubleShot Pro)

#### Killer DoubleShot Pro

If your system contains both a Killer™ Ethernet controller (as built-in to this system) and a Killer™ Wireless adapter you can enable Killer DoubleShot™ Pro. DoubleShot™ will automatically choose the fastest network (Ethernet or Wireless) connection(s) and send the high priority traffic (e.g. real time online gaming) over that connection, and standard traffic will be sent over the other connection(s).

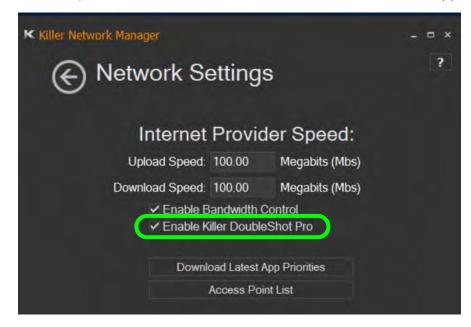

#### **Applications**

Applications will list all the programs with active, and inactive, network connections (you can choose to **Show All Applications** or **Reset Application Data**). The programs in the list can be sorted by **Name**, **Priority** (1 highest to 6 lowest), **Download** (by active data download) and **Upload** (by active data upload). Click **Block** to stop network activity from the selected application (**Block** will appear in red if the application is currently blocked). The sliders Download 0.001688.44 Mbps (74.0%) may be adjusted to limit upload/download bandwidth for each application.

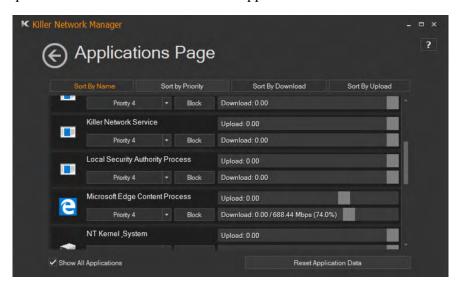

Figure 6 - 18
Killer Network
Manager
Applications

#### Application Priority with Killer DoubleShot Pro Enabled

If DoubleShot™ is enabled (requires a Killer™ Ethernet controller and a Killer™ Wireless adapter) then the applications will display a background color base on the priority:

- Red Primary adapter supporting highest priority traffic.
- Blue Secondary adapter passing traffic not listed as highest priority.

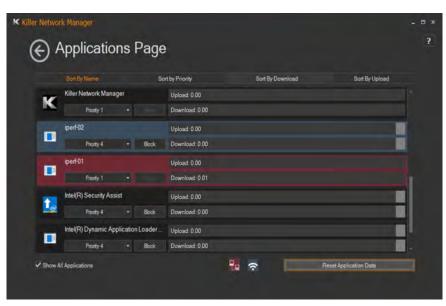

Figure 6 - 19
Killer Network
Manager
Applications
(Killer DoubleShot
Pro Priority)

#### **Performance**

**System Performance** displays the top 5 applications by traffic history. This can be reset by selecting **Reset Application Data** on the **Applications** page. **Usage Download/Usage - Upload** shows the incoming/outgoing network traffic over the past 2 minutes, and **Wireless Signal Strength** shows the WiFi signal strength over the past 2 minutes.

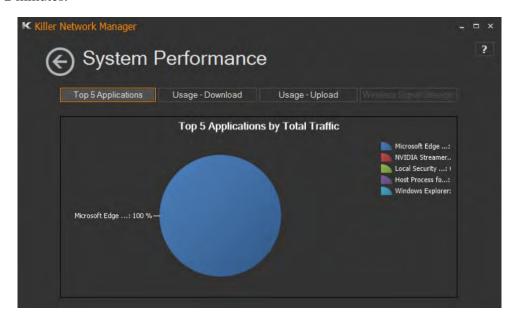

Figure 6 - 20
Killer Network
Manager Performance

#### WiFi Manager

WiFi Manager will display the strength of the available access points in 2.4Ghz or 5GHz bands.

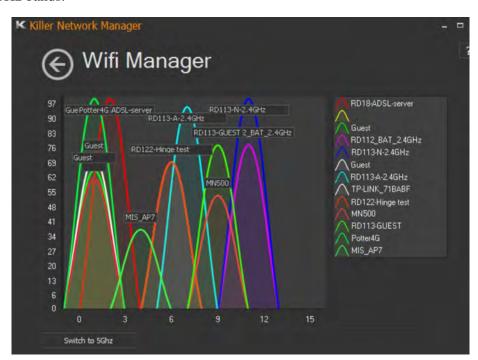

Figure 6 - 21 Killer Network Manager - WiFi Manager

#### Killer Ethernet

Killer Ethernet displays the current status of the Killer Ethernet controller.

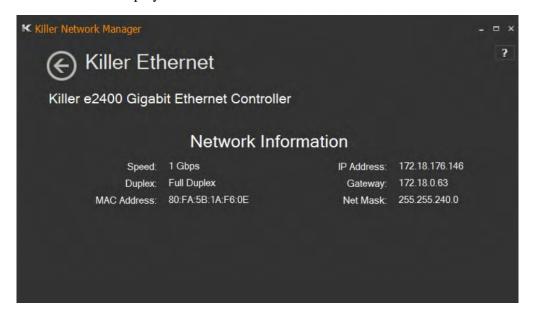

Figure 6 - 22
Killer Network
Manager - Killer
Ethernet

#### Killer Wireless

**Killer Wireless** displays the current status of the Killer Wireless controller (if installed).

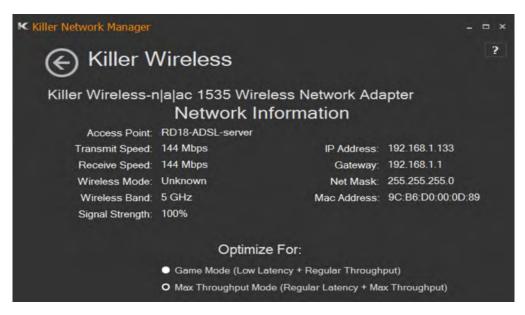

Figure 6 - 23
Killer Network
Manager - Killer
Wireless

## **Fingerprint Reader Module**

The fingerprint reader module provides a high level of security for your computer. Make sure you have administrator's rights to your computer, and have a *Windows* password enabled for full security protection.

There are two different fingerprint modules supplied with this model. Install the driver from the *Device Drivers & Utilities + User's Manual* disc by following the appropriate instructions on the page overleaf.

The fingerprint reader module uses the **Sign-in options** configuration of the **Windows Account**.

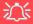

# Fingerprint Reader and Power Saving States

If your computer is in a power saving state (e.g. Hibernate or Sleep) you should keep your finger clear of the fingerprint sensor.

Allow the system to fully resume before swiping your finger across the sensor.

#### **Fingerprint Reader Driver Installation**

- Insert the *Device Drivers & Utilities + User's Manual* disc into the CD/DVD drive.
- 2. Click **Option Drivers**.
- 3. Click **2.Install Fingerprint Driver > Yes**.
- 4. The driver will quickly be installed without any further prompts.
- 5. The fingerprint reader module uses the **Sign-in options** configuration of the **Windows Account** (see overleaf).

### **Fingerprint Module Configuration**

- Click the Settings item in the Start Menu and then click Accounts and click Signin options.
- 2. You will need to add a Windows password (click Add under Password).
- 3. After you have added the password you will need to also add a PIN.
- 4. Under Windows Hello click Set up under Fingerprint.
- 5. The wizard will then guide you through the set up process to scan your fingerprints.

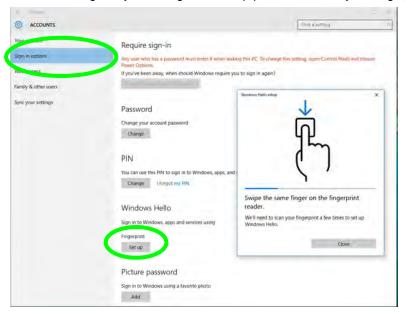

## 沙

#### **PIN Code**

You will be asked to add a PIN code when setting up the Fingerprint Reader. This is in addition to your windows password.

Note this code as it may be required to help you sign-in if there are any issues with using the fingerprint reader to sign-in (see "Fingerprint Sign-In Issues" on page 6 - 38).

Figure 6 - 24
Accounts - Sign-in options
(Add Fingerprint)

- You will be instructed to swipe the same finger across the reader a number of times (this may be in excess of 20 times).
- Try to present different parts of your finger in different positions (similar to the various positions you may use when using it, and if you see red at any point try a different position).
- 8. Click **Close** when complete.
- You can choose to Add another finger (this is recommended) or Remove the current fingerprint reading.
- 10. You can now scan your fingerprint to log-on to the computer.

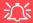

#### **Fingerprint Sign-In Issues**

If at the Windows Hello screen, the Fingerprint reader fails to recognize the fingerprint 3 times it will then block access to the computer.

In this case you will need to use your PIN (the PIN you used when initially setting up the fingerprint reader) to access the computer. Alternatively you can sign-in using your windows password.

After using the PIN code (or windows Password) to access the computer you can go to the **Settings > Accounts > Sign-in options** if you wish to change any settings.

### **Bluetooth & WLAN Combo Module**

If you have included an **Intel®**, **Qualcomm Atheros** (**Combo**) **module** or **AC/AD** Wireless LAN/**Bluetooth** combo module make sure it is on (i.e. the system is not in **Airplane Mode**) before installing the driver.

- You need to install both the WLAN & Bluetooth drivers for the Intel WLAN & Bluetooth Combo modules. See "Intel Bluetooth Combo Driver Installation" on page 6 40.
- The Qualcomm Atheros (Combo) module WLAN driver will be installed with the standard LAN driver, but you will need to install the Bluetooth driver. See "Qualcomm Atheros/WLAN AC/AD Bluetooth Combo Driver Installation" on page 6 40.
- The AC/AD combo module requires both the WLAN & Bluetooth driver installation, and also requires a WIGIg driver installation. See "Qualcomm Atheros/WLAN AC/AD Bluetooth Combo Driver Installation" on page 6 40 and "WLAN AC/AD WiGig Driver Installation" on page 6 41.

See the appropriate **Bluetooth** driver installation instructions on the page indicated below:

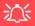

Wireless Device Operation Aboard Aircraft

The use of any portable electronic transmission devices aboard aircraft is usually prohibited. Make sure the WLAN & Bluetooth module(s) are OFF if you are using the computer aboard aircraft by putting the system in to Airplane Mode (see Table 1 - 5, on page 1 - 20).

#### **Modules**

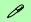

#### Bluetooth Data Transfer

Note that the transfer of data between the computer and a Bluetooth enabled device is supported in one direction only (simultaneous data transfer is not supported).

If you are copying a file from your computer to a Bluetooth enabled device, you will not be able to copy a file from the Bluetooth enabled device to your computer until the file transfer process from the computer has been completed.

#### Intel Bluetooth Combo Driver Installation

- 1. **Make sure the system is not in Airplane Mode**, and then insert the *Device Drivers & Utilities + User's Manual* disc into an attached DVD drive.
- 2. Click **Option Drivers** (button).
- 3. Click 3.Install Combo BT Driver > Yes.
- 4. Click Next > Next.
- 5. Click in the check box to accept the license and click **Next**.
- 6. Select the setup type (**Typical** is recommended) and click **Install**.
- 7. Click Finish.
- 8. See "Bluetooth Configuration in Windows" on page 6 42 for configuration instructions.

# Qualcomm Atheros/WLAN AC/AD Bluetooth Combo Driver Installation

- 1. **Make sure the system is not in Airplane Mode**, and then insert the *Device Drivers & Utilities + User's Manual* disc into the DVD drive.
- 2. Click **Option Drivers** (button).
- 3. Click **3.Install Combo BT Driver > Yes**.
- 4. Click **Next > Next**.
- Click Install.
- 6. Click Finish.
- 7. Click **Yes** to restart the computer.
- 8. See "Bluetooth Configuration in Windows" on page 6 42 for configuration instructions.

#### WLAN AC/AD WiGig Driver Installation

Install the WiGig Driver to support the high speed 802.11ad standard for your AC/AD WLAN (the Intel and Qualcomm modules do not require this driver).

- Insert the *Device Drivers & Utilities + User's Manual* disc into an attached DVD drive.
- 2. Click **Option Drivers** (button).
- 3. Click **4.Install WiGig Driver > Yes**.
- 4. Click Install.
- 5. Click **Next > Next > Install**.
- 6. Click **Finish** to restart the computer.

#### **Bluetooth Configuration in Windows**

- 1. Click the **Settings** item in the Start Menu and then click **Devices** (or click the Bluetooth icon in the taskbar and click **Add a Bluetooth Device**).
- Click Bluetooth and make sure Bluetooth is On and a list of discovered devices will appear.

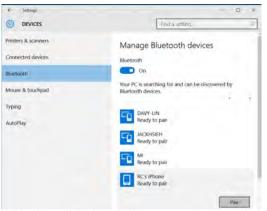

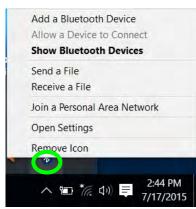

- 3. Double-click the device you want to pair with the computer and click **Pair**.
- On first connection the computer will provide you with a pairing code to be entered onto the device.

Figure 6 - 26
Enter the Passcode

*Figure 6 - 25* 

Devices > Bluetooth

Bluetooth Taskbar

Menu

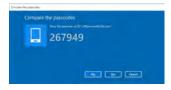

- 5. Enter the code into your Bluetooth enabled device and click **Yes** on the computer to complete the pairing.
- 6. Select a device and click **Remove Device** Remove device to disconnect from any device.

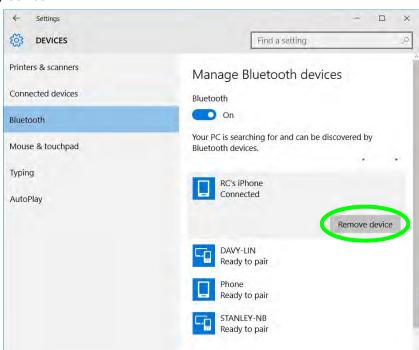

Figure 6 - 27
Devices > Bluetooth
Remove Device

#### To Make your Computer Discoverable to Bluetooth Devices

- 1. Click the **Settings** item in the Start Menu and then click **Devices**.
- 2. Click **Bluetooth** and under **Related Settings** click **More Bluetooth options** (or click the Bluetooth icon 

  ★ in the taskbar **Open Settings**).
- 3. In **Bluetooth Settings** make sure that **Allow Bluetooth devices to find this PC** check box (**Discovery**) has a check inside it.
- Make sure that the Alert me when a new Bluetooth device wants to connect check box (Notifications) has a check inside it, if you want to be notified when a Bluetooth device wants to connect.

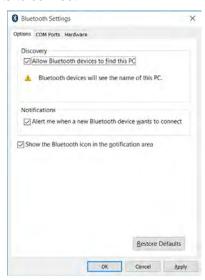

Figure 6 - 28
Bluetooth Settings

## **Sound Blaster Audio**

Install the **Sound Blaster AP** to allow you to configure the audio settings to your requirements for the best performance in games, music and movies.

#### Sound Blaster X-Fi MB-5 Audio AP Installation

- 1. Insert the *Device Drivers & Utilities + User's Manual* disc an attached DVD drive.
- 2. Click **Option Drivers** (button).
- 3. Click **5.Install SBX-Fi MB 5 AP > Yes**.
- 4. Click **Yes** to accept the license agreement terms.
- 5. Click **Next > Full Installation** (button).
- 6. Click **Next > Finish** to restart the computer.

Run the **Sound Blaster X-FI MB5** control panel from the notification area of the taskbar (or from the item in the Start menu). Click on the tabs to access the any of the control panel menus.

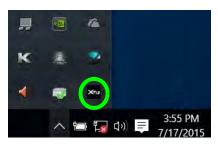

Figure 6 - 29
Sound Blaster X-Fi
MB5
(Taskbar
Notification Area
Icon)

#### **Profile**

You can setup a Profile with your audio preference settings and choose to save the settings for **Music**, **Movie** or different **Game Types**. These settings can be exported or imported as required, and custom Profiles may be set and saved as required.

Figure 6 - 30
Sound Blaster X-Fi
MB5 Profile

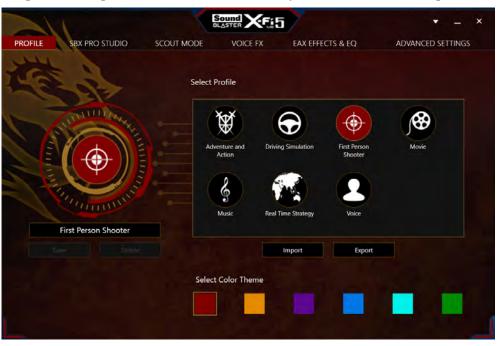

#### **SBX Pro Studio**

Click the slider button under the control to enable/disable the control, and click the yellow slider to adjust the levels. Press the play button to test settings.

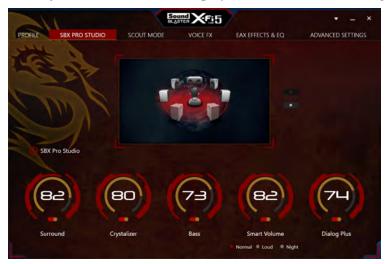

## Smart Volume Setting

The default setting for Smart Volume in SBX Pro Studio is set to Normal.

To get the full effect of this setting it is recommended that you set it to **Loud**.

Figure 6 - 31
Sound Blaster X-Fi
MB5 SBX Pro Studio

- **Surround:** Provides virtual sound channels to control the level of immersion.
- **Crystalizer:** Enhances audio to make it sound livelier.
- **Bass:** Enhances the bass level of the sound system.
- **Dialog Plus:** Enhances dialogue levels for movies etc.
- **Smart Volume:** Minimizes sudden volume changes to avoid the need for constant adjustment. It is recommended that this is set to **Loud** (see sidebar).

#### **Scout Mode**

Click on the power button to enable **Scout Mode** to enhance your ability to hear enemies in games from a further distance away than would normally be possible.

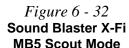

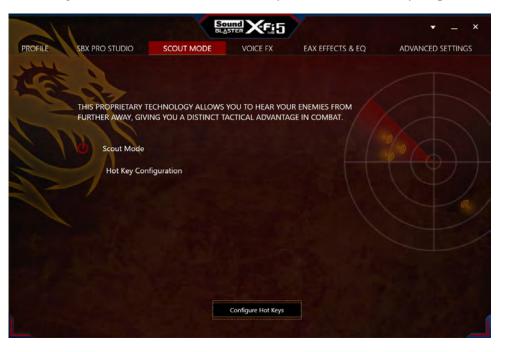

#### **Voice FX**

Click on the power button to enable **Voice FX** and click on the sliders to adjust the settings. Select the mode required from the dropbox, and click on **Test** to hear the playback of the effect.

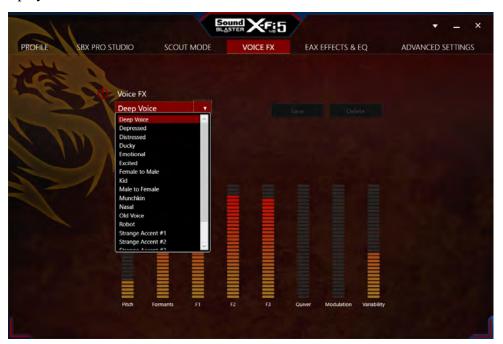

Figure 6 - 33
Sound Blaster X-Fi
MB5 Voice FX

#### **EAX Effects & EQ**

Click to select either/or **EAX Effects** or **EQ**, select the mode required from the drop-box and click on the sliders to adjust the settings. Click on **Save** to save any custom changes to the set levels and effects.

Figure 6 - 34
Sound Blaster X-Fi
MB5 EAX Effects &
EQ

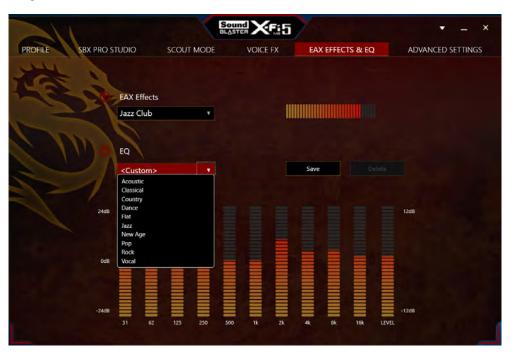

#### **Advanced Settings**

Click on **SPEAKERS/HEADPHONES**, select the speaker/headphone configuration from the dropbox, and click on **Test** to hear the effect. You can also adjust the **Bass Management** by clicking the **Bass Redirection** and **Subwoofer Gain**, and click on the slider to adjust the **Crossover Frequency**. Click **SPEAKER CALIBRATION** to calibrate the distance and level of the speakers.

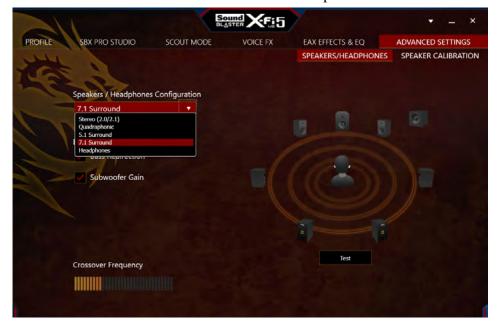

Figure 6 - 35
Sound Blaster X-Fi
MB5 Advanced
Settings

#### **Hot Key Configuration**

Click **Configure Hot Keys** in **Scout Mode** to access the **Hot Key Configuration** menu. Click **Enable All Hot Keys**, and then click on the task and press the key sequence required. Any hotkeys chosen will be locked by the application, and therefore will not be able to be used in other applications.

Figure 6 - 36
Sound Blaster X-Fi
MB5 Hot Key
Configuration

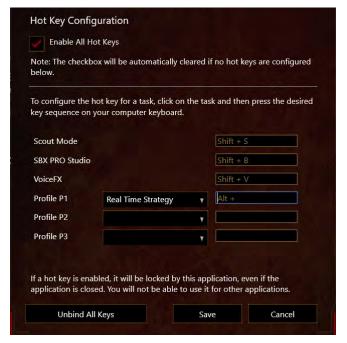

#### Creative ALchemy

The Creative ALchemy application can be run from the shortcut in the **Start** menu. Use the left menu to select any installed games and click the button to move them to the right column to enable ALchemy support for the game. Creative ALchemy restores hardware accelerated audio to enable EAX effects and 3D Audio when playing Direct Sound3D games.

#### **Creative Software AutoUpdate**

Run the application from the shortcut in the **Start** menu and make sure you are connected to the internet, then click **Next** and follow the on screen instructions to update the software.

#### Sound Blaster Audio & HDMI/Display Port

- 1. When you connect a display to the HDMI-Out port, or Display Port the Sound Blaster Cinema controls will be disabled.
- A warning box will pop-up and will prompt "...Do you want to select another audio device now?".
- 3. Click **No** to continue using the audio output from your external display attached to the HDMI-Out port, or Display Port (do not attempt to select another audio device when connected to the external display).

#### **Testing 5.1 Surround Sound (Advanced Settings)**

If you are using the **Sound Blaster X-Fi MB5** control panel (**Advanced Settings**) to test your headphones/speakers, set up as a 5.1 surround sound system with the microphone jack enabled as the "Center/Subwoofer" (see *Figure 2 - 3 on page 2 - 5*) in the **Realtek HD Audio Manager**, you may not hear the low Subwoofer test tone as some headphones/speakers do not support low frequencies.

If your headphones/speakers do not support low frequencies then follow the instructions below to obtain an effective sound test.

- 1. Attach your headphones/speakers to the headphone out jack.
- 2. Run the **Sound Blaster X-Fi MB5** control panel from the notification area of the taskbar (or from the item in the Start screen).
- 3. Click ADVANCED SETTINGS > SPEAKERS/HEADPHONES.
- 4. Select **5.1 Surround** under **Speakers/Headphones Configuration**.
- 5. Click to place checks in the **Bass Redirection/Subwoofer Gain** check boxes.
- 6. Move the slider for **Crossover Frequency** to its maximum setting.
- Click **Test** to hear the sound.
- 8. Your headphones/speakers will now be configured for 5.1 Surround.

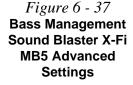

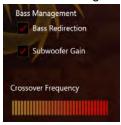

## Intel® Software Guard Extensions Driver

Install the **Intel® Software Guard Extensions Driver** which provides a set of instructions allowing user-level code a degree of security, and privacy, from the operating system.

#### **Intel SGX Driver Installation**

- 1. Insert the *Device Drivers & Utilities + User's Manual* disc into an attached DVD drive.
- 2. Click **Option Drivers** (button).
- 3. Click **6.Install Intel SGX Driver > Yes**.
- 4. Click Next.
- 5. Click in the check box to accept the license and click **Next**.
- 6. Click **Next > Install**
- 7. Click **Finish** to complete the installation.

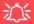

## IRST and M.2 PCI-e SSDs

Note that Intel® Rapid Storage Technology does not support M.2 SSDs with a PCI-e Interface (M.2 SSDs with a SATA Interface are supported).

#### Note the following:

- RAID mode with UEFI disabled (legacy mode) does not support PCIe SSDs.
- AHCI mode with the IRST driver installed does not support PCIe SSDs.

## Intel® Rapid Storage Technology

The **Intel Rapid Storage Technology application** provides high-performance SATA and SATA RAID capabilities. Install the **Intel Rapid Storage Technology application** (after installing all necessary drivers in the correct order) to support your **RAID** system or SATA drive if set up in **AHCI mode** in the BIOS (see "SATA Mode (Advanced Menu)" on page 5 - 14).

#### **IRST Driver Installation**

- 1. Insert the *Device Drivers & Utilities + User's Manual* disc into an attached DVD drive.
- 2. Click **Option Drivers** (button).
- 3. Click **7.Install IRST Driver > Yes**.
- Click Next.
- 5. Click the check box to accept the license and click Next.
- 6. Click Next > Next > Next.
- 7. Click **Finish** to restart the computer.
- 8. When the system restarts the OS will pop up a message to prompt you to Restart again (note that if your system has a single PCIe M.2 SSD then a second reboot will not be required) to restart the computer again.

See the following pages for more information if you have set your hard disks up in a RAID configuration.

#### Intel® Rapid Storage Technology for RAID Systems

**Intel® Rapid Storage Technology** application displays status information on your RAID configuration. Run the **Intel® Rapid Storage Technology** application from the item in the **Start** menu.

When the **Intel® Rapid Storage Technology** application is launched the system will open the **Status** window. Here you can view the general health of the storage system. Various volume creation and management options are available depending on the system's status.

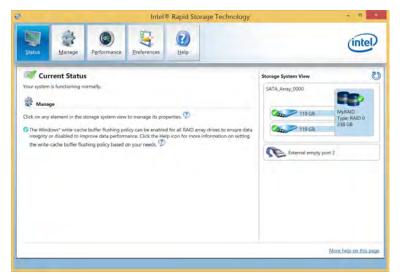

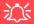

IRST and M.2 PCI-e SSDs

Note that Intel® Rapid Storage Technology does not support M.2 SSDs with a PCI-e Interface (M.2 SSDs with a SATA Interface are supported).

Figure 6 - 38
Intel® Rapid
Storage Technology
Status

## Ø

#### Help

Click the **Help** (or press F1) menu button at the top of the **Intel® Rapid Storage** Technology application.

Click **Contents** to view the general list of subjects covered, click **Index** or **Search** for a more specific help topics on a particular item.

Click More help on this page at the bottom of any page for page specific help.

Figure 6 - 39
Intel® Rapid
Storage
Technology
Help

#### Intel® Rapid Storage Technology Help

If a hard drive member of a RAID volume is reported as "**Degraded**" or "**Failed**" it may be possible to recover the volume. If the volume cannot be restored then you will need to recreate the RAID volume and restore the data from a back up. Click the **Help** menu (or press **F1**) for instructions on how to recover or recreate RAID Volumes.

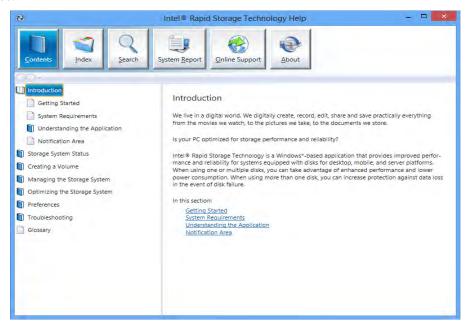

### **RAID Volume Data Verification and Repair**

The RAID volume data verification process identifies any inconsistencies or bad data on a RAID 0 or RAID 1 volume. The table outlines what occurs for each RAID level:

| RAID<br>Level | Verify                                                                                          | Verify & Repair                                                                                                    |
|---------------|-------------------------------------------------------------------------------------------------|----------------------------------------------------------------------------------------------------|
| RAID 0        | Bad blocks are identified.                                                                      | N/A                                                                                                    |
| RAID 1        | Bad blocks are identified.  Data on the mirrored drive is compared to data on the source drive. | Bad blocks are reassigned.  If the data on the mirrored drive does not match the data on the source drive, the data on the mirrored drive is overwritten by the data on the source. |

Table 6 - 2
RAID Level
Verification &
Repair Status

#### **Replacing and Reverting Recovery and Master Volumes**

If a master or recovery drive fails you will need to add a new identical drive and rebuild the recovery volume to the drive. You can also revert the master drive to the state of the previous volume update. For details on how to do this see the help file "Intel® Rapid Storage Technology Help" on page 6 - 58.

See over for details on how to verify and repair RAID volume data. Verification will identify and repair data inconsistencies on the volume.

#### Verifying and Repairing RAID Volume Data

- 1. Run the Intel® Rapid Storage Technology application.
- Click to select the RAID in the pane on the right side of the window.
- 3. Click Manage and click Advanced.
- 4. Click **Verify** and click **Verify** (button) to begin the process (in some cases you may be required to **initialize** a volume before verification).

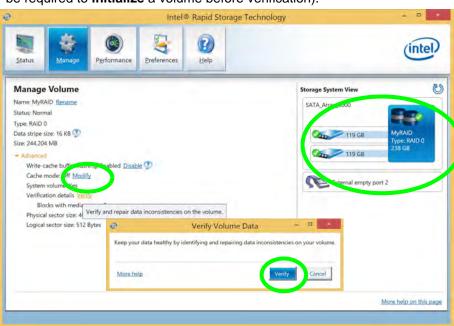

Figure 6 - 40
Intel® Rapid
Storage
Technology
Verify

- 5. The completion percentage will be listed under **Status** (verifying and repairing).
- 6. Click **Close** in the Verify Volume Data Results window.

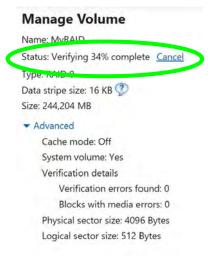

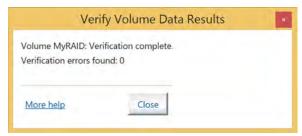

# Scheduling Verify & Repair

You can schedule verification and repair by clicking **Preferences** > **Scheduler** and enabling a set time for verification and repair.

Figure 6 - 41
Intel® Rapid
Storage
Technology
Verify

#### **Modules**

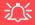

Intel® Smart Response and M.2 PCI-e SSDs

Note that Intel® Smart Response Technology does not support M.2 SSDs with a PCI-e Interface (M.2 SSDs with a SATA Interface are supported).

Figure 6 - 42
Computer
Management - Disk
Management Unallocated SSD
Space

#### Intel® Smart Response Technology

Intel® Smart Response Technology is an Intel® Rapid Storage Technology (RST) caching feature that accelerates computer system performance by using the SSD as cache memory between the hard disk drive and system memory.

#### **System Requirements to support Intel® Smart Response Technology:**

- System BIOS with SATA mode set to RAID (see ""SATA Mode (Advanced Menu)" on page 5 10).
- Intel Rapid Storage Technology software installed.
- A Solid State Drive (SSD) with a minimum capacity of 18.6GB (or with a partition on the drive formatted to more than 18.6GB e.g a 20GB partition set on the SSD). Note that the SSD requires at least 5MB of free unpartitioned and unallocated space (if you have used all the disk space for the partition you will need to shrink some of space for the cache memory's use).

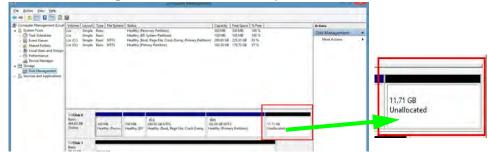

See overleaf for instructions on enabling Intel® Smart Response Technology.

#### **Enabling Intel Smart Response Technology**

- 1. Run the Intel® Rapid Storage Technology application.
- Click Enable acceleration under Performance > Smart Response Technology (note that you will at least 5MB of free unpartitioned and unallocated space on the SSD otherwise the Smart Response Technology item will not appear).

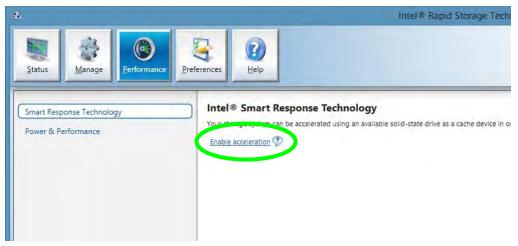

Figure 6 - 43
Intel® Rapid
Storage
Technology Performance
Enable
Acceleration

- Select the SSD to be used as a cache device.
- 4. Select the size from the SSD to be allocated for the cache memory (any remaining space on the SSD can be used for data storage using the simple data single-disk RAID 0 volume that is automatically created).

- 5. Select the HDD (or RAID volume) to be accelerated (it is highly recommended that you accelerate the system volume or system disk for maximum performance).
- Select the acceleration mode, and then click **OK** (Enhanced mode is selected by default).

**Note**: **Enhanced mode** (default): Acceleration optimized for data protection. **Maximized mode**: Acceleration optimized for input/output performance.

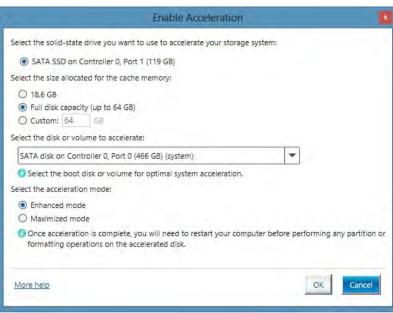

Figure 6 - 44
Enable
Acceleration
Options

7. The page will refresh and report the new configuration in under **Performance > Smart Response Technology**.

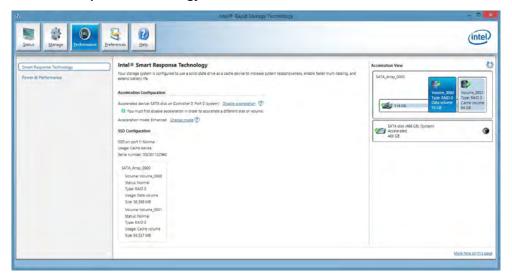

Figure 6 - 45
Intel® Rapid
Storage
Technology Performance
(Smart Response
Technology)

# **PC Camera**

Use the Fn + F10 key combination (see "Function Keys & Visual Indicators" on page 1 - 20) or Control Center button to toggle power to the PC Camera module.

When the PC Camera is in use the LED indicator to the left of the camera will be illuminated (see 2 Figure 1 - 2 on page 1 - 7/Figure 1 - 3 on page 1 - 8).

Note that you need to use the **Camera app** in *Windows* to take pictures and capture video.

## **Camera App**

- Make sure the PC Camera is turned on by using the Fn + F10 key combination (or Control Center button).
- 2. Run the Camera app from the Start menu by clicking on the **Camera app** icon (you can type "camera" into the search box to find the Camera app if it is not pinned to the Start menu).
- The interface displays two buttons on the right of the screen; one for photo and one for video.

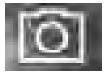

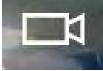

**Photo** 

Video

Figure 6 - 46
Camera App Mode
Icons

- 4. Simply click on the appropriate button to switch to either photo or video modes.
- You can use the buttons at the top to access the **Photo** collection, **Self Timer** or **Settings**.

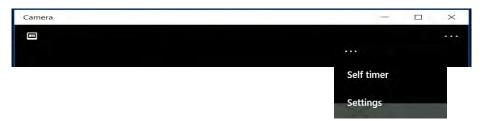

Figure 6 - 47
Camera Menu Bar

6. Click **Settings** to access the camera settings menu to make adjustments for **Camera Button** long key press function, **Photo Aspect ratio**, **Framing grid**, video recording frame rates, **Flicker reduction** and **Digital video stabilization**.

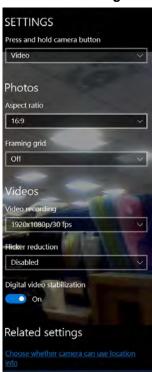

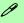

#### **Camera Settings**

The **Self Timer may be set** to take Photos after **2**, 5 or *10* seconds and can also be set to continue taking pictures until the camera button is pressed again.

The **Aspect Ratio** can be changed to those supported by the system.

You can use a **Framing grid** to help you line up pictures.

The **Video recording** resolution and frame rate can be set to any supported by the system. Note that capturing high resolution video files requires a substantial amount of disk space for each file. After recording video, check the video file size (right-click the file and select Properties) and the remaining free space on your hard disk (go to File Explorer, right-click the hard disk, and select Properties). If necessary you can remove the recorded video file to a removable medium e.g. CD, DVD or USB Flash drive.

If you need to reduce any screen flicker, change the settings in **Flicker reduction** to either e.g. 50Hz or 60Hz.

*Figure 6 - 48* 

**Camera Settings** 

#### Taking Pictures/Capturing Video

- Make sure the PC Camera is turned on by using the Fn + F10 key combination (or Control Center button).
- 2. Run the Camera app from the Start menu by clicking on the **Camera app** icon (you can type "camera" into the search box to find the Camera app if it is not pinned to the Start menu).
- 3. Click to select either **photo** or **video** modes.
- 4. Click the photo icon to take a picture, and the camera icon will briefly turn yellow as the picture is taken.
- 5. Click on the video icon to start video capture (if video capture begins a timer will appear at the bottom of the screen and the icon will turn yellow).
- 6. To stop video capture click the video icon again.

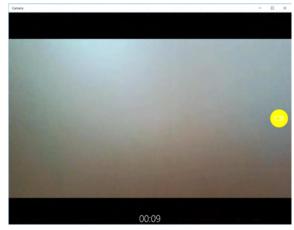

Figure 6 - 49
Video Camera
Recording in
Process

7. Captured photos and videos will be saved to the **Photos** app stored in the Start menu (type **Photos** into the search box if you cannot find the app).

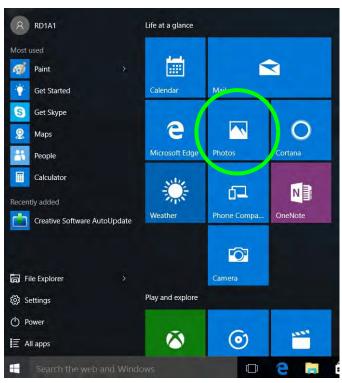

Figure 6 - 50
Photo App
(For Captured
Photos & Videos)

# **Trusted Platform Module**

#### (Optional)

The **TPM security chip** allows you to create and manage digital certificates for user and platform authentication. This type of security is usually administered within large enterprises and organizations, and therefore requires implementation by a system administrator before users can access security features.

Individual users can use the TPM as an authentication with the fingerprint reader.

Make sure you have administrator's rights to your computer, and have a *Windows* password enabled for full security protection. In addition **Make sure you prepare** a removable media (e.g. a USB flash drive) to store passwords etc. before beginning the TPM initialization process.

Before setting up the TPM functions you must initialize the security platform.

# aring TPI

# Clearing TPM Information

If you need to clear existing TPM information then select Pending Operation in the Security Device Support menu, and select TPM clear, and then press F4 to save the configuration changes and restart the system.

Figure 6 - 51
TPM State (Enable)

#### **Enabling & Managing TPM**

- 1. Restart the computer.
- 2. Enter the **Aptio Setup Utility** pressing **F2** during the POST/startup.
- 3. Use the arrow keys to select the **Security** menu.
- 4. Select **TPM Configuration** and press Enter to access the sub-menu.
- 5. Press Enter under **Security Device Support** menu and select **Enable**.
- 6. You will then need to press **F4** to save the changes and restart the computer.
- 7. You can now manage the TPM from Windows.

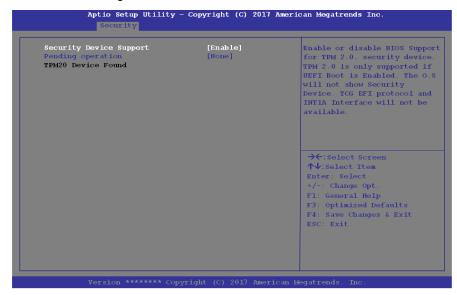

### **TPM Management in Windows**

You can manage your TPM settings from within Windows:

- 1. Go to the Control Panel.
- Click BitLocker Drive Encryption (System and Security).
- Click TPM Administration.

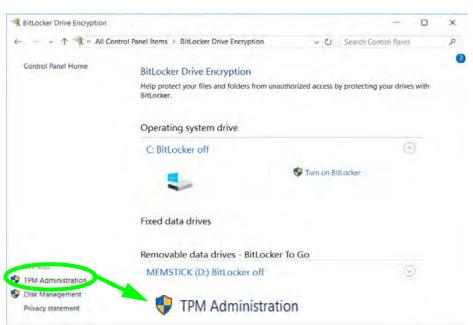

Figure 6 - 52
BitLocker Drive
Encryption
(TPM
Administration)

4. The TPM Management window allows you to configure the TPM within *Windows*. As TPM is usually administered within large enterprises and organizations, your system administrator will need to assist you in managing the information here.

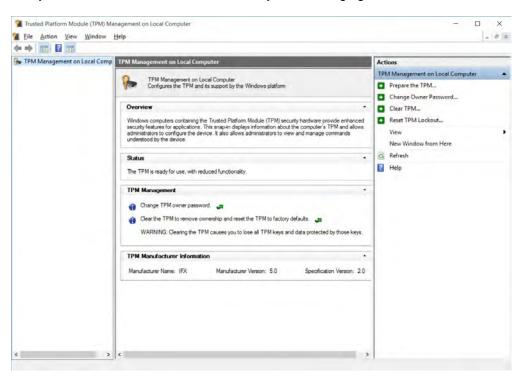

Figure 6 - 53
Trusted Platform
Module (TPM)
Management on
Local Computer
Administration

#### **TPM Actions**

- Click Prepare the TPM and follow the instructions in the Wizard to prepare the TPM (this will probably require a restart of the computer and confirmation of the setting changes after restart by pressing the appropriate F key).
- 2. After the restart the TPM will be prepared and you can then use the **Actions** menu to **Turn TPM off**, **Change Owner Password**, **Clear TPM** or **Reset TPM Lockout**.
- 3. A wizard will help take you through any setup steps.

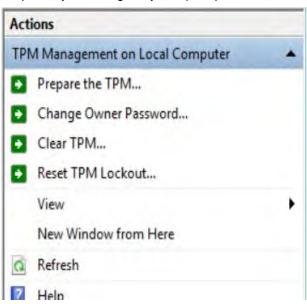

Figure 6 - 54
TPM Actions Menu

#### **BitLocker**

BitLocker Drive Encryption can be used in conjunction with the TPM to encrypt data on the disk. Access the Microsoft **BitLocker Drive Encryption** control panel applet from the *Windows* control panel (**System and Security**).

- Click Turn on Bit Locker.
- 2. Follow the on-screen instructions to setup BitLocker, and make sure you have a removable media (e.g. a USB flash drive) to store saved recovery keys etc.

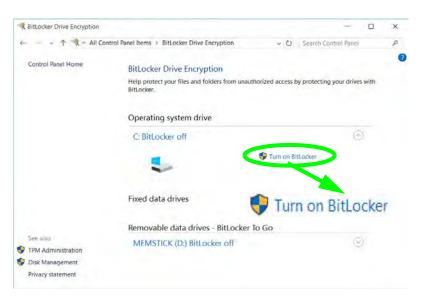

Figure 6 - 55
BitLocker Drive
Encryption

# 3G/4G Module

#### (For Models A & B Computers Only)

If you have included an **optional UMTS/HSPA**+ based 3G Module (Universal Mobile Telecommunications System or High Speed Packet Access) module or **LTE** (Long Term Evolution) 4G module (see "Communication" on page D - 3 for specification details) in your purchase option, you do not require a driver/application installation for Windows 10. Follow the instructions overleaf to install the USIM card (which will be provided by your service provider), and then **use the Charms Bar Wireless icon to access the 3G/4G network** in the same manner as the WLAN (see page 6 - 23).

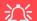

#### **Important Notice**

If your purchase option includes both Wireless LAN and 3G/4G modules, then the appropriate antennas will be installed. Note that In order to comply with FCC RF exposure compliance requirements, the antenna must not be co-located or operate in conjunction with any other antenna or transmitter.

#### Important Notice - 3G/4G & Bluetooth/Wireless LAN Modules

In order to comply with FCC regulations you should NOT operate the 3G/4G module and the Bluetooth/Wireless LAN modules at the same time as this may disrupt radio frequency, and cause interference. When the 3G/4G module is powered on, make sure that the Bluetooth/Wireless LAN modules are powered off.

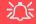

#### Wireless Device Operation Aboard Aircraft

The use of any portable electronic transmission devices aboard aircraft is usually prohibited. Make sure the WLAN, Bluetooth and 3G/4G module(s) are OFF (or the system is in Airplane Mode) if you are using the computer aboard aircraft (see Table 1 - 5, on page 1 - 20).

# 汶

#### **Warranty Warning**

Please check with your service representative before undertaking any upgrade procedures to find out if this will VOID your warranty.

Figure 6 - 56
Battery Removal

#### **3G/4G SIM Card Insertion**

You will need to remove the battery in order to insert the USIM card.

- 1. Turn the computer off, and turn it over.
- 2. Slide the latch 1 in the direction of the arrow.
- Slide the latch 2 in the direction of the arrow and the battery will pop up to be released.
- Lift the battery up from the groove at point 3.
- 5. Remove the battery from the bay 4.

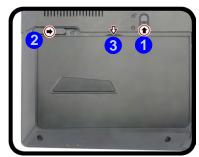

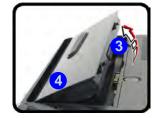

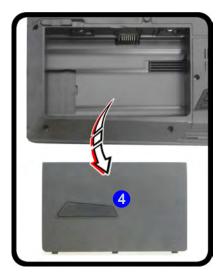

- 6. Remove the battery from the bay 4.
- 7. Insert the USIM card 5 as illustrated below (pay careful attention to the orientation of the card as the gold contact side of the card should face upwards) until it clicks fully into position.
- 8. To eject the card simply press it until it ejects, but do not attempt to eject the card while connected to a 3G/4G network (however your machine should be powered off when removing the battery in any case).
- 9. Reinsert the battery 6 as illustrated and slide the latches 7 & 8 into the lock position.

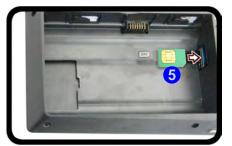

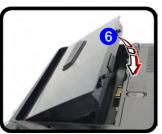

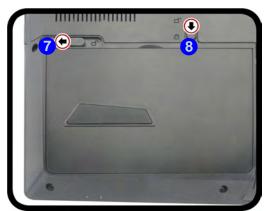

## 江

#### USIM Card Orientation

Note that the USIM card's readable side (with the gold-colored contacts) should face upwards as illustrated.

Figure 6 - 57
USIM Card & Battery
Insertion

### **3G/4G Configuration in Windows 10**

You can configure a 3G/4G connection as below, however make sure the system is not in Airplane Mode before configuration begins. You can connect to a 3G/4G connection in much the same way as the WLAN connection.

- 1. Click the **Settings** item in the Start Menu and then click **Network and Internet**.
- 2. Click **Cellular** a list of available access points will appear.
- 3. Click the access point and click **Connect**.
- 4. The system will connect to your network.
- Connected will appear under the connection.
- You can then access the internet, download e-mail etc. as per any internet connection.
- To disconnect you can select the connection and click **Disconnect**.
- 8. You need to use **Airplane Mode** aboard aircraft.
- 9. You can also click the Wireless icon in the notification area of the taskbar, click **Cellular** and double-click an access point connect to access the connection information.

# **Chapter 7: Troubleshooting**

## **Overview**

Should you have any problems with your computer, before consulting your service representative, you may want to try to solve the problem yourself. This chapter lists some common problems and their possible solutions. This can't anticipate every problem, but you should check here before you panic. If you don't find the answer in these pages, make sure you have followed the instructions carefully and observed the safety precautions in the preface. If all else fails, talk to your service representative. You should also make a record of what happened and what remedies you tried.

Of course, if something goes wrong, it will happen at the most inconvenient time possible, so you should preview this section just in case. If, after you've tried everything, and the system still won't cooperate, try turning it off for a few minutes and then rebooting. You will lose any unsaved data, but it may start working again. Then call your service representative.

# **Basic Hints and Tips**

Many of the following may seem obvious but they are often the solution to a problem when your computer appears not to be working.

- **Power** Is the computer actually plugged into a working electrical outlet? If plugged into a **power strip**, make sure it is actually working. Check the **LED Power Indicators** (see "*LED Indicators*" on page 1 9) to see the computer's power status.
- Connections Check all the cables to make sure that there are no loose connections anywhere.
- **Power Savings** Make sure that the system is not in **Hibernate** or **Sleep** mode by pressing the keys configured in your Power Options (see "Configuring the Power Buttons" on page 3 9), the **Fn** + **F12** key combination, or power button to wake-up the system.
- **Brightness** Check the brightness of the screen by pressing the **Fn** + **F8** and **F9** keys to adjust the brightness (see *Table 1 5*, *on page 1 20*).
- **Display Choice** Press **Fn** + **F7** to make sure the system is not set to "external only" display.
- Boot Drive Make sure there are no optical media and/or USB storage devices in any connected drive.

# **Backup and General Maintenance**

- Always backup your important data, and keep copies of your OS and programs safe, but close to hand.
   Don't forget to note the serial numbers if you are storing them out of their original cases, e.g. in a CD wallet.
- Run maintenance programs on your hard disk and OS as often as you can. You may schedule these programs to run at times when you are not using your computer. You can use those that are provided free with your OS, or buy the more powerful dedicated programs to do so.
- Write down your passwords and keep them safe (away from your computer). This is especially important if you choose to use a **Boot** password for the SCU (see "Security Menu" on page 5 16).
- Keep copies of vital **settings files** such as network, dialup settings, mail settings etc. (even if just brief notes).

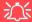

#### **Bottom Cover Removal Warning**

Users should not remove any cover(s) and /or screw(s) for the purposes of device upgrade as this may violate the terms of your warranty. If you need to replace/remove the hard disk/RAM/optical device etc., for any reason, please contact your distributor/supplier for further information.

# **Viruses**

- Install an **Anti-Virus** program and keep the **definitions file** (the file which tells your program which viruses to look for) up to date. New computer viruses are discovered daily, and some of them may seriously harm your computer and cause you to lose data. **Anti-Virus** programs are commercially available and the **definitions file updates** are usually downloadable directly from the internet.
- Be careful when opening e-mail from sources you don't know. Viruses are often triggered from within e-mail attachments so take care when opening any attached file. You can configure most Anti-Virus programs to check all e-mail attachments. Note: You should also beware of files from people you know as the virus may have infected an address book and been automatically forwarded without the person's knowledge.
- Keep a "Bootable CD-ROM/DVD-ROM/USB storage device" (this CD/DVD/USB device provides basic information which allows you to startup your computer) handy. You may refer to your OS's documentation for instructions on how to make one, and many Anti-Virus programs will also provide such a disk (or at least instructions on how to make one).

# **Upgrading and Adding New Hardware/Software**

- Do not be tempted to make changes to your **Windows Registry** unless you are very sure of what you are doing, otherwise you will risk severely damaging your system.
- Don't open your computer or undertake any repair or upgrade work if as this may violate the terms of your warranty.
- Read the documentation. We can assume, since you are reading this that you are looking at the computer's
  manual, but what about any new peripheral devices you have just purchased? Many problems are caused by
  the installation of new hardware and/or software. Always refer to the documentation of any new hardware
  and/or software, and pay particular attention to files entitled "READ ME" or "READ ME FIRST".
- When installing a new device always make sure the device is powered on, and in many cases you will need to restart the computer. Always check that all the cables are correctly connected.
- Make sure you have installed the **drivers** for any new hardware you have installed (latest **driver files** are usually available to download from vendor's websites).
- Thoroughly check any recent changes you made to your system as these changes may affect one or more
  system components, or software programs. If possible, go back and undo the change you just made and see
  if the problem still occurs.

• Don't over complicate things. The less you have to deal with then the easier the source of the problem may be found; **Example** - if your computer has many devices plugged into its ports, and a number of programs running, then it will be difficult to determine the cause of a problem. Try disconnecting all of the devices and restarting the computer with all the peripheral devices unplugged. A process of elimination (adding and removing devices and restarting where necessary) will often find the source of a problem, although this may be time consuming.

# **Problems and Possible Solutions**

| Problem                                                         | Possible Cause - Solution                                                                                                    |  |  |  |
|-----------------------------------------------------------------|----------------------------------------------------------------------------------------------------|--|--|--|
| You turned on the <b>power</b> but it doesn't work.             | Battery missing / incorrectly installed. Check the battery bay, make sure the battery is present and seated properly (the design of the battery only allows it to go in one way). Make sure there's nothing interfering with the battery contacts. |  |  |  |
| The battery <b>LED power</b> indicator [ ], is blinking orange. | Low Battery. Plug in the DC power source. If the computer doesn't start up immediately, turn it off then on again.                                                                                                    |  |  |  |
| You are <b>losing battery power</b> too quickly.                | The system is using too much power. If your OS has a Power Options scheme (see "Power Plans" on page 3 - 5) check its settings. You may also be using a peripheral device/USB device that is drawing a lot of power.                               |  |  |  |
| Actual <b>battery operating time</b> is shorter than expected.  | The battery has not been fully discharged before being recharged. Make sure the battery is fully discharged and recharge it completely before reusing (see "Battery Information" on page 3 - 17).                                                  |  |  |  |
|                                                                 | Power Options have been disabled. Go to the <b>Control Panel</b> in Windows and re-enable the options.                                                                                                    |  |  |  |
|                                                                 | A peripheral device/USB device is consuming a lot of power. Turn off/remove the unused device to save power.                                                                                                    |  |  |  |

| Problem                                                                           | Possible Cause - Solution                                                                                                    |  |  |  |
|-----------------------------------------------------------------------------------|----------------------------------------------------------------------------------------------------|--|--|--|
| The computer feels too hot.                                                       | Make sure the computer is properly ventilated and the Vent/Fan intakes are not blocked. If this doesn't cool it down, put the system into <b>Hibernate</b> mode or turn it off for an hour. Make sure the computer isn't sitting on a thermal surface (see "Overheating" on page 1 - 22, 1 - 26 & 1 - 27). Make sure you're using the correct adapter. |  |  |  |
|                                                                                   | Make sure that your notebook is completely powered off before putting it into a travel bag (or any such container). Putting a notebook which is powered on in a travel bag may cause the Vent/Fan intakes to be blocked.                                                                                                    |  |  |  |
| Nothing appears on screen.                                                        | The system is in a power saving mode. Toggle the sleep/resume key combination, Fn + F12 (see "Configuring the Power Buttons" on page 3 - 9).                                                                                                    |  |  |  |
|                                                                                   | The screen controls need to be adjusted. Toggle the screen control key combinations Fn + F8/F9. If you're connected to an external monitor, make sure it's plugged in and turned on. You should also check the monitor's own brightness and contrast controls.                                                                                         |  |  |  |
|                                                                                   | The computer is set for a different display. Toggle the screen display key combination, <b>Fn + F7</b> . If an external monitor is connected, turn it on.                                                                                                    |  |  |  |
|                                                                                   | The screen saver is activated. Press any key or touch the TouchPad.                                                                                                    |  |  |  |
| No image appears on the <b>external monitor</b> I have plugged in and powered on. |                                                                                                    |  |  |  |

### 7 - 8 Problems and Possible Solutions

| Problem                                                                                                  | Possible Cause - Solution                                                                                                    |  |  |
|----------------------------------------------------------------------------------------------------|----------------------------------------------------------------------------------------------------|--|--|
| The Thunderbolt Port doesn't appear to work.                                                             | The Thunderbolt Port must be enabled in the BIOS. You will need to enable Thunderbolt support in the BIOS "Intel(R) Thunderbolt Technology (Advanced Menu > Intel(R) Thunderbolt)" on page 5 - 11. |  |  |
| An <b>external display</b> will not connect to the <b>Thunderbolt Port.</b>                              | You have not set the Thunderbolt Port for display devices. See "DDI Control (Advanced Menu > Advanced Chipset Control)" on page 5 - 10.                                                            |  |  |
| One of the <b>DisplayPorts doesn't work.</b>                                                             | You have enabled the Thunderbolt port as Display only and this turns one of the DisplayPorts off. See "DDI Control (Advanced Menu > Advanced Chipset Control)" on page 5 - 10.                     |  |  |
| The <b>Windows Key + P</b> key combination does not allow the configuration of <b>multiple displays.</b> |                                                                                                    |  |  |
| You forget the <b>boot password</b> .                                                                    | If you forget the password, you may have to discharge the battery of the CMOS. Contact your service representative for help.                                                                       |  |  |

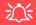

#### **Password Warning**

If you choose to set a boot password, **NEVER** forget your password. The consequences of this could be serious. If you cannot remember your boot password you must contact your vendor and you may lose all of the information on your hard disk.

| Problem                                                     | Possible Cause - Solution                                                                                                    |  |
|-------------------------------------------------------------|----------------------------------------------------------------------------------------------------|--|
| The sound cannot be heard or the <b>volume</b> is very low. | The volume might be set too low. Check the volume control in the <b>Volume Control Panel</b> in the <b>Windows</b> notification area, or use the key combination <b>Fn + F5</b> and <b>F6</b> (see "Function Keys & Visual Indicators" on page 1 - 20) to adjust. |  |
| Unwelcome numbers appear when typing.                       | Num Lock is turned <b>ON</b> (see "LED Indicators" on page 1 - 9).                                                                                                    |  |

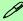

#### **Other Keyboards**

If your keyboard is damaged or you just want to make a change, you can use any standard USB keyboard. The system will detect and enable it automatically. However special functions/hot keys unique to the system's regular keyboard may not work.

| The <b>system freezes</b> or the screen goes dark.     | The system's power saving features have timed-out. Use the AC/DC adapter, press the sleep (Fn + F12) key combination, or press the power button if no LEDs are lit.                                                                        |  |
|--------------------------------------------------------|----------------------------------------------------------------------------------------------------|--|
| The system never goes into a <b>power</b> saving mode. | Power Options features are not enabled. Go to the <i>Windows</i> Power Options menu and enable the features you prefer (see "Power-Saving States" on page 3 - 7). Make sure you have enabled <b>Hibernate</b> mode from the control panel. |  |

#### 7 - 10 Problems and Possible Solutions

| Problem                                                              | Possible Cause - Solution                                                                                                    |  |  |  |
|----------------------------------------------------------------------|----------------------------------------------------------------------------------------------------|--|--|--|
| The Wireless LAN/Bluetooth modules cannot be detected.               | The modules are off as the computer is in Airplane Mode. Check the LED indicator \( \rightarrow \) to see if it is in Airplane Mode (see "LED Indicators" on page 1-9). Use the Fn + F11 key combination to toggle Airplane Mode on/off (see Table 1 - 5, on page 1 - 20).                                                                                                    |  |  |  |
| The PC Camera module cannot be detected.                             | The module is off. Press the Fn + F10 key combination in order to enable the module (see "Function Keys & Visual Indicators" on page 1 - 20). Run the camera application to view the camera picture.                                                                                                    |  |  |  |
| The Wireless LAN/Bluetooth modules cannot be configured.             | The driver(s) for the module(s) have not been installed. Make sure you have installed the driver for the appropriate module (see the instructions for the appropriate module in "Wireless LAN Module" on page 6 - 21 and/or "Bluetooth & WLAN Combo Module" on page 6 - 39).                                                                                                    |  |  |  |
| A file cannot be copied to/from a connected <b>Bluetooth</b> device. | The transfer of data between the computer and a Bluetooth enabled device is supported in one direction only (simultaneous data transfer is not supported). If you are copying a file from your computer to a Bluetooth enabled device, you will not be able to copy a file from the Bluetooth enabled device to your computer until the file transfer process has been completed |  |  |  |

| Problem                                                                                                    | Possible Cause - Solution                                                                                                    |  |  |  |
|----------------------------------------------------------------------------------------------------|----------------------------------------------------------------------------------------------------|--|--|--|
| The computer is off (or in Sleep Mode) but powered by the AC/DC adapter plugged in to a working outlet, or by battery with a capacity above 20%. I have plugged a device into the powered USB port in order to charge it, but the device is not charging. | button combination.  This function may not work with certain external USB compliant devices (check your device's documentation). If this is the case, power the computer on and                                                                                                    |  |  |  |
| No sound can be heard through an HDMI connected display.                                                                                                    | You have not configured the HDMI audio output. See "G-SYNC" on page C - 25.                                                                                                    |  |  |  |
| Audio Volume is too low when listening through headphones.                                                                                                    | You have set the Speaker Configuration to 5.1 or 7.1 Speaker. It is recommended that you set the <b>Speaker Configuration</b> to <b>Stereo</b> (not to 5.1 or 7.1 Speaker) when listening through headphones in order to maximize audio quality. See "Audio Features" on page 2 - 4. |  |  |  |
| The Sound Blaster audio controls don't work when the system is connected to an external display through an HDMI/ Display Port cable.                                                                                                    | Note that Sound Blaster Audio will be disabled when you are connecting to an external display through an HDMI or Display Port connection. See "Sound Blaster Audio & HDMI/Display Port" on page C - 7.                                                                               |  |  |  |
| The fingerprint reader has problems scanning fingers.                                                                                                    | When fingers are wet or sweaty the software application may have difficulty reading a scanned finger. Make sure your fingers are clean and dry when attempting to scan them across the sensor for detection.                                                                         |  |  |  |

### 7 - 12 Problems and Possible Solutions

| Problem                                                                                                    | Possible Cause - Solution                                                                                                    |  |
|----------------------------------------------------------------------------------------------------|----------------------------------------------------------------------------------------------------|--|
| When the system is set to RAID Level 1 the lower right corner of the screen will display the message "Data on one or more volumes is protected from a disk failure" when entering Windows.                                          | This is normal as the system is simply informing you that the RAID system is protecting you from a disk failure, and if one disk dies your data will be still be safe. If you wish to hide this message deselect "Show Storage System Information" in the Intel Rapid Storage Technology control panel. |  |
| When the OS has been installed on a SATA disk or SSD and you want to add 2 * M.2 2280 SSD cards configured as RAID 1 or RAID 0, while re-installing the OS on the 2 * M.2 2280 SSD Cards, the system fails to load the RAID driver. | installed, or clean the SATA disk or SSD with the OS installed first, before-installing OS. It will then load the RAID driver OK.                                                                                                    |  |
| Gaming performance is slow.                                                                                                    | It is recommended that you use Maximum fan speed when playing games. Use the Fn + 1 key combination to adjust the fan speed.                                                                                                    |  |

| Problem                                                                                                    | Possible Cause - Solution                                                                                                    |  |  |  |
|----------------------------------------------------------------------------------------------------|----------------------------------------------------------------------------------------------------|--|--|--|
| I have used Update Driver in Device Manager (Unknown device > Other Devices) to try and install the Airplane Mode driver. Windows encountered a problem in attempting to update the driver, and a yellow exclamation mark appears in Device Manager against the Unknown device. | <ul> <li>It is very important that the drivers are installed in the order indicated in Chapter 4 (which is the numbered installation order on the Device Drivers &amp; Utilities + User's Manual disc). This issue can occur when drivers are manually installed, and not in the correct order.</li> <li>If you have attempted to Update Driver from the Device Manager control panel and have encountered problems, then use the method below to correct this:</li> <li>To correct this problem:</li> <li>1. Go to the Programs and Features (Programs) control panel in Windows.</li> <li>2. Select any installed Airplane Mode driver item (e.g. Insyde Airplane Mode HID Mini-Driver), and click Uninstall/Change to uninstall the current driver.</li> <li>3. Restart the computer.</li> <li>4. Insert the Device Drivers &amp; Utilities + User's Manual disc and click Install Drivers (button).</li> <li>5. Double-click the Airplane Driver item in the menu.</li> <li>6. Follow the instructions to install the correct driver (you will need to restart the computer as part of the installation process).</li> </ul> |  |  |  |

| Problem                                                                                                    | Possible Cause - Solution                                                                                                    |  |
|----------------------------------------------------------------------------------------------------|----------------------------------------------------------------------------------------------------|--|
| I can't hear any sound from the microphone in my connected headset, when trying to test the audio playback. | You need to enable listening to the microphone in the audio control panel in order to hear any sound through your connected headset as follows:  1. Right-click the volume control icon  in the taskbar.  2. Select Recording Devices.  Open Volume More Properties  Sounds Sounds |  |

| Problem                                                                            | Possible Cause - Solution                                                                                                    |  |
|------------------------------------------------------------------------------------|----------------------------------------------------------------------------------------------------|--|
| When using a <b>Bluetooth headset the</b> audio appears to be mono and not stereo. | This is a common issue with Bluetooth headsets. To resolve this issue do the following (you will need to repeat this procedure after every boot up, restart, or when the system resumes from hibernation):                                                               |  |
|                                                                                    | <ol> <li>Go to the Devices &amp; Printers control panel in Windows.</li> <li>Double-click the Bluetooth headset.</li> <li>Click Connect to complete the stereo connection.</li> </ol>                                                                                    |  |
|                                                                                    | <ol> <li>Go to the <b>Sound</b> control panel in <i>Windows</i>.</li> <li>Right-click (in the <b>Playback</b> tab) the Bluetooth Stereo Audio device (the default device is <b>Headset</b>).</li> <li>Click <b>Connect</b> to complete the stereo connection.</li> </ol> |  |

| Problem                                                                                                 | Possible Cause - Solution                                                                                                    |                                                                                    |                                                                                                    |
|----------------------------------------------------------------------------------------------------|----------------------------------------------------------------------------------------------------|------------------------------------------------------------------------------------|----------------------------------------------------------------------------------------------------|
| A file being copied to/from a connected <b>Bluetooth</b> device appears to be transferring very slowly. |                                                                                                    |                                                                                    |                                                                                                    |
|                                                                                                    | Bluetooth Control Panel (Settings > Devices)  Close the Bluetooth control panel (pictured on the right) when transferring data between the computer and a Bluetooth enabled device. | Printers & sceners Connected descers Statebooth Mosure & touchoad Typing dulleflay | Manage Bluetooth devices  Bluetooth  Cri  Cor  Nour PC in searching for and can be discovered by Bluetooth deviace.  DAVY-LIN  Floody to pale  MAJASHEET Heady to pale  Floody to pale  Floody to pale  Floody to pale  Floody to pale |

#### Resolving the "Can't connect to this network" issue with the 3G/4G Module

- 1. If you have issues connecting to the cellular network when you are attempting to use the 3G/4G network then you may need to manually connect to the **Internet access point name (APN)**.
- 2. Usually the **Internet APN** is set automatically, however if your cellular data connection isn't working, you should try manually entering a new Internet APN based on your location and mobile operator.
- 3. To find your APN settings contact your mobile operator directly (or of you can connect to a WiFi network on your PC, or have a phone handy, try searching online to find the Internet APN settings for your mobile operator).
- 4. See <a href="http://windows.microsoft.com/en-us/windows-10/cellular-settings">http://windows.microsoft.com/en-us/windows-10/cellular-settings</a> or search the Microsoft website for "Windows 10 cellular settings".

# Thunderbolt Support

You can **enable/disable** Thunderbolt support (and set the security level) in the **BIOS/Aptio Setup Utility**. It is enabled in Unique ID mode by default.

- 1. Restart the computer.
- 2. Enter the **Aptio Setup Utility** (BIOS) by pressing **F2** at startup.
- 3. Use the arrow keys to select the Advanced menu.
- 4. Select Intel(R) Thunderbolt and press Enter.
- 5. Select Intel(R) Thunderbolt Technology, press Enter and select Enabled/Disabled.
- 6. If Enabled select Security Level and press Enter.
- 7. Select the level required from the menu and press Enter after making the selection:
- Legacy mode will allow any devices to be connected.
- You can set the port to allow only devices with a **Unique ID** to connect.
- If you set a **one time saved key** to ensure only approved devices can connect.
- Setting the port to DP++ will only allow display devices to connect to the port, and no data connections will be allowed.
- 8. Press **F4** to save any changes made and restart the computer.

#### **Ejecting Thunderbolt Devices**

To prevent system problems do not simply pull the cable out from the Thunderbolt port. Go to the notification area of the taskbar in the Desktop app and click on the Safely Remove Hardware and Eject Media icon.

# **Appendix A: Interface (Ports & Jacks)**

# **Overview**

The following chapter will give a quick description of the ports & jacks which allow your computer to communicate with external devices, connect to the internet etc.

# **Ports and Jacks**

| Item                                                      | Description                                                                                                    |
|-----------------------------------------------------------|----------------------------------------------------------------------------------------------------|
| 2-in-1 Audio Jack<br>(Headphone-Out &<br>S/PDIF-Out Jack) | Headphones may be connected through this jack. Note: Set your system's volume to a reduced level before connecting to this jack. In addition this jack also functions as a S/PDIF (Sony/Philips Digital Interface Format) Out port allowing you to connect your DVD-capable PC to a Dolby AC-3 compatible receiver for "5.1" or 'dts' surround sound.                                                          |
| Card Reader  SD / MMC                                     | The card reader allows you to use the following digital storage cards:  MMC (MultiMedia Card) / RSMMC  SD (Secure Digital) / Mini SD / SDHC / SDXC (up to UHS-II)  Push the card into the slot and it will appear as a removable device.                                                                                                    |
| DC-In Jack                                                | Plug the supplied AC/DC adapter into this jack to power your computer.                                                                                                    |
| HDMI-Out Port HDMI  HGH-OEFINITION MOLTIMEDIA INTERFACE   | The HDMI-Out ( <b>High-Definition Multimedia Interface</b> ) port is an audio/video connector interface for transmitting uncompressed digital streams. This allows you to connect an external monitor, TV or Flat Panel Display etc. as a display device (see "Configuring an External Display (NVIDIA)" on page C - 16) by means of a HDMI cable. <b>Note that HDMI carries both audio and video signals.</b> |

| Item                 | Description                                                                                                    |  |  |  |  |  |
|----------------------|----------------------------------------------------------------------------------------------------|--|--|--|--|--|
| Line-In Jack         | The Line-In jack allows you to play audio sources through the computer's speakers. Note the audio input through Line-in will default to the <b>mute</b> setting. To set up your audio sources to puthrough the Line-in jack go to the <b>Sound</b> control panel and make sure the Mute box is checked.                                                                                                |  |  |  |  |  |
| Line-Out Jack        | The Line-Out jack allows you to play audio sources through external speakers. Note that the Headphone-Out & S/PDIF-Out Jack is preferable for a headset, and the Line-Out Jack is a raw audio signal ideal for use with powered speakers or a stereo system.                                                                                                    |  |  |  |  |  |
| Microphone-In Jack   | Plug an external microphone in to this jack to record on your computer.                                                                                                    |  |  |  |  |  |
| Mini DisplayPort 1.3 | The Mini DisplayPort is a digital display interface standard that allows a digital audio/video interconnect, between the computer and its external display or a home-theater system. There are two Mini DisplayPorts on this computer. Note <b>When you enable a display only connection for the Thunderbolt port (in the BIOS) then one of the DisplayPorts will be turned off (see page A - 5)</b> . |  |  |  |  |  |
|                      | DisplayPort Cables  When using cables connected to the Display Port, try to make sure that the cables are not bent excessively, as bending the cables may cause signal problems.                                                                                                    |  |  |  |  |  |

| Item               | Description                                                                                                    |  |  |  |  |
|--------------------|----------------------------------------------------------------------------------------------------|--|--|--|--|
| RJ-45 LAN Jack     | This port supports LAN (Network) functions.  Note: Broadband (e.g. ADSL) modems usually connect to the LAN port.              |  |  |  |  |
| Security Lock Slot | To prevent possible theft, a Kensington-type lock can be attached to this slot. Locks can be purchased at any computer store. |  |  |  |  |

| Item                                                 | Description                                                                                                    |
|------------------------------------------------------|----------------------------------------------------------------------------------------------------|
| Thunderbolt™ 3 Port/<br>USB 3.1 Gen 2<br>Type C Port | This unified Thunderbolt 3 port/ USB 3.1 port allows for the connection of external peripherals to the computer by combining PCI Express (PCIe), DisplayPort (DP), USB 3.1 and its own Thunderbolt 3 technologies. Up to seven peripherals may be supported by one connector by daisy-chaining the devices. Devices supported include HDDs/SSDs, Audio Interfaces, docks, display devices, cameras, network cables etc. |
|                                                      | Install the driver as instructed in "Thunderbolt Port" on page 4 - 7. This will install the Thunderbolt software to your computer, and this can be accessed by clicking or double-clicking the icon in the Start screen, Desktop app or notification area of the taskbar.                                                                                                    |
|                                                      | Thunderbolt support can be enabled (default) or disabled in the BIOS "Intel(R) Thunderbolt Technology (Advanced Menu > Intel(R) Thunderbolt)" on page 5 - 11. You can also set the level of security for the Thunderbolt port in the BIOS. You can also set the security level of the port in the BIOS (see "Security Level (Advanced Menu > Intel(R) Thunderbolt)" on page 5 - 12).                                    |
|                                                      | <ol> <li>Plug a Thunderbolt™ device into the Thunderbolt™ port.</li> <li>Some Thunderbolt devices will require their own driver installation at this point.</li> <li>Access the Thunderbolt software to view information on device chains.</li> </ol>                                                                                                    |
|                                                      | The display configuration for the Thunderbolt ports and Mini Display Ports can be set up in the BIOS (see "DDI Control (Advanced Menu > Advanced Chipset Control)" on page 5 - 10).                                                                                                    |
|                                                      | See over for details on how to eject Thunderbolt devices.                                                                                                    |

Item Description

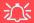

### **Ejecting Thunderbolt Devices**

In order to prevent system problems make sure you do not simply pull the cable out from the Thunderbolt port. The hardware must be ejected safely:

- Go to the notification area of the taskbar in the Desktop App and click on the Safely Remove Hardware and Eject Media icon.
- 2. Click on Eject "Thunderbolt Device Name".
- 3. When yo u see the "Safe to Remove Hardware" message you can remove the cable.

| Item                                                                                                    | Description                                                                                                    |
|----------------------------------------------------------------------------------------------------|----------------------------------------------------------------------------------------------------|
| USB 3.0 Port (USB 3.1 Gen 1)  Powered USB 3.0 (USB 3.1 Gen 1) Combo Port  USB 2.0 Port (For Model A & B Computers Only | These USB ports are for low-speed peripherals such as keyboards, mice or scanners, and for high-speed peripherals such as external HDDs, digital video cameras or high-speed scanners etc. Devices can be plugged into the computer, and unplugged from the computer, without the need to turn the system off (if the power rating of your USB device is 500mA or above, make sure you use the power supply which comes with the device).                                                                         |
|                                                                                                    | The USB 3.0 (USB 3.1 Gen 1) ports are denoted by their blue color and are backwards-compatible with USB 2.0. <b>Model A</b> computers also have a USB 2.0 port.                                                                                                    |
|                                                                                                    | Note: The <b>powered USB 3.0 port</b> (see <i>Figure 1 - 15 on page 1 - 25</i> ) may be toggled on /off by means of the <b>Fn + Power Button</b> key combination. When the powered USB port is on it will supply power ( <b>for charging devices only, not for operating devices</b> ) when the system is off but still powered by the AC/DC adapter plugged into a working outlet, or powered by the battery with a capacity level above 20% (this may not work with certain devices - see page <b>7 - 12</b> ). |
|                                                                                                    | Note: This function is designed to help charge USB compliant devices, but is not designed to allow their operation.  Note: The maximum amount of current supplied by USB Type-C ports is 500 mA for USB2.0/900 mA for USB 3.1.                                                                                                    |
|                                                                                                    | 泛                                                                                                    |
|                                                                                                    | Ejecting USB Devices                                                                                                    |
|                                                                                                    | In order to prevent system problems do not simply directly pull cables out from the USB port when removing USB devices. Go to the notification area of the taskbar in the Desktop app, and click on the Safely Remove Hardware and Eject Media icon. If you have quickly unplugged a device from the USB port, and then can't find the device when replugged, you will then need to restart the system in order to find the device again.                                                                         |

# **Appendix B: Control Center & Flexikey®**

# **Overview**

The following chapter will give a quick description of the functions of the **Control Center & Flexikey®** applications.

#### **Control Center**

The **Control Center** gives quick access to frequently used controls, power management features and enables you to quickly turn modules on/off. Click the **Control Center** icons to toggle the appropriate function, or hold the mouse button down and move the dial control where applicable. Certain functions will automatically be adjusted when a power mode is selected. The **Control Center** in *Windows 10* works under the **Desktop** app and not under the **Start** screen.

### **Flexikey**®

The Flexikey® application is a quick hotkey configuration application, which allows you to assign a single key to launch multiple key combinations, or to launch programs and applications, to create text macros and to disable certain keys. The application can also be used to configure the mouse buttons to create hotkeys for gaming etc. All the configuration settings are retained under (up to12) profiles to which the settings are applied. Click Flexikey® in the Gaming section of the Control Center, or the click the icon in the notification area of the taskbar, to launch the application.

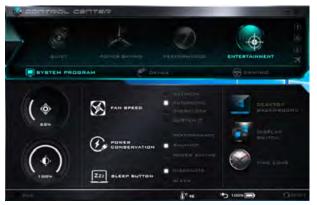

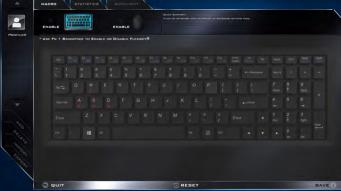

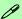

#### **Control Center Access**

To run the Control Center press the **Fn + Esc** key combination, or double-click the icon (in the notification area of the taskbar. Close the Control Center by clicking the close icon in the top right of the panel (move the cursor onto the top right corner of the panel to highlight it).

#### Flexikey® Access

The Flexikey® is accessed from within the Control Center by clicking Flexikey® in the Gaming section of the Control Center.

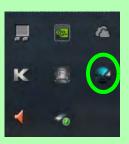

Figure B - 1 - Control Center & Flexikey®

#### **Power Modes**

You can set a **Power Mode** by clicking the appropriate icon at the top of the **Control Center**. Each power mode will affect the Power Conservation Mode, Airplane Mode, Power Plan and PC camera power etc.

You can click a **Control Center** icon to set an overall power mode and then click individual icons in the **Control Center** to power on/off the Touchpad and PC camera.

| Modes                   |          | Quiet    | Power Saving | Performance      | Entertainment |
|-------------------------|----------|----------|--------------|------------------|---------------|
| Icon                    |          | QUIET    | POWER BAVING | PERFORMANCE      | ENTERTAINMENT |
| Power Plan              |          | Balanced | Power Saver  | High Performance | Balanced      |
| Power Conservation Mode |          | Balance  | Power Saving | Performance      | Balance       |
| PC Camera               | (6)      | ON       | OFF          | ON               | ON            |
| TouchPad                | 0        | ON       | ON           | ON               | ON            |
| Airplane Mode           | <b>+</b> | OFF      | ON           | OFF              | OFF           |

See "Power Modes & Optimized GPU Overclocking" on page B - 18 for systems with optimized GPU overclocking.

Table B - 1- Power Modes

#### **Control Center Menus**

The Control Center contains 3 menu headings (**System Program**, **Device** and **Gaming**) under the Power Modes. Click the menu headings and then click any of the buttons outlined on the following pages.

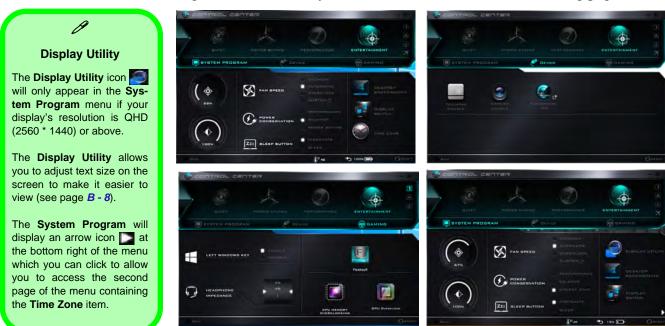

Figure B - 2 - Control Center Menus

Power Status (System Program) 100% 100%

The **Power Status** icon will show whether you are currently powered by the battery, or by the AC/DC adapter plugged in to a working power outlet. The power status bar will show the current battery charge state.

# CPU Temperature (System Program)

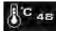

The **temperature** icon will display the current CPU temperature. Click the icon to have the temperature displayed in either degrees Celsius or Fahrenheit.

# Brightness (System Program)

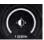

The Brightness icon will show the current screen brightness level. You can use the slider to adjust the screen brightness or the Fn + F8/F9 key combinations, or use the Fn + F2 key combination to turn off the LED backlight (press any key to turn it on again).

# Volume (System Program)

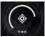

The Volume icon will show the current volume level. You can use the slider to adjust the Volume or the Fn + **F5/F6** key combinations, or use the **Fn+ F3** key combination to mute the volume.

# Fan Speed (System Program) S FAN BPEED

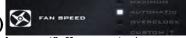

You can set the fan speed to Maximum (full power), Automatic, Custom or Overclock from this menu item. The fan speed will adjust itself automatically to control the heat of the CPU. However you can adjust the setting to maximum if you prefer, Overclock will be selected automatically if you have enabled CPU or GPU overclocking (in this case do not change the setting).

(See over)

Select **Custom** and click on the sliders to adjust the settings to your preference, however these settings can be overridden by the system, as a safety precaution, if it requires heavier use of the fan.

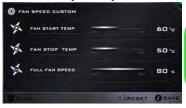

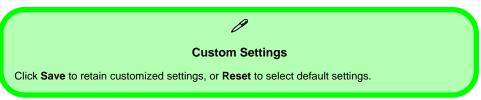

### **Power Conservation (System Program)**

This system supports **Power Saving** power

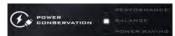

management features that place computers (CPU, hard drive, etc.) into a low-power sleep modes after a designated period of inactivity (see "Power Conservation Modes" on page 3 - 12). Click either the Performance, Balanced or Power Saving button.

# Sleep Button (System Program)

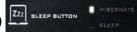

Click either the **Hibernate** or **Sleep** buttons to have the computer enter the selected power-saving mode (see "Power-Saving States" on page 3 - 7).

# **Desktop Background (System Program)**

Clicking the **Desktop Background** button will allow you to change the desktop background picture.

# **Display Switch (System Program)**

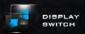

Click the **Display Switch** button to access the menu (or use the + P key combination) and select the appropriate attached display mode.

## Time Zone (System Program) TIME ZONE

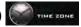

Clicking the **Time Zone** button will access the **Date and Time** *Windows* control panel.

### TouchPad/Camera (Device)

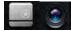

Click either of these buttons

to toggle the TouchPad or camera module's power status. The icon will appear dimmed when it is off. Note that the power status of the camera module is also effected by the **Power Mode** selected (see *Table B - 1, on page B - 3*).

# FlexiAccess (Device)

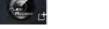

Click the button to run the **FlexiAccess** application in conjunction with your overclocked GPU. Mouse over the small icon on the right to get the QR Code for the FlexiAccess App (see "FlexiAccess Application" on page B *- 19*).

### Caps Lock/Scroll Lock/ Number Lock/Airplane Mode

Click the button to toggle the appropriate lock mode and Airplane Mode.

# Left Windows Key (Gaming)

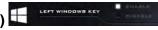

Click **Disable** to disable the Windows Key on the left side of the keyboard. This may be useful if you are using the gaming keys (W, A, S & D) and wish to avoid accidentally triggering menus with the Windows Key.

# **Headphone Impedance (Gaming)**

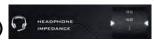

The headphone impedance will be automatically detected for any headphones plugged-in (this is not user adjustable).

### Flexikey® (Gaming)

Click the button to access the Flexikey® application.

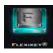

### Display Utility (System Program for High Definition displays only)

The **Display Utility** icon will only appear in the **System Program** menu if your display's resolution is QHD (2560 \* 1440) or above. The **Display Utility** allows you to adjust text size on the screen to make it easier to view. The initial screen will display the default **Express** settings as indicated below.

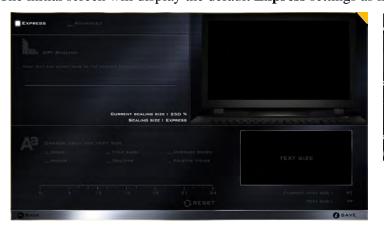

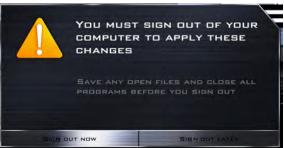

Figure B - 3 - Display Utility - Express Settings

Click **Save** to retain the settings, and you will then need to sign out of the computer, and sign back in again, to adjust the settings. **Note that you must save any open files and close open programs before signing out in order not to lose any work**.

Click **Advanced** to adjust the settings to adjust the overall DPI scaling to your requirements, or you can also click on the items (**Icons**, **Title Bars**, **Message Boxes**, **Menus**, **Tool Tips & Palette Titles**) in the lower half of the screen to customize the text size.

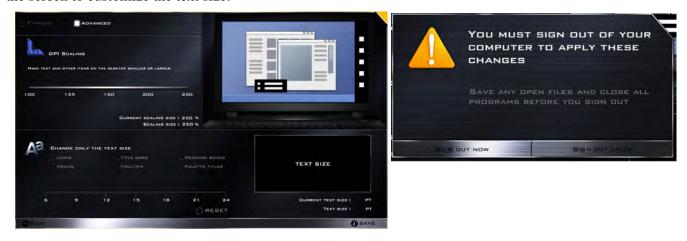

Figure B - 4 - Display Utility - Advanced Settings

Click **Save** to retain the settings, and you will then need to sign out of the computer, and sign back in again, to adjust the settings. **Note that you must save any open files and close open programs before signing out in order not to lose any work**.

Any changes made to the individual text size items are linked to the overall **DPI Scaling** selected. If you change the **DPI scaling**, the customized text size changes will become grayed out and will only become available again after you have signed out of the computer, and signed back in again.

The **System Program** will display an arrow icon at the bottom right of the menu which you can click to allow you to access the second page of the menu containing the Time Zone item.

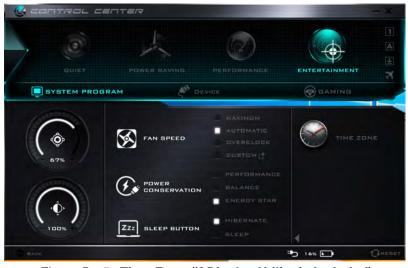

Figure B - 5 - Time Zone (if Display Utility is Included)

# **CPU / Memory Overclocking Support**

You can **enable overclocking support for systems with a compatible CPU** (contact your distributor/supplier for details) **and Memory**. This can be done in the BIOS (see "Overclocking Performance Menu (Advanced Menu)" on page 5 - 13) or by using the Control Center utility (make sure you have installed the Control Center AP driver)

Note that making alterations to clock frequency and/or voltage can cause system instability, cause components to fail, cause heat damage and result in data loss, and any changes made may affect the processor warranty.

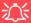

#### **Overclocking Issues**

If you get any system errors, to reset the computer you can press and hold the power button to force the system to shutdown. To restart press and hold the power button while holding down the Fn + D key combination (for the CPU reset or Fn + G for the GPU reset). The overclocking settings will be OFF after restart.

Note **overclocking** the system (CPU/Memory/GPU) may cause hardware damage, reduce system stability, the useful life of the system and affect system data integrity, and **is enabled at the user's own risk**, and is **not covered in the warranty terms**.

You can access the CPU Memory Overclocking utility from the Control Center or taskbar notification area.

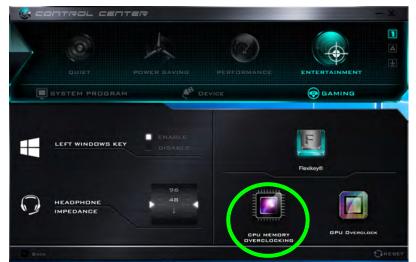

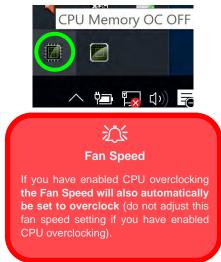

Figure B - 6 - Access the CPU Memory Overclocking Utility

### **CPU Overclocking**

- Click the CPU tab at the bottom right of the screen and the CPU overclocking tab will pop out to allow adjustments to be made.
- Click Save to retain the settings.
- A warning will pop-up to remind that activating CPU overclocking may cause system instability.
- 4. Click **OK** to retain the saved changes or **Cancel** to return to the utility.
- 5. You can click **Default** to go back to the standard default settings.

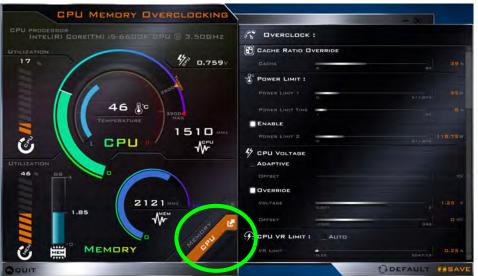

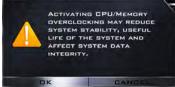

Figure B - 7 - CPU Overclocking

### **Memory Overclocking**

- Click the **Memory** tab at the bottom right of the screen and the Memory overclocking tab will pop out to allow adjustments to be made.
- 2. Click **Custom** to adjust any settings from the drop-down menus.
- Click Save to retain the settings.
- 4. A warning will pop-up to remind that you will need to **restart the system** (make sure you save any open files).
- 5. Click **Restart Now** to restart the system or **Cancel** to return to the utility.
- 6. You can click **Default** to go back to the standard default settings.

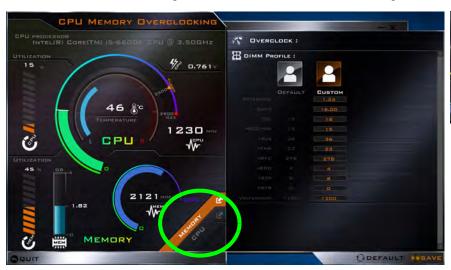

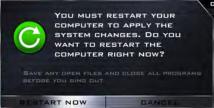

Figure B - 8 - CPU Overclocking

# **GPU Overclocking**

Click the button to access the Graphics Processing Unit (or GPU) overclocking menu for certain types of CPU and GPU (contact your distributor or supplier to see if this is applicable to your model). Overclocking the GPU involves running your graphics processor at a faster speed than originally intended. GPU overclocking is useful when undertaking intensive graphic tasks e.g. 3D rendering and gaming, without dropping framerates etc.

## **GPU Overclocking Versions**

There are two versions of overlooking available for series of computer models, and the version available is dependent on your video adapter specification (contact you distributor/supplier for details).

- **Standard GPU Overclocking:** With this version you are free to adjust the sliders to adjust the settings for Core Increment, Memory Increment and Fan Speed Offset. Some settings however may cause system instability, reduce the useful life of the system and may affect the system integrity.
- Optimized GPU Overclocking: With this version, while you are still free to adjust the sliders to adjust the
  settings for Core Increment, Memory Increment and Fan Speed Offset, the optimized default settings have
  been optimized for the best, and most stable, performance for intensive graphics tasks such as gaming
  etc.

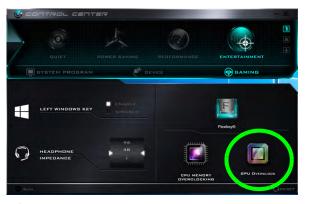

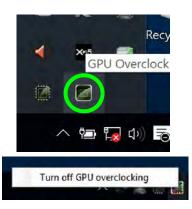

Overclocking should only be enabled when powered by a plugged-in adapter, and not on battery power. The Fan Speed will also automatically be set to overclock (do not adjust this fan speed setting if you have enabled GPU overclocking).

# 沙

#### **GPU Overclocking Off Using the Taskbar Icon & Force Shutdown**

Move the cursor over the GPU overclocking icon in the taskbar, and right-click it and select **Turn off GPU overclocking**.

If you get any system errors, to reset the computer press and hold the power button to force the system to shutdown. To restart press and hold the power button while holding down the Fn + G (for the GPU reset) keys. The overclocking settings will be OFF after restart.

After restart, if your system supports **Optimized GPU Overclocking** then click **Reset** in the Control Center to return to the optimized settings. If your system supports **Standard GPU Overclocking** then you can adjust the settings to your preferences.

Figure B - 9 - Control Center Gaming with GPU Overclocking

### **GPU Overclocking**

- 1. Click **On** to enable GPU overclocking.
- Use the sliders to adjust the settings for Core Increment, Memory Increment and Fan Speed Offset (However if your system supports Optimized GPU Overclocking then the presets are customized for the best and most stable system performance).
- Click Save to retain the setting changes, and then click OK when the system warning message appears, or Cancel to return to the utility.
- 4. Clicking **OFF** will return to the standard default settings.

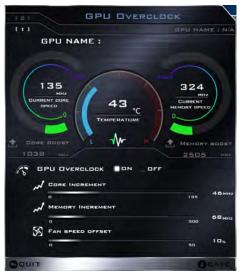

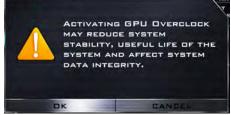

# 

### **Warning Message**

The message highlights the fact that while overclocking the GPU offers a boost to graphics performance, it can cause system instability in certain circumstances as the harder you push the processor, the more power you will need to supply to it, and the hotter the system will run.

Therefore it is not recommended that you enable GPU overclocking for extended periods, only as and when specifically required.

Figure B - 10 - GPU Overclocking

### **Optimized GPU Overclocking Notes:**

The following applies only to systems supporting optimized GPU overclocking.

If you wish to use settings other than the preset optimized settings you are free to do so. However should you wish to return to the optimized presets at any time you can click **Reset** at the bottom right of the Control Center.

## Power Modes & Optimized GPU Overclocking

If you click on either the **Quiet** or **Power Saving** power modes in the Control Center, then the optimized GPU overclocking will be **turned off**.

If you click on either the **Balanced** or **Entertainment** power modes in the Control Center then the optimized GPU overclocking will be **turned on**.

See "Power Modes" on page B - 3.

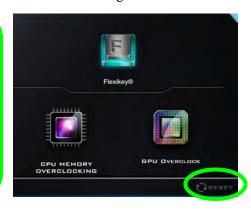

Figure B - 11 - Click to Reset to Optimized Default GPU Overclocking Settings

If you get any system errors, to reset the computer press and hold the power button to force the system to shutdown. To restart press and hold the power button while holding down the Fn + G (for the GPU reset) keys. The overclocking settings will be OFF after restart.

After restart, if your system supports **Optimized GPU Overclocking then click Reset in the Control Center** to return to the optimized settings. If your system supports Standard GPU Overclocking then you can adjust the settings to your preferences.

### FlexiAccess Application

If you have an Android or iOS compatible device, you can download the **FlexiAccess** application to use in conjunction with your overclocked GPU. The application will allow you to adjust the GPU settings as follows:

- From your **Android** compatible device while connected by **Bluetooth or WiFi**.
- From your iOS compatible device while connected by **WiFi only.**

Follow these steps to download and run the application.

 Mouse over the small FlexiAccess icon, in Device in the Control Center, and scan the QR Code on your Android/iOS compatible device (or click the QR Code Icon) to download the FlexiAccess App from the Google Play/Apple store (note you can download the Bluetooth or WiFi version on Google play, however the Apple Store supports the WiFi version only).

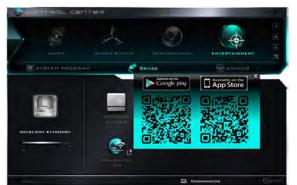

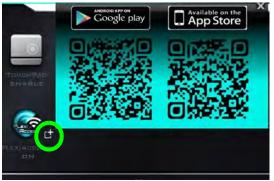

Figure B - 12 - FlexiAccess App QR Code

2. The App will then be installed on your Android/iOS compatible device.

### FlexiAccess - Bluetooth App

Follow these instructions to connect with the FlexiAccess App via Bluetooth.

- 1. **Pair** your compatible device with your computer (see page 6 40) using a **Bluetooth connection** (for the App to work the computer and the device must be connected by Bluetooth).
- 2. When the computer and Android compatible device are connected, go to the **Control Center > Device** and click on the **FlexiAccess** icon to run the App on the computer, and then run the App on the Android device.
- 3. When playing any game or high-end graphic application you can control the GPU overclocking settings using the App on the Android compatible device.
- 4. You can then adjust the settings for the game or high-end graphic application in use "on the fly", without having to quit or pause the program.

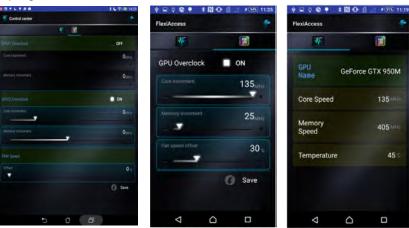

Figure B - 13 - FlexiAccess App

### FlexiAccess - WiFi App

Follow these instructions to connect with the FlexiAccess App via Wifi.

- Make sure both your computer and Android/iOS compatible device use the same wireless access point (for the App to work the computer and the device must be connected to the same network - see page 6 - 31).
- When the computer and Android compatible device are connected to the wireless access point, go to the
   Control Center > Device and click on the FlexiAccess icon to run the App on the computer, and then run the
   App on the Android/iOS device.
- The computer will require you to allow access to the computer via the Windows Firewall, so click "Allow access" when the prompt appears on screen.

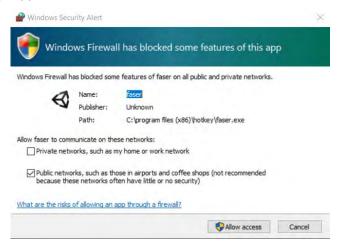

Figure B - 14 - Windows Firewall - Allow access

- 4. Enter the **IP Address** shown at the bottom of the Control Center screen into the area provided in the App (you can click the **Setting Tool** if you want to **change the language interface**).
- 5. Click on the icon to connect.

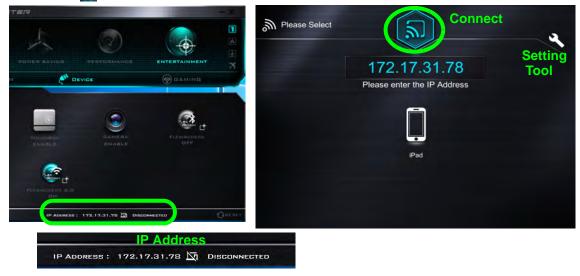

Figure B - 15 - Flexi Access - WiFI Connection

- 6. As long as the computer and device share the same access point, and you have allowed Firewall access, the system should now connect.
- 7. The initial screen will display the current status of the GPU.
- 8. Click on the GPU Settings icon on, and then click the On button to access the GPU controls.

H

- When playing any game or high-end graphic application you can control the GPU overclocking settings using the App on the Android/iOS compatible device.
- 10. You can then adjust the settings for the game or high-end graphic application in use "on the fly", without having to guit or pause the program.

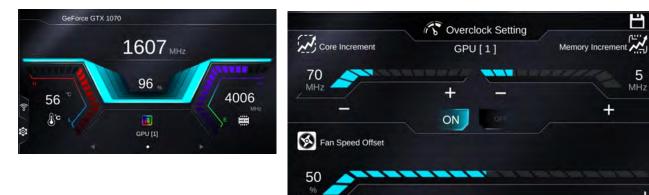

Figure B - 16 - FlexiAccess App

11. If you need to reconnect click on the 🛜 icon and disconnect, and then reconnect.

# Flexikey® Application

Click the button in the **Control Center**, or the **click the icon** in the notification area of the taskbar, to access the **Flexikey**® application.

### **Profiles**

The menus on the left side of the application relate to Profiles. You can **Add** or **Delete** Profiles (**you can maintain 12 active Profiles**), **Export** and **Import** profiles from the menus. If you double-click on a Profile you can change the **Profile Name**, and change an **Image** file (images created using PNG files).

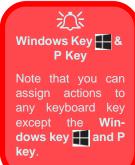

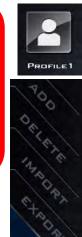

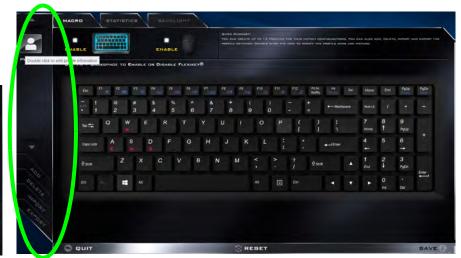

Figure B - 17 - Flexikey® - Profiles

## Flexikey® Application Features

- EXPRESS KEY This feature allows you to configure a single key to send multiple key combinations or to create more useful shortcut keys. This is useful in gaming or when using applications which have a complex set of keyboard shortcuts.
- LAUNCH APP This simply assigns single keys to launch any program's or application's executable file.
- EXPRESS TEXT With this you can assign single keys to send commonly used strings of text.
- **DISABLE** Use this function to disable any keyboard keys.
- STATISTICS Use this to quickly record keys in use in any application, and to disable unused keys.

## **Keyboard and Mouse Settings**

Click **Enable** to create settings for the keyboard and/or mouse by clicking the button on the top left of the screen (e.g. you may wish to create a profile with settings only for the mouse or keyboard). Clicking on the keyboard or mouse icons will allow you to access the settings page for the either the keyboard or mouse.

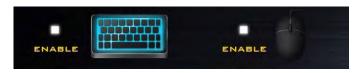

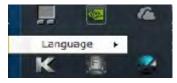

Figure B - 18 - Enable Keyboard & Mouse / Language Selection

### Language Interface

You can change the language interface by right-clicking the **icon** in the notification area of the taskbar and selecting the language from the menu.

## **Enabling or Disabling Flexikey®**

You can enable or disable Flexikey® (and therefore any hotkeys or mouse profile functions currently in use) by using the **Fn** + **Backspace** key combination. Pressing this key combination will toggle you between the currently selected keyboard or mouse profile to the standard keyboard and/or mouse settings, and back again.

# \* USE FN + BACKSPACE TO ENABLE OR DISABLE FLEXIKEY®

Figure B - 19 - Enable/Disable Flexikey®

The icon Flexikey® icon in the notification area of the taskbar will appear grayed out when Flexikey® is off, and in color when on (an on screen icon will also pop-up to display the status of the application as it is toggled on/off).

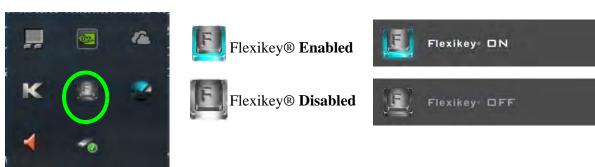

Figure B - 20 - Taskbar Notification Area Icons

## **Keyboard Settings**

The keyboard settings allow you to configure actions for any single key (or a combination of keys). Click the key and then select the **Action Type** (**Express Key**, **Launch App**, **Express Text** or **Disable**) from the menu at the bottom of the page. You can rename the action by clicking in the **Name** box, and click in **Tool Tips** to type in a note to remind you of the action's function.

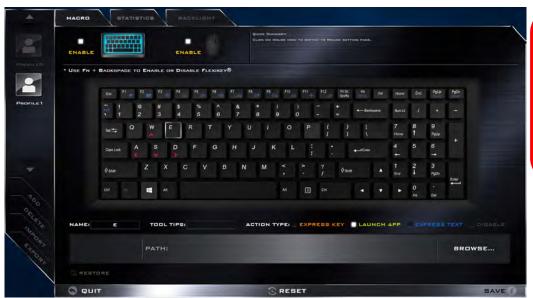

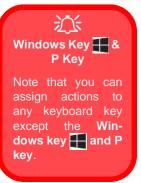

Figure B - 21 - Key Configuration

## **Mouse Settings**

When an external mouse is attached, the mouse settings allow you to configure actions for the left 1, right 2 and middle 3 buttons of the attached mouse, and also for any backward 4 and forward 5 buttons if applicable (on a gaming type mouse). Click the button number and then select the Action Type (Express Key, Launch App, Express Text or Disable) from the menu at the bottom of the page. You can rename the action by clicking in the Name box, and click in Tool Tips to type in a note to remind you of the action's function.

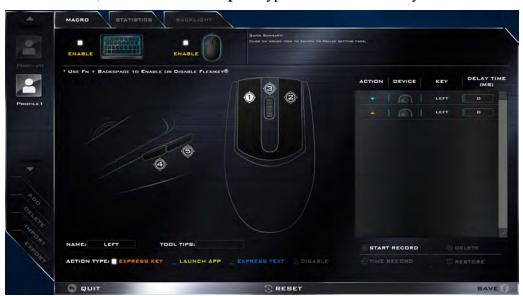

Figure B - 22 - Mouse Configuration

## **Keyboard Settings - Express Key**

To configure a single key to send multiple key combinations, or to create more useful shortcut keys, use **Express Key**.

- 1. **Enable** and select the keyboard under your chosen profile, click on a key to select it, and then click to select **Express Key** in **Action Type**.
- In the following example we want to change an existing game key configuration which uses the left shift key for sprinting, and the W key for moving forwards, to use the left Ctrl key to combine this movement to sprint forward.
- 3. Click on the chosen key for the shortcut action.
- 4. Click in the **Tool Tips** field and type to give the key combination a name e.g. "Sprint Fwds", then click back in the Name field (to avoid adding the recorded keys to the Tool Tips name).
- 5. Click **Start Record** and then **press** the key or keys (in this case we will **press** Left Shift and W) required (make sure you **press the key(s) required** and do not click on them).
- 6. Click **Stop Record** to complete the process.

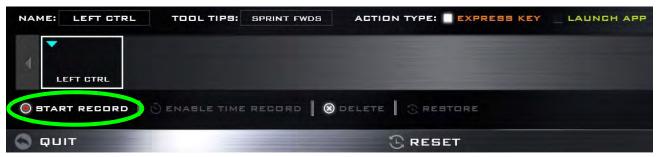

Figure B - 23- Express Key Record Key Combination

- Click **Save** to save the settings within your chosen profile. 7.
- If you want to remove any individual key click to select it, and then click **Delete**. 8.
- If you want to clear all the settings click **Restore** to return to the default key setting.
- 10. Any assigned **Express Keys** will appear in orange.

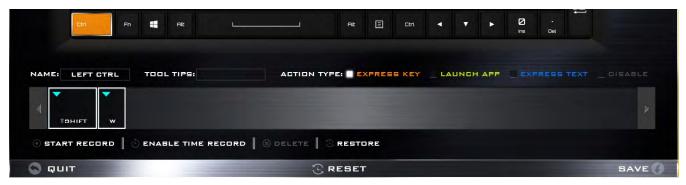

Figure B - 24 - Key Combination Set

### **Tool Tips**

The Tool Tips field allows you to type a note to remind yourself of the function you have programmed the key for under any Profile.

### **Enabling Time Record**

If you want to create a delay between key presses within the key combination, then you can use **Time Record** function to do so.

- 1. **Enable** and select the keyboard under your chosen profile, click to select a key for the shortcut action, and then click to select **Express Key** in **Action Type**.
- 2. Click in the **Tool Tips** field and type to give the key combination a name, then click back in the Name field (to avoid adding the recorded keys to the Tool Tips name).
- 3. Click **Start Record** and then **press** the key or keys required in the sequence and time delay between key presses required (make sure you **press the key(s) required** and do not click on them).
- 4. Click Stop Record.
- 5. Click to select a key in the sequence and click **Enable Time Record** Senable TIME RECORD, then click a key to view the time delay.

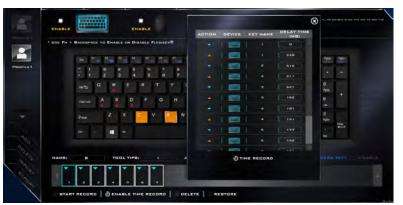

Figure B - 25 - Enable Time Record

6. You can edit the delay between key presses by clicking in the **Delay Time (MS)** field and typing a new number for the delay between the key presses.

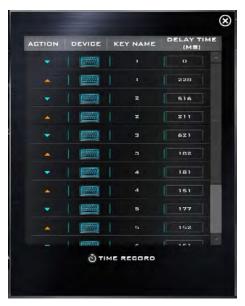

Figure B - 26 - Time Record Between Key Presses

- 7. Click to close the Time Record window.
- 8. Click **Save** to save the settings within your chosen profile.
- 9. If you want to remove any individual key click to select it, and then click **Delete**.
- 10. If you want to clear all the settings click **Restore** to return to the default key setting.

## **Keyboard Settings - Launch App**

You can configure keys to launch any application or program as follows:

- Enable and select the keyboard under your chosen profile, click to select a key to launch the application, and then click to select Launch App in Action Type.
- 2. Click **Browse...** at the bottom right of the application window.

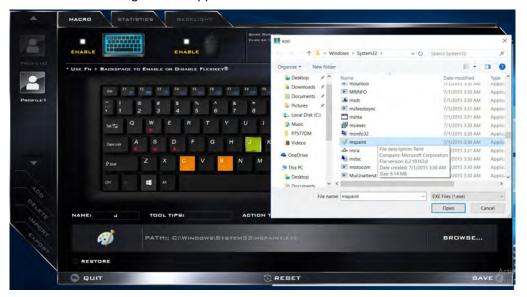

Figure B - 27 - Keyboard - Launch App (Browse to Executable File)

- 3. Navigate to the executable file of the application and click **Open**.
- 4. The key will now be configured to open the selected application under your chosen Profile, and the key will appear in green.

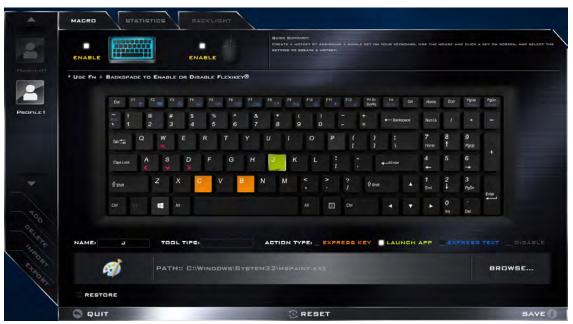

Figure B - 28 - Key Set to Launch App

- 5. If you want to remove any **Launch App Key**, select it and click on **Restore**.
- 6. Click **Save** to save the settings within your chosen profile.

## **Keyboard Settings - Express Text**

A single key can be set to send a string of text within any application using **Express Text**.

- Enable and select the keyboard under your chosen profile, click to select a key, and then click to select Express
  Text in Action Type.
- 2. Click in **Start** key if required (the **Start** key is the key used to in your target program to open a text message), or you can leave it blank if you prefer.
- 3. Click in the **Click to type** field and type in your message.

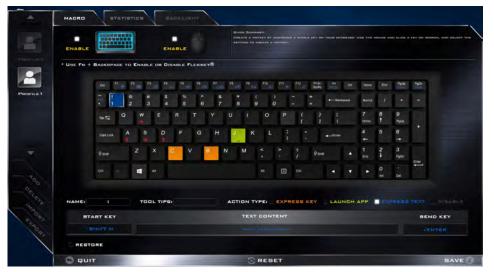

Figure B - 29 - Keyboard - Express Text

- 4. Click in **Send** key if required (the **Send** key is the key used to in your target program to send a text message e.g the Enter key would be the most commonly used), or you can leave it blank if you prefer.
- 5. The key will now be configured to send the text message in the target program under your chosen Profile, and the key will appear in **blue**.
- 6. If you want to remove any Express Text key, select it and click on Restore.
- 7. Click **Save** to save the settings within your chosen profile.

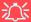

#### Copy & Paste Text

Note that some applications and games do not support copy and pasted text. Where this is the case, any text you may have copy and pasted in to the "Type to Text" field may not be displayed within the application. In this case you will need to type the text into the field instead.

## **Keyboard Settings - Disable**

You can use the program to disable any keys not required.

- 1. **Enable** and select the keyboard under your chosen profile, click to select a key to disable, and then click to select **Disable** in **Action Type**.
- 2. The key will now be disabled.
- 3. If you want to enable the key again, select it and click on **Restore**.
- 4. Click **Save** to save the settings within your chosen profile.
- 5. The key will be disabled under your chosen Profile, and the key will appear in Gray.

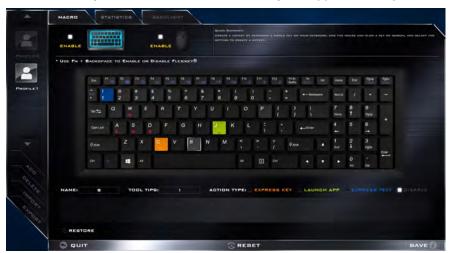

Figure B - 30 - Keyboard - Disable

## **Mouse Settings - Express Key**

To assign a mouse button click to send multiple key combinations (an external mouse must be attached), or to create more useful shortcut keys, use **Express Key**.

- Enable and select the mouse under your chosen profile, click on a mouse button to select it, and then click to select Express Key in Action Type.
- 2. In the following example we will configure the central mouse wheel to combine the actions of **left shift** key for sprinting, and the **W** key for moving forwards in a game program.
- Click on the central mouse wheel for the shortcut action.

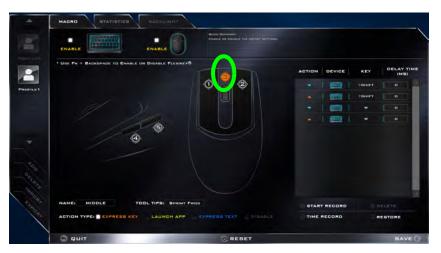

Figure B - 31 - Mouse - Express Key Record Key Combination (Mouse)

- 4. Click in the **Tool Tips** field and type to give the key combination a name e.g. "Sprint Fwds", then click back in the Name field (to avoid adding the recorded keys to the Tool Tips name).
- 5. Click **Start Record** and then **press** the key or keys (in this case we will **press** Left Shift and W) required (make sure you **press the key(s) required** and do not click on them).
- 6. Click **Stop Record** to complete the process.
- 7. Click **Save** to save the settings within your chosen profile.
- 8. If you want to remove any mouse setting click to select it, and then click **Delete**.
- 9. If you want to clear all the settings click **Restore** to return to the default mouse setting.
- 10. The mouse button for any assigned Express Keys will appear in orange.

### **Enabling Time Record for Mouse Settings**

If you want to create a delay between key presses within the mouse click combination, then you can use **Time Record** function to do so in the same manner as that used for keyboard settings (see "*Enabling Time Record*" on page B - 31).

## **Mouse Settings - Launch App**

You can assign a mouse button click to launch any application or program as follows:

- Enable and select the mouse under your chosen profile, click on a mouse button to select it, and then click to select Express Key in Action Type.
- 2. Click **Browse...** at the bottom right of the application window.

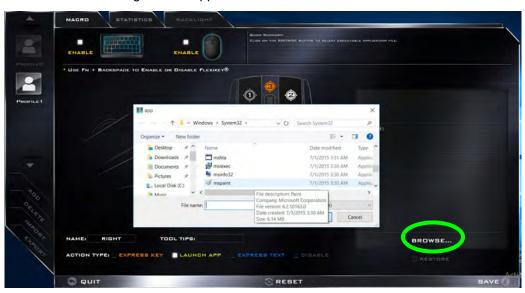

Figure B - 32 - Mouse - Launch App (Browse to Executable File)

- 3. Navigate to the executable file of the application and click **Open**.
- 4. The mouse click will now be configured to open the selected application under your chosen Profile, and the button will appear in green
- 5. Click **Save** to save the settings within your chosen profile.

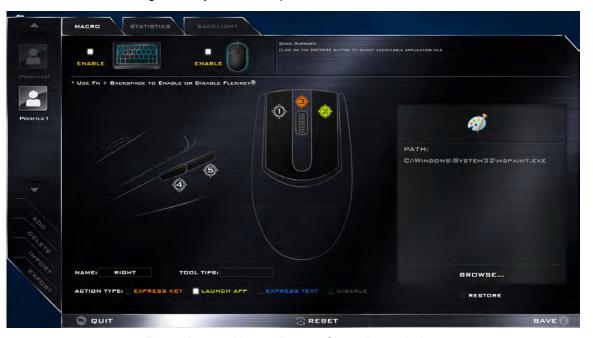

Figure B - 33 - Mouse Button Set to Launch App

## **Mouse Settings - Express Text**

A mouse button click can be set to send a string of text within any application using **Express Text**.

- Enable and select the mouse under your chosen profile, click on a mouse button to select it, and then click to select Express Text in Action Type.
- 2. Click in **Start** key if required (the **Start** key is the key used to in your target program to open a text message), or you can leave it blank if you prefer.
- 3. Click in the **Text Context** field and type in your message.

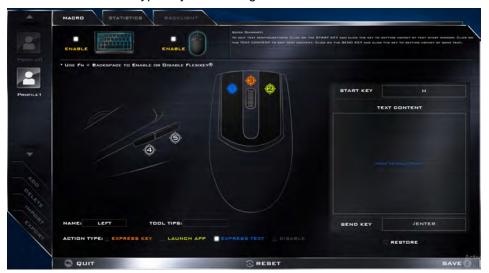

Figure B - 34 - Mouse - Express Text

- 4. Click in **Send** key if required (the **Send** key is the key used to in your target program to send a text message e.g the Enter key would be the most commonly used), or you can leave it blank if you prefer.
- 5. The mouse button click will now be configured to send the text message in the target program under your chosen Profile, and the button will appear in **blue**.
- 6. If you want to remove any Express Text mouse button, select it and click on Restore.
- 7. Click **Save** to save the settings within your chosen profile.

## **Mouse Settings - Disable**

You can use the program to disable any mouse button clicks if not required.

- Enable and select the mouse under your chosen profile, click on a mouse button to select it, and then click to select Disable in Action Type.
- The button click will now be disabled.
- 3. If you want to enable the button again, select it and click on **Restore**.
- 4. Click **Save** to save the settings within your chosen profile.
- 5. The button click will be disabled under your chosen Profile, and the key will appear in Gray.

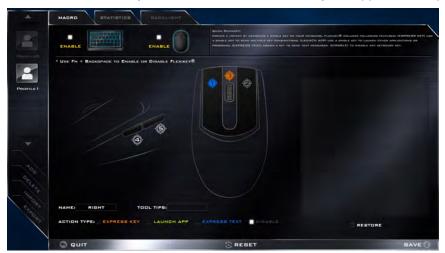

Figure B - 35 - Mouse - Disable

### **Statistics**

The **Statistics** tab allows you to record keys used in any application, and to **disable** any infrequently, or unused, keys to save any accidental incorrect key presses.

- 1. Click the Statistics Tab, and press Start Record to start recording the frequency of key presses for keys used.
- 2. You can then go to the application you wish to use the profile for, and use the application as normal so that a standard set of keys used may be recorded.
- 3. Return to the Flexikey® application and press Stop Record to stop recording.
- 4. At the end of the recording process colors will represent the frequency of key presses, with red as the most frequent through to lighter blue the less frequent (the color bar at the bottom of the screen displays the color code against the number of key presses).
- 5. Under Quick Disable click the color which corresponds to the keys you wish to disable.
- 6. All disabled keys will then change to gray and will be disabled under this profile.

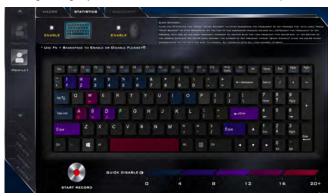

Figure B - 36 - Statistics

## **Appendix C: NVIDIA Video Driver Controls**

The basic settings for configuring the LCD are outlined in "Video Features" on page 1 - 37.

### **NVIDIA Video Driver Installation**

Make sure you install the drivers in the order indicated in *Table 4 - 1*, *on page 4 - 4*.

- 1. Insert the *Device Drivers & Utilities + User's Manual* disc and click *Install Drivers* (button).
- 2. Click 2.Install VGA Driver > Yes.
- 3. Click **AGREE AND CONTINUE** (button) to accept the terms of the license agreement.
- 4. Click Next.
- 5. Click the **Close** button to complete the installation.
- 6. After all the drivers have been installed (an internet connection is required) run the **NVIDIA GeForce Experience** by clicking the desktop icon (or App).
- 7. Restart the computer and run the application again after restart.

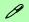

### **Video Card Options**

Note that card types, specifications and drivers are subject to continual updates and changes. Check with your distributor/supplier for the latest details on video cards supported.

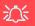

### NVIDIA GeForce Experience Version

Note that the NVIDIA GeForce Experience application is subject to constant, change, update and revision, so make sure you connect and update regularly in order to get the latest settings and information.

## **NVIDIA GeForce Experience**

If you have a working internet connection (and you will need remain connected to the internet to run NVIDIA GeForce Experience) you can click the NVIDIA GeForce Experience desktop icon (or App) to run the application. This will optimize your gaming settings for your NVIDIA GPU by downloading the latest settings from the NVIDIA cloud data center.

You may need to create an NVIDIA account to log-in to the system (alternatively you may be able to use your Facebook or Google account to log-in).

After logging in to the system you can click through any on-screen instructions to update your settings and check for installed games etc.

By running the **NVIDIA GeForce Experience** you will be able to download the latest drivers to insure compatibility with games, power saving features and various other enhancements for your NVIDIA GPU (these features are subject to change and update so check with the NVIDIA website for the latest information).

Note that to enable **BatteryBoost** you must be connected to the internet.

## **Configure Other Displays Using Project**

You can configure attached displays from Project.

- 1. Attach your display to the appropriate port, and turn it on.
- Press the ## + P key combination.
- Click on any one of the options from the menu to select PC screen only, Duplicate, Extend or Second screen only.
- 4. You can also click **Connect to a wireless display** at the bottom of the **Project** screen and follow the steps to connect to any wireless enabled display.

## **NVIDIA Control Panel**

If you have connected 2 or 3 external displays configured in **Clone** mode, you must use the NVIDIA control panel to configure the displays.

In this case do not use the Windows Key + P key (Project) combination as this does not affect the changes made by the NVIDIA control panel.

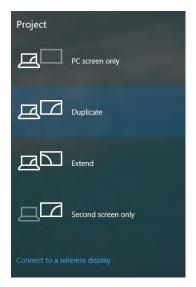

Figure C - 1
Project

## C

### **Configuring an External Display In Windows**

The **System** Control Panel in **Settings** may also be used to configure displays.

- 1. Attach your external display to the appropriate port, and turn it on.
- Click the Start Menu and click Settings > System (or right-click the desktop and select Display Settings).
- 3. You can change Duplicate, Extend or choose to display on 1 screen only.
- 4. Click **Apply** to save any changes made.
- 5. Click **Advanced display settings** to access further options.

ADVANCED DISPLAY SETTINGS SYSTEM Customize your display Notifications & actions Apps & features Multitasking Tablet mode Battery saver blentify Detect Connect to a waveless display Change the size of text, apps, and other items: 125% Power & sleep Multiple displays Duplicate these displays Storage Offline maps Resolution Default apps Brightness level Cancel Multiple displays Extend these displays Related settings Color calibration Make this my main display ClearType fest Advanced sizing of text and other items Advanced display setting

Figure C - 2

System > Display

## **Audio Setup for HDMI**

In some cases it will be necessary to go to the Sound control panel and manually configure the HDMI audio output.

- Go to the Sound control panel.
- 2. Click Playback (tab)
- The playback device will be selected.
- 4. You may need to select the audio device and click **Set Default** (button).
- 5. Double-click the device to access the control panel tabs.

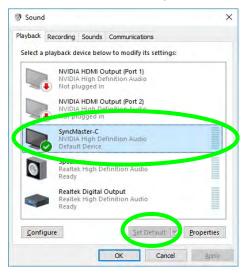

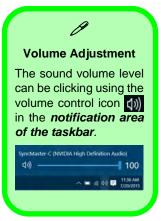

Figure C - 3
Sound - HDMI
Device (set Default)

#### **NVIDIA Video Driver Controls**

- 6. Adjust the HDMI settings from the control panel tabs.
- Click OK to close the Sound control panel.

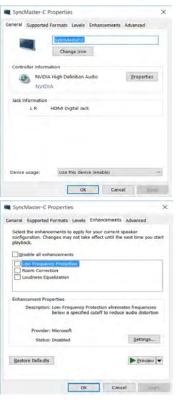

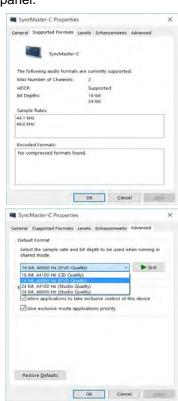

Figure C - 4
HDMI Device
Properties

#### **HDMI Notes**

- Connect a device with HDMI support to the HDMI-Out port **BEFORE** attempting to play audio/video sources through the device.
- Under certain conditions, if the HDMI cable is disconnected, the default audio playback device will not revert to speakers until the computer is restarted (if you do not wish to restart the computer then go to the **Sound** control panel and select **Speakers** as the default audio playback device).

### **HDMI Video Configuration**

- 1. Connect an HDMI cable from the HDMI-Out port to your external display.
- Configure your external display as per the instructions in "Configuring an External Display (NVIDIA)" on page C - 16.
- 3. Set up your external display (TV or LCD) for HDMI input (see your display device manual).
- 4. You can now play video/audio sources through your external display.

### Sound Blaster Audio & HDMI/Display Port

- 1. When you connect a display to the HDMI-Out port, or Display Port the Sound Blaster Cinema controls will be disabled.
- A warning box will pop-up and will prompt "...Do you want to select another audio device now?".
- Click No to continue using the audio output from your external display attached to the HDMI-Out port, or Display Port (do not attempt to select another audio device when connected to the external display).

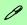

### **Other Applications**

If you are using a third party application to play DVDs etc. you will need to consult the application's documentation to see the appropriate audio configuration (the application must support digital to analog translation).

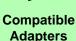

For a list of compatible adapters check the video adapter/display device documentation, or with your distributor/supplier.

## **Wireless Display**

Wireless Display uses your Wireless LAN module/WLAN Bluetooth Combo module (you need to make sure that your video adapter/display device is compatible with your particular WLAN/Combo module) in conjunction with a compatible video adapter/display device (purchased separately) to allow you to display the contents of the notebook display on another display (e.g. HDTV), without the need to have cables stretching across a room.

You can use the wireless display to play games, browse the internet, display videos or photo slide shows on your TV/external display without using HDMI or A/V cables.

Before configuring **Wireless Display** you will need to set up your **compatible adapter** with your display/speakers. Connect the adapter using an HDMI or A/V cable and turn on the display (or in the case of speakers connect them to the wireless speaker adapter with the cables provided with the adapter), and then set the display to the appropriate input channel (see the documentation supplied with your **compatible adapter/display** for full details).

Note that no driver or application is required for wireless display in Windows 10.

## **Wireless Display Configuration**

- 1. Note that no driver or application is required for wireless display in *Windows 10*.
- Press the ## + P key combination.
- Click Connect to a wireless display at the bottom of the Project screen and follow the steps to connect to any wireless enabled display.

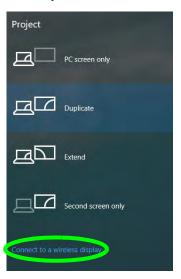

Figure C - 5
Add a Wireless
Display

- 4. The system will then search for compatible display devices (this may take up to 60 seconds so allow time for this to complete).
- 5. Double-click any detected display device in the list.

#### **NVIDIA Video Driver Controls**

- You may then need to input a pin number for the device to which you are connecting and click **Next**.
- The display will then connect (for specific settings for your display see the documentation supplied with your compatible adapter/display for full details).
- 8. Go to the **Project** menu and click **Disconnect** to temporarily disconnect from the wireless display.
- To permanently disconnect from the display (you will need to go back through the connection process again) you can select it in **Devices** and click **Remove Device** > Yes.

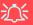

#### AC/AD WLAN Module - Connect to a Wireless Display

When an AC/AD WLAN module is installed you may find that the "Connect to a wireless display" item at the bottom of the Project screen does not appear. In this case you will need to disable one of the wireless adapter items as follows:

- 1. Right-click the Wireless icon in the notification area of the taskbar.
- 2. Select "Open Network and Sharing Center."
- 2. Click "Change adapter settings" in the menu on the left.
- 3. Right-click WiFi# Qualcomm Atheros Sparrow 11ad Wireless Network Adapter.
- 4. Select **Disable** to turn off this adapter.
- 5. Return to the Project menu and click "Connect to a wireless display."

### **NVIDIA Control Panel**

More advanced video configuration options are provided in the **NVIDIA Control Panel** tab.

- 1. Go to the Control Panel.
- Double-click NVIDIA Control Panel (click to view the control panel in either Large icons or Small icons if you are in Category view).

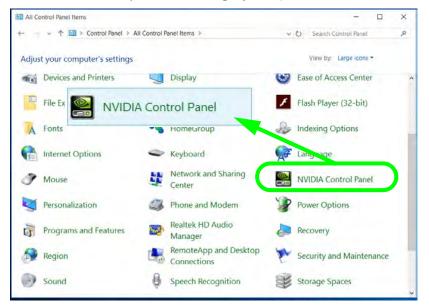

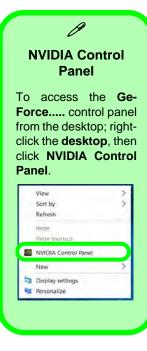

Figure C - 6

NVIDIA Control

Panel

# Navigating the Control Panel

Navigate through the control panels in much the same way as you would a web page. Click on the sub-heading tasks in the left menu (and on the highlighted links) for information. Use the buttons on the top left to go back, forward etc.

Figure C - 7

NVIDIA Control

Panels

The **NVIDIA Control Panel** provides additional video configuration controls and tools which allow quick access to features such as display configuration, 3D Settings and Help menus etc.

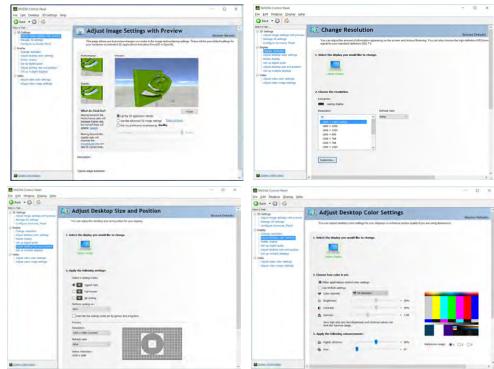

The **Help** menus provide index and search features, and direct links to the NVIDIA website etc.

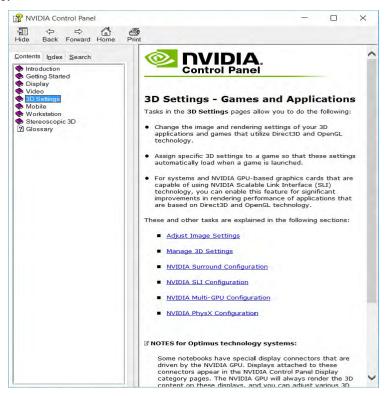

Figure C - 8
Help Menu

## **Change Resolution**

You can **Change Resolution** for your attached displays from the NVIDIA control panel.

- 1. Attach your external display to the appropriate port, and turn it on.
- 2. Go to NVIDIA Control Panel (see page C 11).
- Double-click **Display** (if the sub-menus are not visible), and then click **Change** resolution.
- 4. Click to select the display, and then adjust the settings from "2.Choose the resolution." and "3.Apply the following settings."
- 5. Click **Apply** to save the settings.

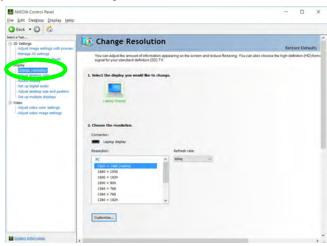

Figure C - 9
Change Resolution

C

## **Display Devices**

Note that you can use an HDMI (High-Definition Multimedia Interface) cable connected to the HDMI-Out port and/or DisplayPort compatible cable connected to a DisplayPort 1.2 to connect an external display. You can also use the Thunderbolt Port connected to a compatible display device (see below). See your external display device's manual to see which formats it supports.

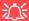

#### **Thunderbolt Support**

If you want to use the Thunderbolt port to support display devices then you will need to set it up in the BIOS (see "DDI Control (Advanced Menu > Advanced Chipset Control)" on page 5 - 10). When the Thunderbolt port is set to be used for display only, then DisplayPort 2 (6) in Figure 1 - 12 on page 1 - 21) will be disabled. You can also set the level of security for the Thunderbolt port in the BIOS.

| Display Mode | Description                                                                                                    |
|--------------|----------------------------------------------------------------------------------------------------|
| Single       | One of the connected displays is used as the display device                                                                                                    |
| Clone        | Clone simply shows an exact copy of the Primary display desktop on the other display(s). This mode will drive multiple displays with the same content                                                                                                    |
| Extend       | Extend treats connected displays as separate devices, and they act as a virtual desktop resulting in a large workspace. When enabled, you can drag any icons or windows across to the other display desktop. It is therefore possible to have one program visible in one display, and a different program visible in the other display |

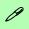

### Sound Blaster Audio & HDMI Connection

Note that Sound Blaster audio will be disabled when you are connecting to an external display through an HDMI connection.

Table C - 1

Display Modes

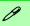

### **Display Not Shown**

If the attached display does not appear in the "1.Select the displays you want to use." window, click "My Display is not shown..." and then click the appropriate button to force detection of the missing display.

### **HDMI Audio Setup**

See "G-SYNC" on page C - 25 for instructions on configuring audio for HDMI display devices.

Figure C - 10
Set Up Multiple
Displays

## **Configuring an External Display (NVIDIA)**

### Clone the Displays

- 1. Attach your external display to the appropriate port, and turn it on.
- 2. Go to NVIDIA Control Panel (see page C 11).
- Double-click Display (if the sub-menus are not visible), and then click Set up multiple displays.
- 4. Any attached display will appear under "1.Select the displays you want to use."

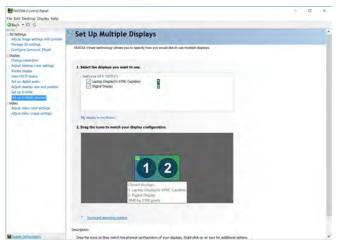

- 5. Click the check box alongside any display you wish to use.
- 6. Click **Apply > Yes** to save any changes made (the **Apply** button will appear in the bottom right of the control panel when changes have been made).

### **Extending the Display**

- 1. Attach your external display to the appropriate port, and turn it on.
- Go to NVIDIA Control Panel (see page C 11).
- Double-click Display (if the sub-menus are not visible), and then click Set up multiple displays.
- 4. Click to select a primary display under "1.Select the displays you want to use."
- 5. Right-click the icons under "2.Drag the icons to match...." and select Extend.

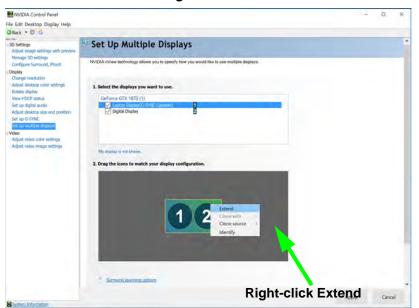

### Changing the Primary Display on Extended Displays

If you want to switch the primary display if the displays are extended then right-click the secondary display icon and select "Make Primary". Click Apply > Yes to save the change (see over).

Figure C - 11
Extend the Display

### **NVIDIA Video Driver Controls**

- 6. The Primary display (the main window display) will be denoted by an **asterisk** \* in the top right corner of the icon.
- 7. To change the Primary display right-click the icon and select Make primary.
- 8. Click **Apply > Yes** to save any changes.

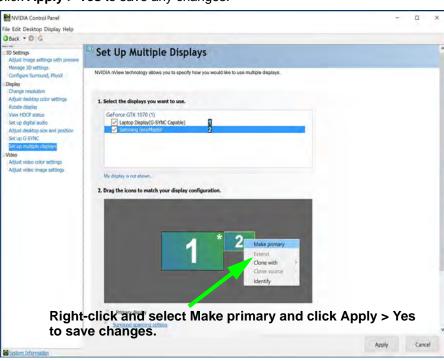

Figure C - 12
Switch Primary
Display

- 9. You can drag the icons to match the desktop layout you want to use (e.g. you may want to extend the display to the right or left of the primary display).
- 10. Click **Apply > Yes** to save any further changes.

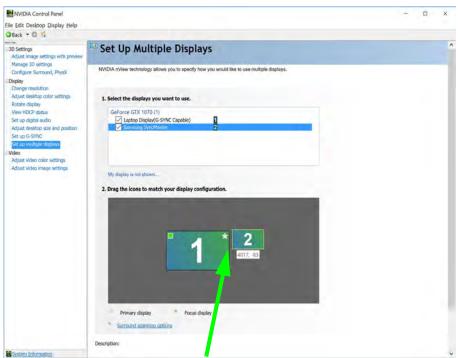

Figure C - 13
Drag Display
Icons

Drag the display icons to match the layout you want to use.

### **NVIDIA Video Driver Controls**

# Multiple Display Connections to HDMI-Out Port/DisplayPorts/Thunderbolt Port

Note that certain **NVIDIA** video cards **can support up to three external displays** (one attached to the HDMI-Out Port and two others attached to the Display Ports/Thunderbolt Port), in addition to the built-in LCD.

Therefore it is possible to set up 4 simultaneous displays (including the built-in LCD), and these may be configured in **Clone** mode or **Extend** mode as required. Connect all the attached displays to the appropriate ports, and configure them as outlined on the previous pages.

## **Multiple External Display Notes**

Note the following when connecting multiple displays to your system.

- If you have connected 3 external displays (for a total of 4 displays including the built-in LCD panel), 2 displays will be in Clone mode, and the other 2 displays will be in Extended mode by default.
- If the system is configured in **Clone Mode**, and you have connected 3 external displays (for a total of 4 displays including the built-in LCD panel), the **NVIDIA control panel will show all the displays supporting the highest resolution of the attached displays** (e.g. if two of the displays support a resolution of 1920 \* 1080, and the other supports a resolution of 1920 \* 1200, then the control panel will show all the displays as 1920 \* 1200). This is just a case of the control panel defaulting to the highest resolution, however the actual resolution for each display will only be what it can really support.
- If you have **connected 2 or 3 external displays** configured in **Clone mode**, you must **use the NVIDIA control panel to configure the displays**. In this case do not use the Windows Key + P key (Project) combination as this does not affect the changes made by the NVIDIA control panel.

## C

## **Manage 3D Settings**

You can configure the 3D **global settings** (to be applied to all application programs) or make specific adjustments for installed **program settings**.

- Go to NVIDIA Control Panel (see page C 11).
- Click Manage 3D Settings and select either Global Settings or Program Settings.
- Click the Setting menu items to select any global options required, or select a
  program to customize from the drop-down menu (click Add to add any program
  that does not appear in the menu).
- 4. Click **Apply** to save the settings.

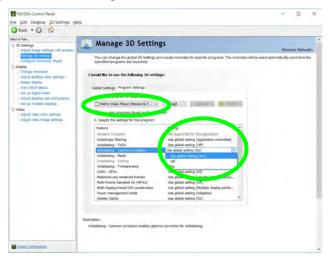

Figure C - 14
Manage 3D
Settings

## **HDCP Status**

If your external display is HDCP (High Bandwith Digital Content protection) compatible then the NVIDIA control panel will display the HDCP system status.

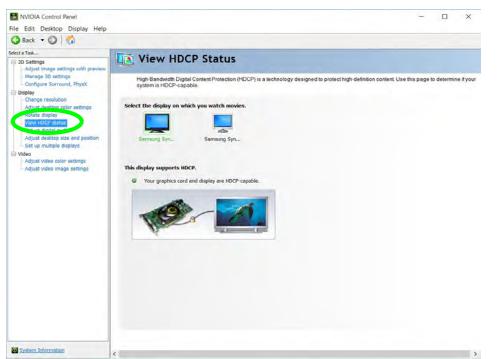

Figure C - 15
HDCP Status

## C

## **Adjust Video Settings**

You can adjust video color and image settings from the Video sub-menus.

- Go to NVIDIA Control Panel (see page C 11).
- Click "+" next to Video if its sub-items are not shown and then click either Adjust video color settings or Adjust video image settings.
- Make any adjustments required for any display and click Apply to save the settings.

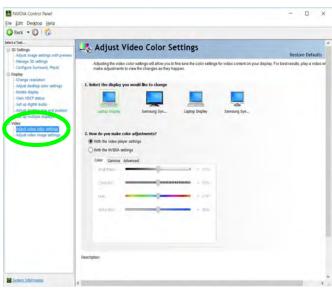

Figure C - 16
Adjust Video Color
Settings

## **G-SYNC**

Click to put a check in the box to **Enable G-SYNC** (it is enabled by default). G-SYNC is designed to provide a smooth game play experience from your GeForce product by synchronizing the monitor's refresh cycle to the GPU's render rate, thus removing lag and stutter issues, in order to have objects appear sharper and scenes display instantly.

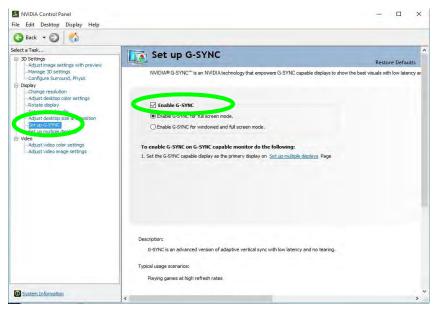

## G-SYNC Support

NVIDIA® G-SYNC™ Technology (supported by some LCD panels and GTX series video adapters only).

G-SYNC is only supported if you have a G-SYNC capable display and a GTX series video adapter (contact your distributor or supplier for details).

Figure C - 17
Set Up G-SYNC

## C

## Setting up G-SYNC

- Go to NVIDIA Control Panel (see page C 11).
- Click "+" next to Display if its sub-items are not shown and then click Set up G-SYNC (you must have a a G-SYNC capable display and video adapter).
- 3. Click **Enable G-Sync** (you can select for ...full screen mode or ..for windowed and full screen mode).
- 4. Click "+" next to **Display** if its sub-items are not shown and then click **Set up** multiple displays, and set the G-SYNC capable display as the **Primary Display** in the configuration.
- Click "+" next to 3D Settings if its sub-items are not shown and then click Manage 3D Settings.
- Click Global Settings, select Vertical sync and then select G-SYNC. Setting G-SYNC in global settings means it will be applied to all games. If you want to test the effect you can select the "Program settings" tab and disable G-SYNC for a specific game.

Global Settings Program Settings Settings: Feature Setting Off Multi-Frame Sampled AA (MFAA) Multi-display/mixed-GPU acceleration Multiple display performance mode Power management mode Adaptive Shader Cache Texture filtering - Anisotropic sample opti... Off Texture filtering - Negative LOD bias Texture filtering - Quality Quality Texture filtering - Trilinear optimization Threaded optimization Auto Triple buffering G-SYNC Virtual Reality pre-rendered frames Use the 3D application setting On Adaptive Adaptive (half refresh rate)

Figure C - 18
3D Settings > Global
Settings > Vertical
sync

## **HDMI Audio Configuration**

As HDMI (High-Definition Multimedia Interface) carries both **audio** and video signals you can configure the audio output from the **NVIDIA control panel** and **Sound** control panel. The settings will depend upon the external HDMI display you have connected to.

Connected displays will appear alongside the appropriate port. Click "Open Windows Sound Settings" (button) to access the Sound control panel.

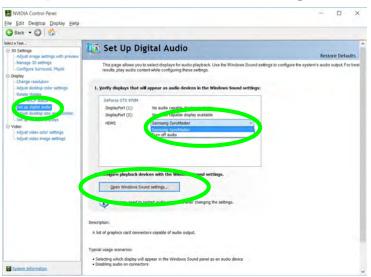

Figure C - 19
Set up Digital Audio

# **Appendix D: Specifications**

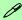

### **Latest Specification Information**

The specifications listed in this Appendix are correct at the time of going to press. Certain items (particularly processor types/ speeds and CD/DVD device types) may be changed, updated or delayed due to the manufacturer's release schedule. Check with your distributor/supplier for details.

Note that this computer model series may support a range of CPUs and/or video adapters.

To find out which **CPU** is installed on your system go to the **Start** menu and select **Settings**, and then select **System** and click **About**. This will also provide information on the amount of **Installed RAM** etc.

To get information on your system's **video adapter** go to the **Start** menu and select **Settings**, and then select **System** and click **Display> Advanced display settings > Display adapter properties.** 

## **Specifications**

#### Note

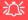

**CPU Speed & Computer in DC Mode** 

Note that when the computer is in DC mode (powered by the battery only) the CPU may not run at full speed. This is a design feature implemented in order to protect the battery.

### **Core Logic**

Intel® Z170 Express Chipset

### **Display**

#### Models A & B:

15.6" (39.62cm) QFHD (3840 \* 2160) / FHD (1920 \* 1080), 3.2mm, 16:9 Backlit Panel

#### Models C & D:

17.3" (43.94cm) QFHD (3840 \* 2160) / \*QHD (2560 \* 1440) \* FHD (1920 \* 1080), 4.0mm, 16:9 Backlit Panel

\*Note: QHD panels are available for systems with NVIDIA® G-SYNC™ Technology only

#### Memory

Dual Channel DDR4

Four 260 Pin SO-DIMM Sockets Supporting **DDR4 2133/2400** MHz Memory Modules (*real operational frequency depends on the FSB of the processor*)

Memory Expandable from **4GB** (minimum) up to **64GB** (maximum) Compatible with 4GB/8GB/16GB Modules

Supports XMP 2400/2666/3000 MHz (XMP support depends on the processor and works with **four** DIMMS)

## 泛

### **SO-DIMM Memory Types**

All SO-DIMM memory modules installed in the system should be identical (the same size and brand) in order to prevent unexpected system behavior.

Do not mix SO-DIMM memory module sizes and brands otherwise unexpected system problems may occur.

#### **Storage**

Two Changeable 2.5" 7mm/9.5mm (h) Hard Disk Drives (HDD) / Solid State Drives (SSD) with SATA Interface (RAID 0/1)

Two M.2 2280 SSDs with SATA / PCIe Gen x3/ x4 Interface (RAID 0/1) (Factory Option)

#### **BIOS**

One 64Mb SPI Flash ROM AMI BIOS

#### **Audio**

High Definition Audio S/PDIF Digital Output Built-In Array Microphone 2 Built-In 2W Speakers Sound Blaster® X-Fi® MB5 External 7.1CH Audio Outpu

External 7.1CH Audio Output Supported By 2-In-1 Audio, Microphone, Line-In & Line-Out Jacks

ESS™ SABRE HIFI DAC for high resolution headphone audio

#### For Models C & D Only:

One Built-in Subwoofer Speaker

## **Keyboard & Pointing Device**

Full Size Color Illuminated Keyboard with Numeric Keypad & Anti-Ghost Keys Built-In Secure Pad with Microsoft PTP Multi Gesture & Scrolling Functionality W/A/S/D Game Keys

#### **Indicators**

LED Indicators - Power/Suspend, Battery, HDD, Airplane Mode, Num Lock, Caps Lock, Scroll Lock, Camera

#### Interface

One USB 3,1 Gen 2 Port (Type C)
One USB 3.1 Gen 2 Port (Type C) /
Thunderbolt™ 3 Combo Port - (Note
Thunderbolt output requires BIOS setting)

\*Note: The maximum amount of current supplied by USB Type-C ports is 500 mA for USB2.0/900 mA for USB 3.1

Two Mini Display Ports 1.3 (*Note one DP port will be disabled if Thunderbolt enabled*)
One HDMI™ (High-Definition Multimedia

Interface) Out Port (with HDCP)
One Microphone-In Jack

One 2-In-1 Audio Jack - (Headphone /S/ PDIF Optical Output)

One Line-In Jack

One Line-Out Jack

One RJ-45 LAN Jack

One DC-In Jack

#### For Models A & B Only:

One USB 2.0 Port

Three USB 3.0 Ports (USB 3.1 Gen 1 - incl AC/DC powered USB3.0 Port)

#### For Models C & D Only:

Four USB 3.0 Ports (USB 3.1 Gen 1 - incl AC/DC powered USB3.0 Port)

#### **Card Reader**

Embedded Multi-In-1 Push-Push Card Reader

- MMC / RSMMC
- SD/ Mini SD / SDHC / SDXC (up to UHS-II)

  Card Reader Note: Some cards require adapters usually supplied with the cards.

#### **Card Slots**

Four M.2 Slots for **Models A & B OR** 

Three:M.2 Slots for Models C & D

**Slot 1:** for M.2 2230 WLAN Combo Module Card with PCle \* 2 & USB Interfaces (AKey)

**Slot 2:** for M.2 2280 **SSD** Card with SATA/ PCIe Gen3x4 Interface (M Key)

**Slot 3:** for M.2 2280 **SSD** Card with SATA/ PCIe Gen3x4 Interface (M Key)

#### (For Models A & B Only):

LTE/HSPA+ M.2 3042 **3G or 4G Module** Card with USB Interface (B Key) Note: LTE-1 / LTE-2 Antenna (**Factory Option**) - LTE cannot coexist with 802.11AD

#### Communication

Built-In Qualcomm® 10/100/1000Mb Base-TX Ethernet LAN

2.0M FHD PC Video Camera Module

Intel® Dual Band Wireless-AC 8260 (2\*2 802.11 a/c) M.2 WLAN + Bluetooth Combo M.2 2230 Module (Factory Option)

Intel® Dual Band Wireless-AC 8265 (2\*2 802.11 a/c) M.2 WLAN + Bluetooth Combo M.2 2230 Module (Factory Option)

## **Specifications**

Intel® Wireless-N 7265 (2\*2 802.11 b/g/n) M.2 WLAN + Bluetooth Combo M.2 2230 Module (Factory Option)

Intel® Dual Band Wireless-AC 3165 (1\*1 802.11 ac) WLAN + Bluetooth Combo M.2 2230 Module (Factory Option)

Intel® Dual Band Wireless-AC 3168 (1\*1 802.11 ac) WLAN + Bluetooth Combo M.2 2230 Module (Factory Option)

Qualcomm® Atheros Killer™ Wireless-AC 1535 Dual Band (2\*2 802.11 ac) WLAN + Bluetooth Combo M.2 2230 Module (Factory Option)

Wireless LAN AC/AD + Bluetooth 4.1 +LE Combo M.2 2230 Card Module (Factory Option)

#### For Models A & B Only:

**3G** UTMS/HSPA+ M.2 3042 Card Module (**Factory Option**)

OR

**4G** LTE M.2 3042 Card Module (**Factory Option**)

### **Operating System**

Windows® 10 (64-bit)

### Features (Depending on Model Type)

Rubber Painting (Models A & B Designs)

Painted Style (**Model C & D Designs**) Shipping Mode

FlexiCharger

Virtual Reality Ready

Killer DoubleShot™ Pro with Killer™ Wireless-AC 1535 Module

#### (For Designs with G-SYNC)

NVIDIA® G-SYNC™ Technology (supported by some LCD panels and GTX series video adapters only)

### Security

Security (Kensington® Type) Lock Slot BIOS Password

Area Fingerprint Reader Module Trusted Platform Module 2.0

Intel® PTT for Systems Without TPM Hardware

### **Power Management**

ACPI V5.0 Supports Wake on LAN Supports Wake on USB Supports Wake on RTC Alarm (AC Mode Only)

#### Power

Removable 8 Cell Smart Lithium Ion Battery Pack 82WH

#### Models A & C:

Full Range AC/DC Adapter – AC in 100 - 240V, 50 - 60Hz DC Output 19.5V, 11.8A (230 Watts)

### Models B & D:

Full Range AC/DC Adapter – AC in 100 - 240V, 50 - 60Hz DC Output 19.5V, 16.9A (330 Watts)

## **Environmental Spec**

Temperature

Operating: 10°C - 35°C Non-Operating: -20°C - 60°C

Relative Humidity

Operating: 20% - 80% Non-Operating: 10% - 90%

## **Physical Dimensions & Weight**

#### Models A & B:

386mm (w) \* 262mm (d) \* 38mm(h) 3.4kg \*Barebone System with VGA Card & Battery

#### Models C & D:

418mm (w) \* 295.3mm (d) \* 40.9mm(h)

For Systems with FHD Panel:

3.9kg \*Barebone System with VGA Card & Battery

For Systems with QFHD Panel:

4.3kg \*Barebone System with VGA Card & Battery

\*A barebone system does not include the HDD, RAM, adapter, power cord and factory option modules (weight tolerance within +/- 5%).